# **Inspiron 3881**

**維修手冊**

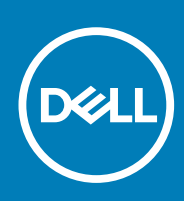

### 註、警示與警告

**註: 「註」表示可以幫助您更有效地使用產品的重要資訊。**

**警示: 「警示」表示有可能會損壞硬體或導致資料遺失,並告訴您如何避免發生此類問題。**

**警告: 「警告」表示可能的財產損失、人身傷害或死亡。**

**© 2020 年 Dell Inc. 或其子公司。版權所有,翻印必究。**Dell、EMC 及其他商標均為 Dell Inc. 或其子公司的註冊商標。其他商標可能 為其各自擁有者的商標。

April 2020

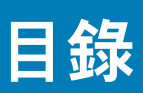

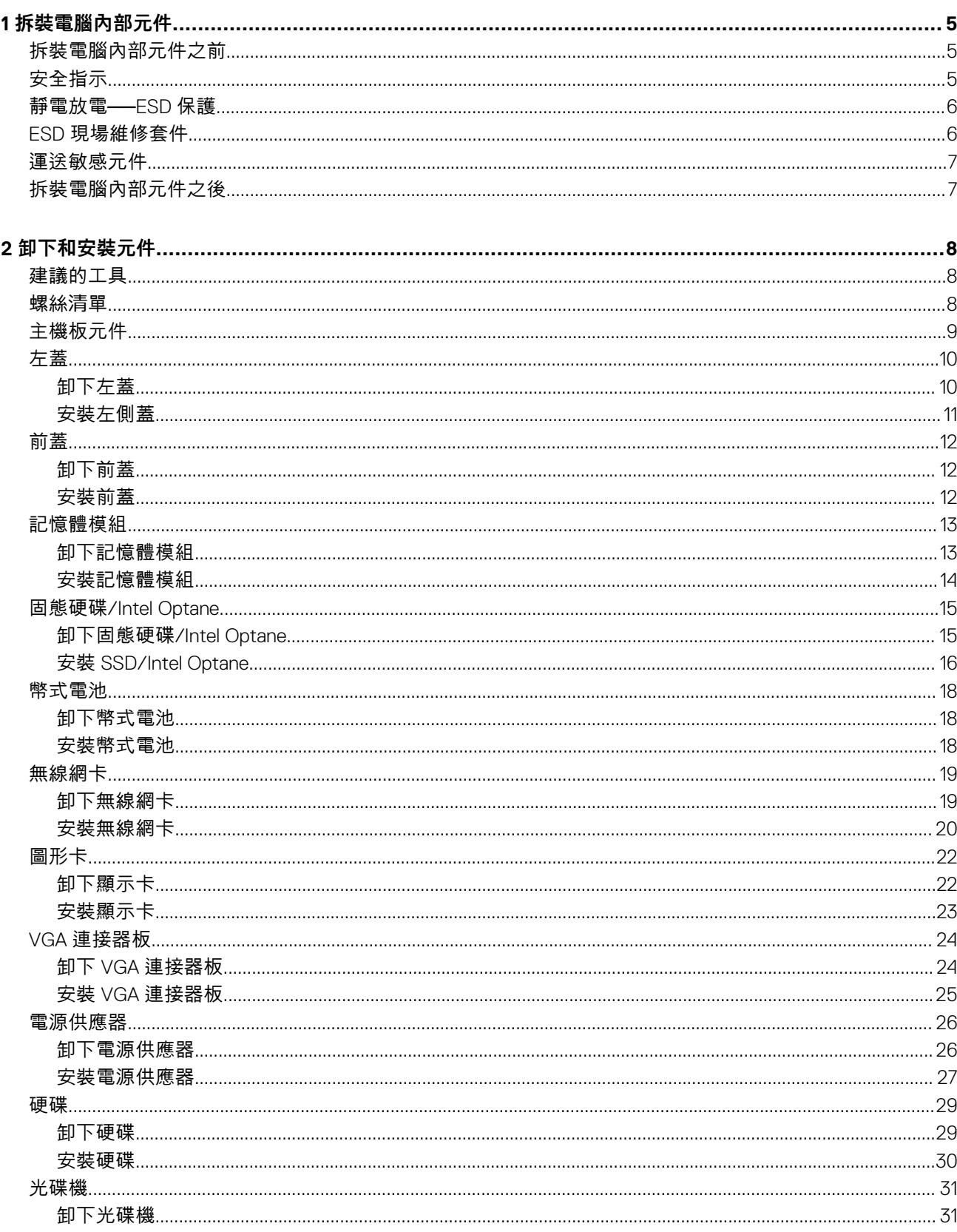

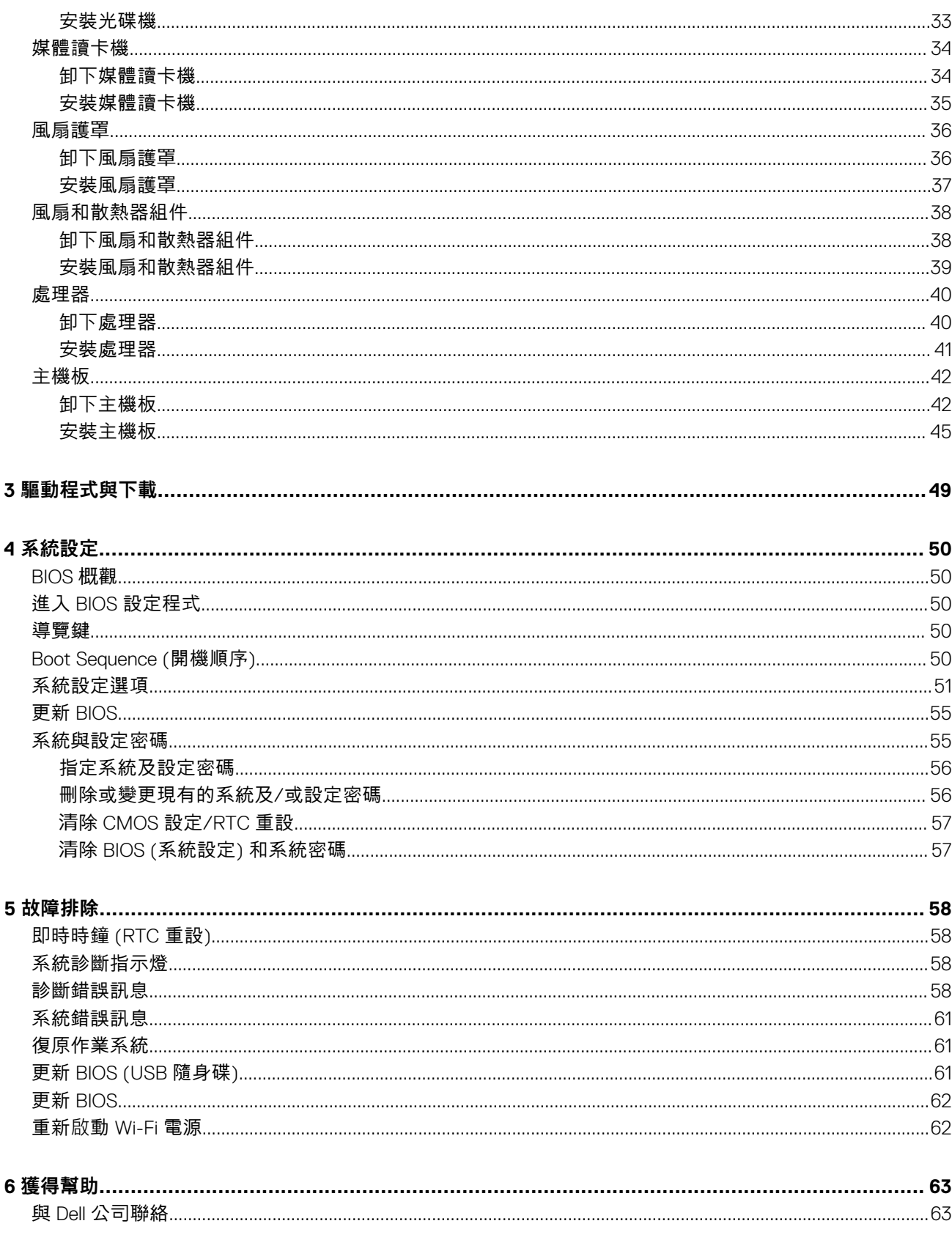

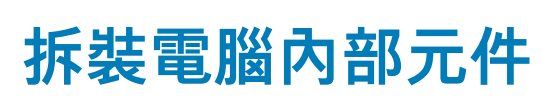

**1**

## <span id="page-4-0"></span>**拆裝電腦內部元件之前**

**關於此工作**

**註: 根據您所訂購的組態而定,本文件中的圖片可能和您的電腦不同。**

#### **步驟**

- 1. 儲存並關閉所有開啟的檔案,結束所有開啟的應用程式。
- 2. 關閉電腦。按ㄧ下**開始** > **電源** > **關閉**。

**註: 如果您使用了其他作業系統,請參閱您作業系統的說明文件,以獲得關機說明。**

- 3. 從電源插座上拔下電腦和所有連接裝置的電源線。
- 4. 從電腦上拔下所有連接的網路裝置和週邊設備,例如鍵盤、滑鼠和顯示器。

**警示: 若要拔下網路纜線,請先將纜線從電腦上拔下,然後再將其從網路裝置上拔下。**

5. 從電腦取出任何媒體卡和光碟片 (如果有的話)。

## **安全指示**

請遵守以下安全規範,以避免電腦受到潛在的損壞,並確保您的人身安全。除非另有說明,否則本文件中包含的每個程序均假設您 已閱讀電腦隨附的安全資訊。

- **註: 拆裝電腦內部元件之前,請先閱讀電腦隨附的安全資訊。如需更多有關安全性的資訊最佳實務,請參閱 Regulatory Compliance (法規遵循) 首頁 [www.dell.com/regulatory\\_compliance](https://www.dell.com/regulatory_compliance)。**
- **註: 打開電腦機箱蓋或面板之前,請先斷開所有電源。拆裝電腦內部元件之後,請先裝回所有護蓋、面板和螺絲,然後再連接電 源插座。**
- **警示: 為避免損壞電腦,請確保工作表面平整、乾燥、乾淨。**

**警示: 為避免損壞元件和插卡,請握住元件和插卡的邊緣,並避免碰觸插腳和接點。**

**警示: 您只能在 Dell 技術援助團隊的授權或指導之下執行故障排除和維修。由未經 Dell 授權的維修造成的損壞不在保固範圍之 內。請參閱產品隨附或 [www.dell.com/regulatory\\_compliance](https://www.dell.com/regulatory_compliance) 上的安全指示。**

**警示: 在觸摸電腦內部的任何元件之前,請觸摸未上漆的金屬表面 (例如電腦背面的金屬),以確保接地並導去您身上的靜電。作 業過程中,應經常觸摸未上漆的金屬表面,以導去可能損壞內部元件的靜電。**

**警示: 拔下纜線時,請握住連接器或拉式彈片將其拔出,而非拉扯纜線。某些纜線的連接器帶有鎖定彈片或指旋螺絲;在拔下此 類纜線之前,您必須先鬆開鎖定彈片或指旋螺絲。拔下纜線時,連接器的兩側應同時退出,以避免弄彎連接器插腳。連接纜線 時,請確保連接埠和連接器的方向正確並且對齊。**

- **警示: 按下媒體卡讀取器中安裝的所有插卡,並從中退出插卡。**
- **註: 您電腦的顏色和特定元件看起來可能與本文件中所示不同。**

## <span id="page-5-0"></span>**靜電放電──ESD 保護**

處理電子元件 (特別是敏感的元件,例如擴充卡、處理器、記憶體 DIMM 及主機板) 時,須特別注意 ESD 問題。即使是非常輕微的電 荷也可能會以不明顯的方式損壞電路,例如間歇性的問題或是縮短產品壽命。有鑑於業界對低耗電需求和增加密度的迫切期望、ESD 防護亦益發引起關注。

而由於近期 Dell 產品中半導體的使用密度增加,現在對靜電損壞的敏感度比過去的 Dell 產品更高。為此,部分先前獲准的零件處理 方式已不再適用。

兩種公認的 ESD 損壞類型是災難性和間歇性故障。

- **災難性** 災難性故障代表約 20% 的 ESD 相關故障。此類損壞會導致裝置功能立即且完全喪失。就災難性故障舉例而言,記憶體 DIMM 受到靜電衝擊,而且立即出現「無 POST/無影像」症狀,並發出嗶聲代碼表示缺少記憶體或無法運作。
- **間歇性** 間歇性故障代表約 80% 的 ESD 相關故障。高間歇性故障率表示發生損壞時,大多數的情況都是無法立即辨認的。 DIMM 會受到靜電衝擊,但蹤跡幾乎難以察覺,而且不會立即產生與損害相關的外在症狀。而此微弱的蹤跡可能需要數週或數個 月才會消失;在此同時,也可能會導致記憶體的完整性降低、間歇性記憶體錯誤等等。

較難辨認和故障診斷的損害類型是間歇性 (又稱為潛伏或「負傷而行」) 故障。

執行下列步驟,以防止 ESD 損壞 :

- 使用妥善接地的有線 ESD 腕帶。我們不再允許使用無線防靜電腕帶,因為它們無法提供足夠的保護。在處理零件之前觸碰機箱並 無法確定零件是否有足夠的 ESD 保護,而且會提高對 ESD 損壞的敏感度。
- 請在防靜電區域處理所有靜電敏感元件。如果可能,請使用防靜電地板墊和工作台墊。
- 打開靜電敏感元件的運送紙箱時,請勿先將元件從防靜電包裝材料中取出,除非您已準備要安裝元件。拆開防靜電包裝前,請務 必將身上的靜電放電。
- 運送靜電敏感元件前,請將它放在防靜電的容器或包裝內。

## **ESD 現場維修套件**

未受監控的現場維修套件是最常使用的維修套件。每個現場維修套件都包含三個主要元件:防靜電墊、腕帶及搭接線。

### **ESD 現場維修套件的元件**

ESD 現場維修套件的元件包括 :

- **防靜電墊** 防靜電墊會消除靜電,而且可讓您在維修程序期間將零件置於其上。使用防靜電墊時,您的腕帶必須緊貼手臂,而且 搭接線必須連接至防靜電墊以及正在處理之系統上的任何裸金屬。部署妥當後,就可以從 ESD 袋取出維修零件,並直接放置放在 墊子上。您可以安心地將 ESD 敏感物品放在手中、ESD 墊上、系統中或袋子裡面。
- **腕帶和搭接線** 如果不需要使用 ESD 墊, 或是已經將 ESD 墊連接至防靜電墊以保護暫時放置在墊子上的硬體時, 腕帶和搭接線 就可直接連接您的手腕和硬體上的裸金屬。腕帶與您皮膚、ESD 墊及硬體之間搭接線的實體連結,都稱為搭接。現場維修套件只 能搭配腕帶、防靜電墊及搭接線使用。切勿使用無線腕帶。請隨時注意,腕帶的內部電線會因為正常磨損而易於損壞,而且必須 以腕帶測試工具定期檢查,以避免 ESD 硬體意外損壞。建議每週至少測試腕帶和搭接線一次
- **ESD 腕帶測試工具** ESD 腕帶內部的電線容易因使用久了而損壞。使用未受監控的套件時,最佳作法是在每次維修通話之前定 期測試腕帶,並且每週至少測試一次。腕帶測試工具便是執行此測試的最佳方法。如果您沒有自己的腕帶測試工具,請洽詢當地 辦公室以瞭解他們是否能夠提供。若要執行測試,請在手腕繫好腕帶後,將腕帶的搭接線插入測試工具中,然後按下按鈕進行測 試。如果測試成功,綠色 LED 燈就會亮起;如果測試失敗,紅色 LED 燈便會亮起,而且會發出警示聲。
- **絕緣體元件** 請務必將 ESD 敏感裝置 (例如塑膠散熱器外殼) 遠離作為絕緣體且通常為高度帶電的內部零件。
- **工作環境** 請先評估客戶所在地點的情況,再開始部署 ESD 現場維修套件。例如,針對伺服器環境的套件部署方式,會與針對 桌上型電腦或可攜式電腦環境的不同。伺服器通常安裝在資料中心內部的機架中;桌上型電腦或可攜式電腦則通常放置在辦公桌 或小隔間內。請一律尋找寬敞平坦的工作區域,沒有堆積雜物且空間足以設置 ESD 套件,還有額外空間能夠容納要維修的系統類 型。工作區也不能放置可能會導致 ESD 事件的絕緣體。在工作區域中,必須一律先將聚苯乙烯泡沫塑料和其他塑膠等絕緣體移至 距離敏感零件至少 30 公分或 12 英吋處,再實際處理任何硬體元件。
- **ESD 包裝** 所有 ESD 敏感裝置都必須以防靜電包裝運送和收取。建議使用含金屬材質的靜電遮蔽袋。但是,您應該一律使用包 装新零件所用的相同 ESD 袋和包裝,來退還損壞的零件。ESD 袋應摺疊並黏緊,而且必須使用原始外箱中用來包裝新零件的所 有相同發泡包裝材料。您只能在有 ESD 保護的工作表面上從包裝取出 ESD 敏感裝置,而且零件絕對不能放置在 ESD 袋的上方, 因為只有袋子內部才有遮蔽效力。一律將零件放在手中、ESD 墊上、系統內部,或是防靜電的袋子中。
- **運送敏感元件** 運送 ESD 敏感元件 (例如更換零件或退還零件給 Dell) 時,請務必將這些零件放在防靜電的袋子中,以安全運 送。

### <span id="page-6-0"></span>**ESD 保護摘要**

建議所有現場維修技術人員在維修 Dell 產品時,都使用傳統的有線 ESD 接地腕帶和防靜電保護墊。此外,技術人員進行維修工作 時,請務必讓敏感零件遠離所有絕緣體零件,並且在運送敏感元件時使用防靜電的袋子

## **運送敏感元件**

運送 ESD 敏感元件 (例如更換零件或退還零件給 Dell) 時,重要的是,將這些零件放在防靜電包裝中以安全運送。

### **吊裝設備**

吊裝重型設備時請遵守以下原則:

**警示: 請勿吊裝超過 50 磅。請務必尋求額外資源協助或使用機械吊裝裝置。**

- 1. 找到穩固平衡的立足點。以此穩固的基礎將其雙腳保持分開,腳趾指向外。
- 2. 收緊腹肌。當您提起設備時,腹部肌肉會支撐脊椎,抵消負載力。
- 3. 抬起您的腿,而不是您的背部。
- 4. 盡量將負載靠近自己。它越靠近你的脊椎,其施加在您背部的力量就越小。
- 5. 提起或放下負載時,都將背挺直。請勿將身體的重量加到負載上。避免扭轉身體和背部。
- 6. 依照相同的技巧,反向操作將負載放下。

## **拆裝電腦內部元件之後**

### **關於此工作**

**警示: 電腦內部如有遺留任何螺絲可能會造成嚴重電腦受損。**

- 1. 裝回所有螺絲,確定沒有任何遺漏的螺絲留在電腦內。
- 2. 先連接您卸下的所有外接式裝置、週邊設備或纜線,然後再使用電腦。
- 3. 先裝回您卸下的所有媒體卡、光碟或任何其他零件,然後再使用電腦。
- 4. 將電腦和所有連接裝置連接至電源插座。
- 5. 開啟您的電腦。

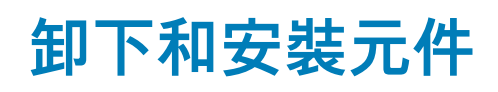

**2**

## <span id="page-7-0"></span>**建議的工具**

本文件中的程序可能需要以下工具:

- 1 號十字螺絲起子
- 平頭螺絲起子
- 塑膠拆殼棒

## **螺絲清單**

**註: 卸下元件的螺絲時,建議您記下螺絲類型、螺絲數量,然後將這些螺絲置於螺絲收納盒中。這是為了在裝回元件時,能確實 還原正確的螺絲數量和螺絲類型。**

**註: 部分電腦具有磁性表面。裝回元件時,請確定螺絲並未附著在這類表面上。**

**註: 視您訂購的組態而定,螺絲顏色可能會有所不同。**

### **表 1. 螺絲清單**

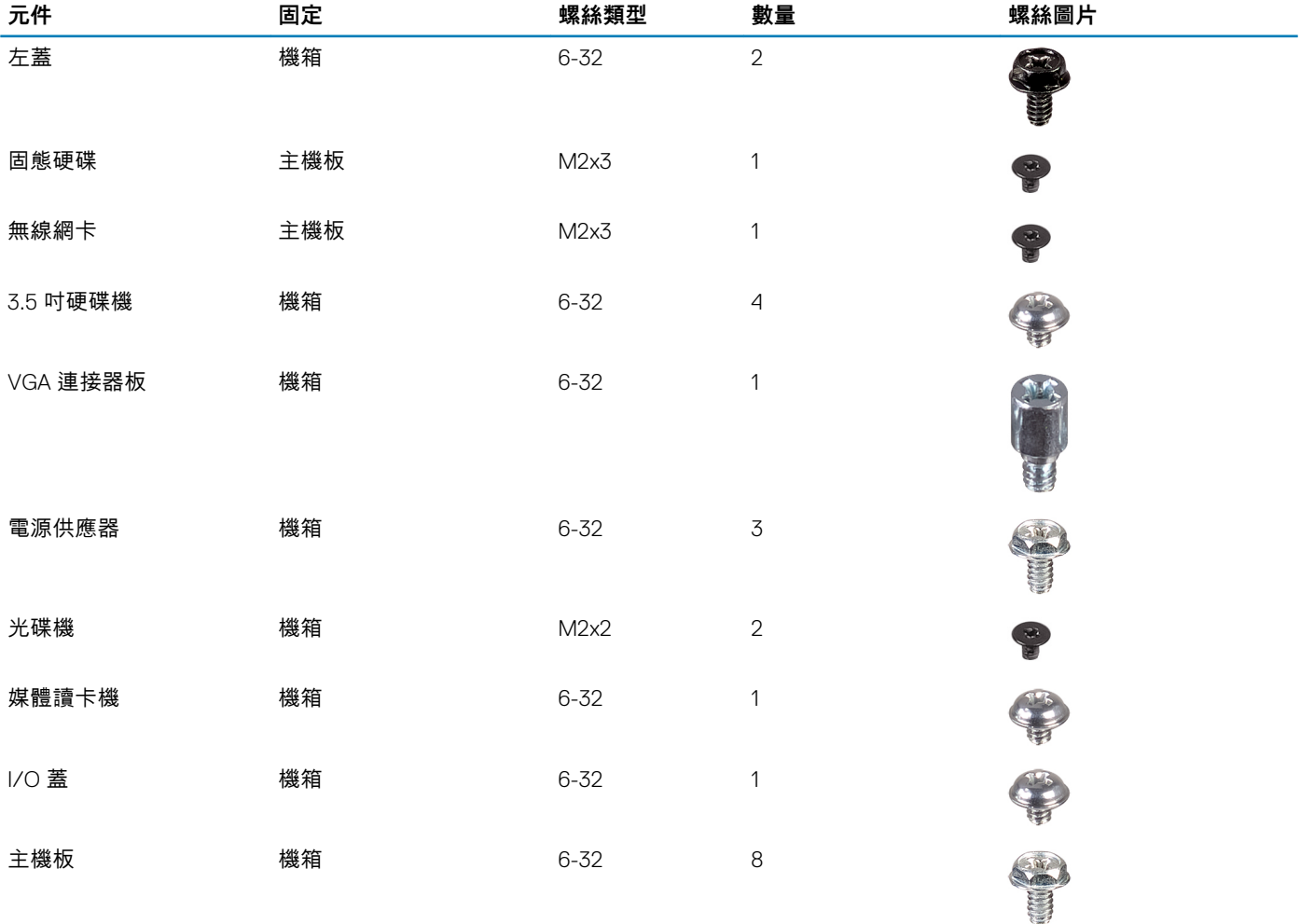

<span id="page-8-0"></span>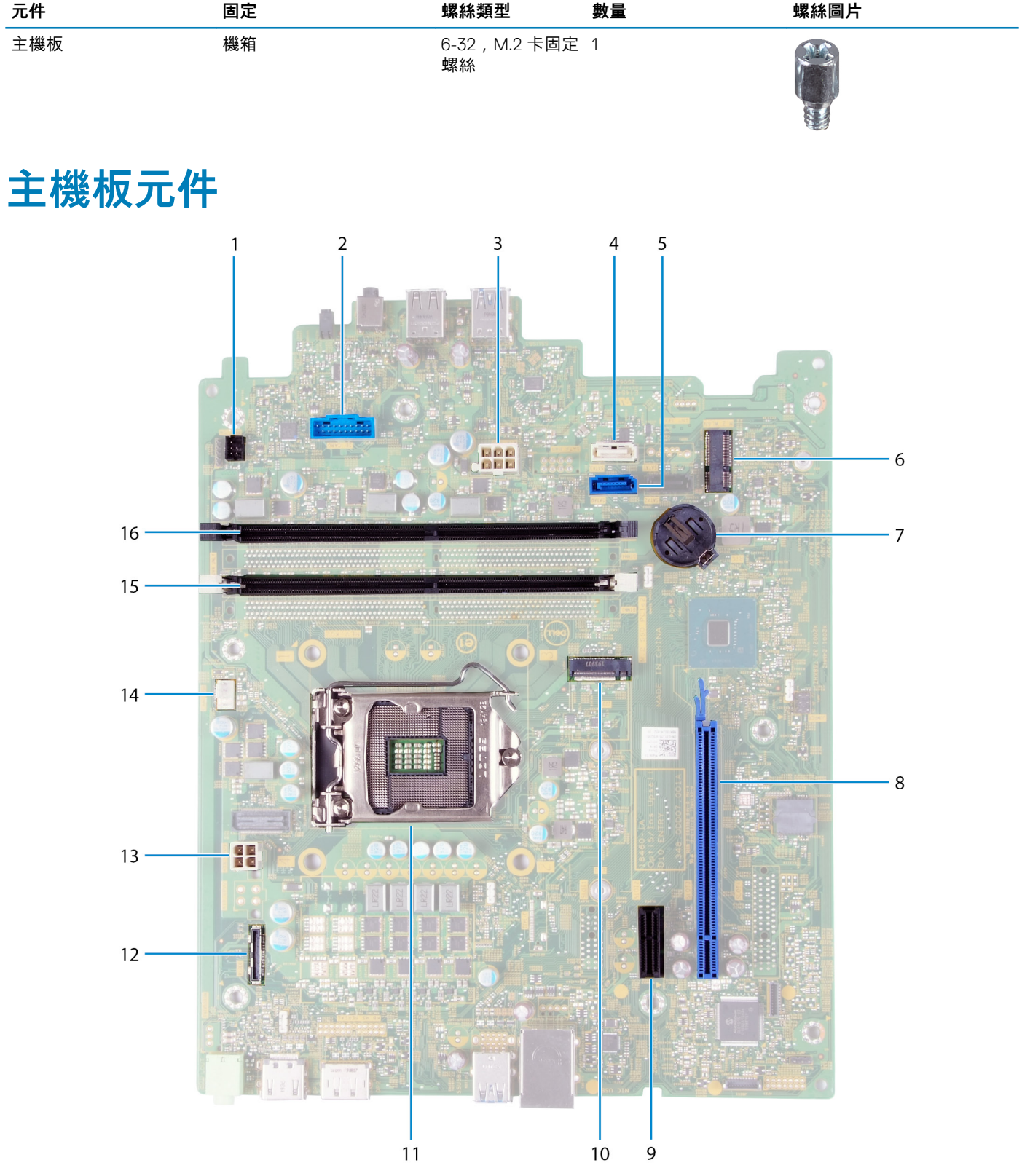

### **圖 1. 主機板元件**

- 1. 電源按鈕纜線連接器 (PWR SW)
- 2. 媒體讀卡機板纜線連接器 (SD CARD)
- 3. 主機板電源線 (ATX SYS)
- 4. 硬碟資料纜線連接器 (SATA1)
- <span id="page-9-0"></span>5. 硬碟資料纜線連接器 (SATA0)
- 6. 無線網卡專用 M.2 2230 卡插槽 (M.2 WLAN)
- 7. 幣式電池插槽
- 8. 顯示卡專用 PCIe x16 插槽 (SLOT3)
- 9. PCIe x1 擴充插槽 (SLOT1)
- 10. 固態硬碟/Intel Optane 專用 M.2 2230/2280 卡插槽 (M.2 SSD PCIE2)
- 11. 處理器插槽
- 12. VGA 板纜線連接器 (VIDEO)
- 13. 處理器電源線連接器 (ATX CPU)
- 14. 風扇纜線連接器 (FAN SYS)
- 15. 記憶體模組插槽 (DIMM 1)
- 16. 記憶體模組插槽 (DIMM 2)

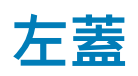

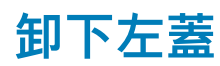

### **事前準備作業**

1. 按[照拆裝電腦內部元件之前](#page-4-0)中的程序操作。

### **關於此工作**

下圖顯示左側蓋的位置,並以圖示解釋卸除程序。

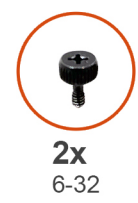

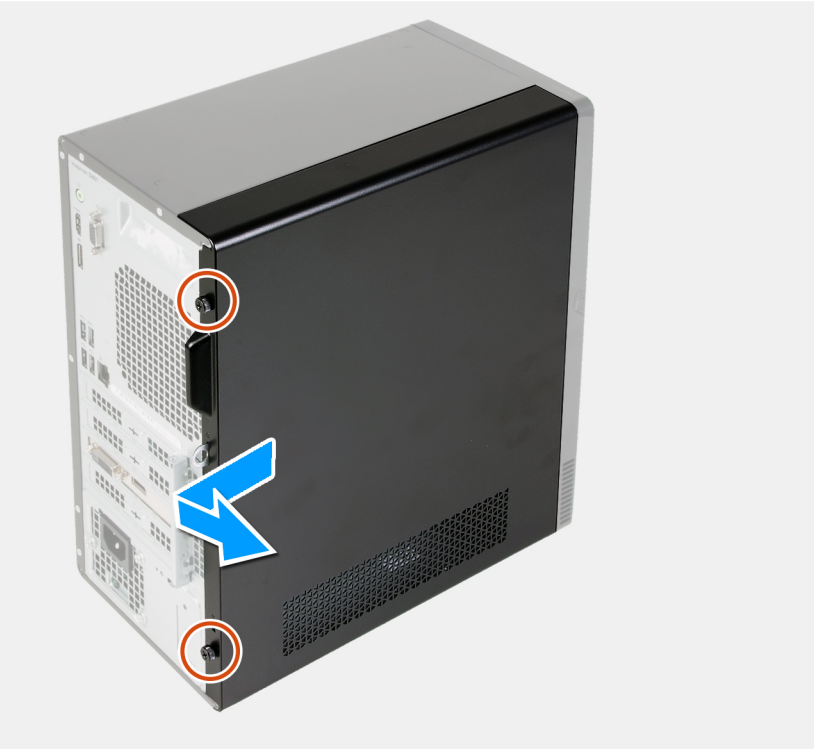

- <span id="page-10-0"></span>1. 卸下將左側蓋固定至機箱的兩顆指旋螺絲 (6-22)。
- 2. 使用左側蓋上的拉把,將左側蓋朝電腦背面拉動,然後從機箱卸下。

### **安裝左側蓋**

### **事前準備作業**

如果要更換元件,請先卸下現有元件,再開始執行安裝程序。

### **關於此工作**

下圖顯示左側蓋的位置,並以圖示解釋安裝程序。

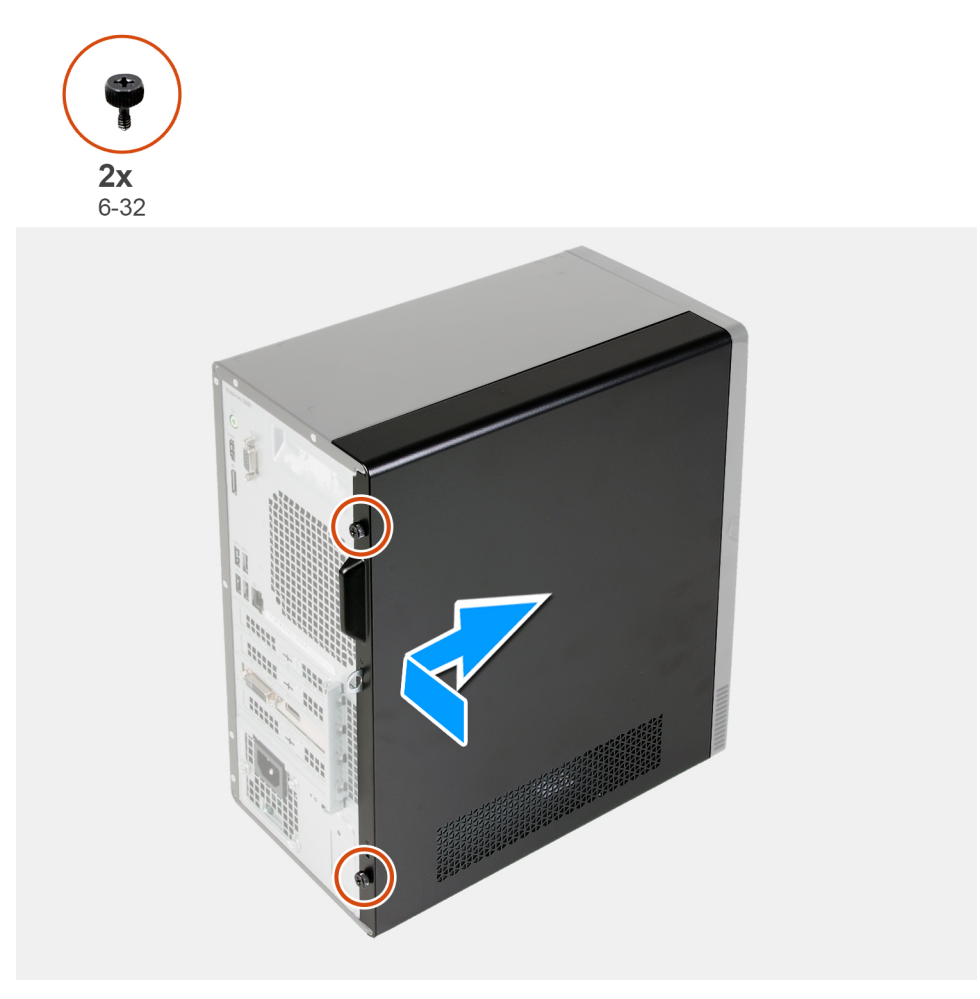

### **步驟**

- 1. 將左側蓋上的彈片對準機箱上的插槽,然後將左側蓋朝電腦正面推動。
- 2. 裝回將左側蓋固定至機箱的兩顆指旋螺絲 (6-32)。

### **後續步驟**

1. 按[照拆裝電腦內部元件之後](#page-6-0)中的程序操作。

<span id="page-11-0"></span>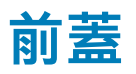

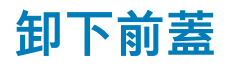

### **事前準備作業**

1. 按[照拆裝電腦內部元件之前](#page-4-0)中的程序操作。

2. 卸[下左蓋](#page-9-0)。

### **關於此工作**

下圖顯示前蓋的位置,並以圖示解釋卸除程序。

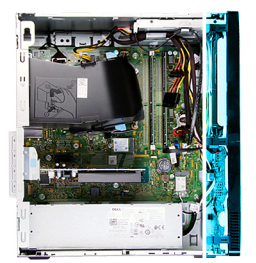

Ìì

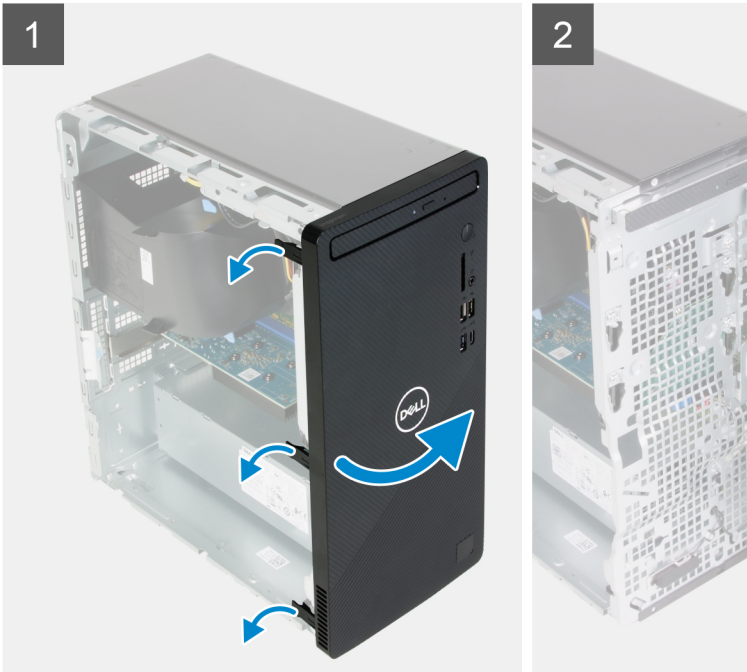

# **步驟**

- 1. 將電腦垂直放置。
- 2. 從頂部按順序輕輕撬起前蓋彈片並鬆開。
- 3. 將前蓋從機箱向外旋轉。
- 4. 從機箱卸下前蓋。

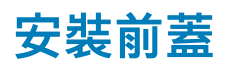

### **事前準備作業**

如果要更換元件,請先卸下現有元件,再開始執行安裝程序。

### <span id="page-12-0"></span>**關於此工作**

下圖顯示前蓋的位置,並以圖示解釋安裝程序。

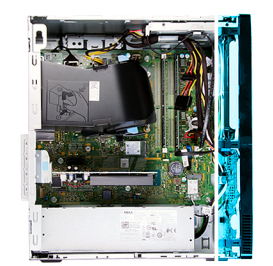

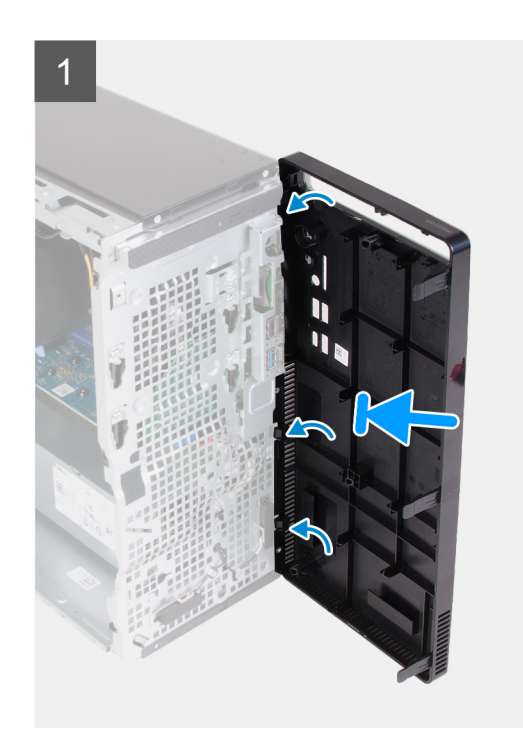

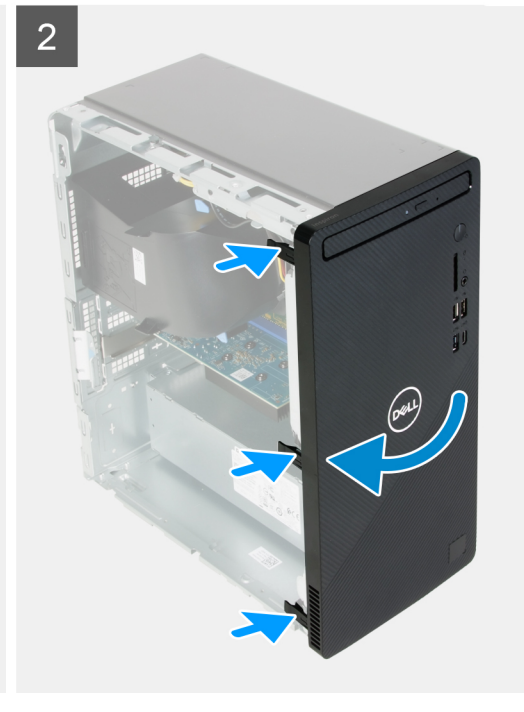

### **步驟**

- 1. 將電腦垂直放置。
- 2. 將前蓋彈片對準機箱上的插槽並插入。
- 3. 朝機箱的方向旋轉前蓋,直到卡入定位。

### **後續步驟**

- 1. 安[裝左側蓋](#page-10-0)。
- 2. 按[照拆裝電腦內部元件之後](#page-6-0)中的程序操作。

## **記憶體模組**

## **卸下記憶體模組**

### **事前準備作業**

- 1. 按[照拆裝電腦內部元件之前](#page-4-0)中的程序操作。
- 2. 卸[下左蓋](#page-9-0)。

### **關於此工作**

**警示: 為避免記憶體模組受損,請握住記憶體模組的邊緣。請勿碰觸記憶體模組上的元件。**

<span id="page-13-0"></span>下圖顯示記憶體模組的位置,並以圖示解釋卸除程序。

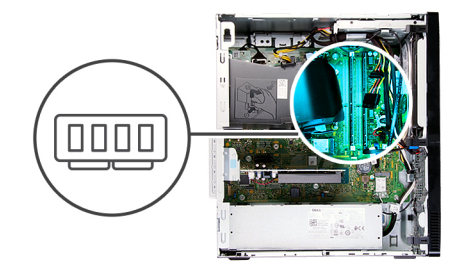

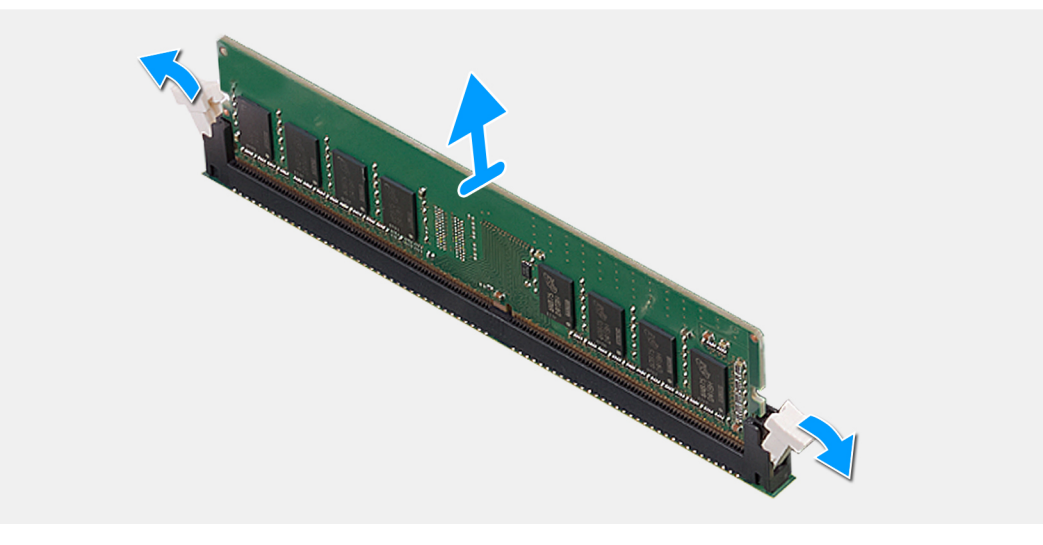

### **步驟**

- 1. 將電腦右側朝下放置。
- 2. 用指尖小心地將記憶體模組插槽兩端的固定夾扳開。
- 3. 握住固定夾旁的記憶體模組,然後輕輕將記憶體模組從記憶體模組插槽卸下。
	- **註: 重複步驟 2 至步驟 3 以卸下任何其他安裝在電腦上的記憶體模組。**
	- **註: 記下記憶體模組的插槽和方向,以便裝回時裝入正確的插槽。**
	- **註: 如果記憶體模組很難卸下,請輕輕前後搖動記憶體模組以將其從插槽中卸下。**

### **安裝記憶體模組**

### **事前準備作業**

如果要更換元件,請先卸下現有元件,再開始執行安裝程序。

### **關於此工作**

**警示: 為避免記憶體模組受損,請握住記憶體模組的邊緣。請勿碰觸記憶體模組上的元件。**

下圖顯示記憶體模組的位置,並以圖示解釋安裝程序。

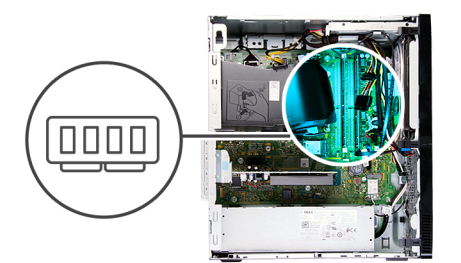

<span id="page-14-0"></span>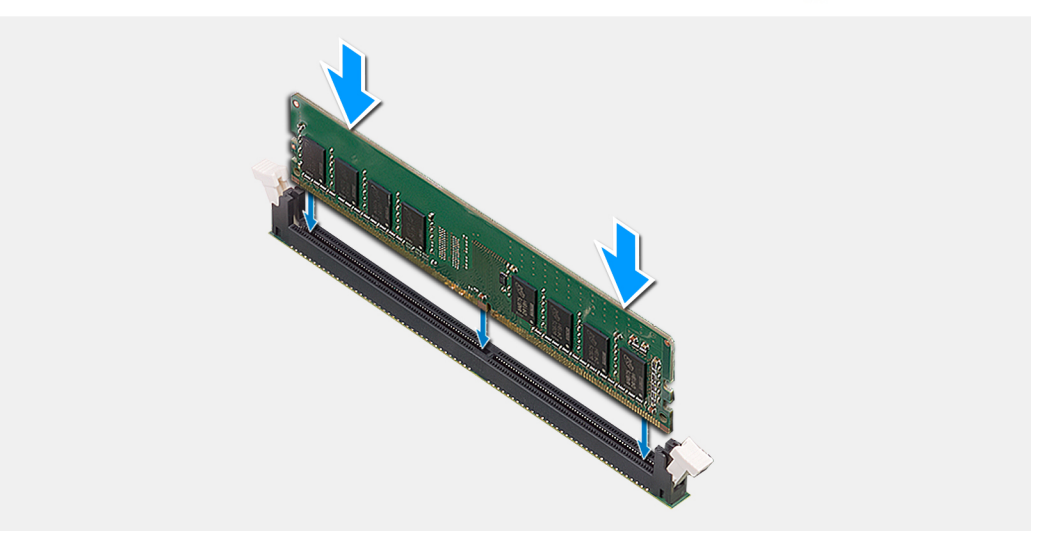

- 1. 確定固定夾處於開啟位置。
- 2. 將記憶體模組上的槽口對準記憶體模組插槽上的彈片。
- 3. 將記憶體模組插入記憶體模組連接器,直到記憶體模組卡入定位且固定夾鎖定到位。

**註: 固定夾會回到鎖定位置。如果未聽到卡嗒聲,請卸下記憶體模組並重新安裝它。**

**註: 若要在電腦上安裝多個記憶體模組,請重複步驟 1 至步驟 3。**

### **後續步驟**

- 1. 安[裝左側蓋](#page-10-0)。
- 2. 按[照拆裝電腦內部元件之後](#page-6-0)中的程序操作。

## **固態硬碟/Intel Optane**

### **卸下固態硬碟/Intel Optane**

### **事前準備作業**

- 1. 按[照拆裝電腦內部元件之前](#page-4-0)中的程序操作。
- 2. 卸[下左蓋](#page-9-0)。

### **關於此工作**

**註: 視訂購的組態而定,電腦可能會安裝下列其中一個模組:**

- **M.2 2230 固態硬碟**
- **M.2 2280 固態硬碟**
- **M.2 2280 Intel Optane**

<span id="page-15-0"></span>下圖顯示固態硬碟/Intel Optane 的位置,並以圖示解釋卸除程序。

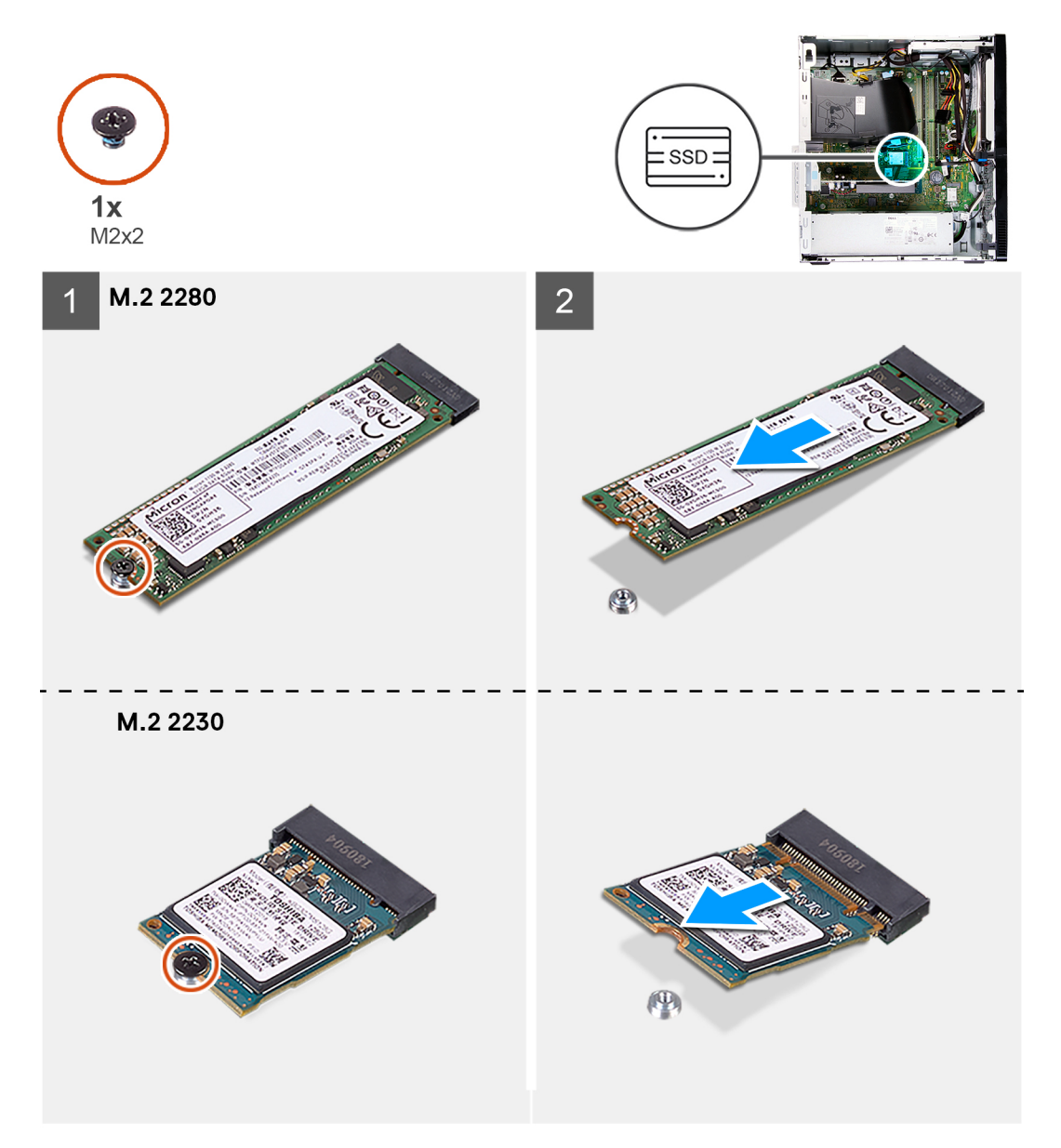

### **步驟**

- 1. 將電腦右側朝下放置。
- 2. 卸下將固態硬碟/Intel Optane 固定至主機板的螺絲 (M2x3)。
- 3. 從主機板上的 M.2 卡插槽扳起拉出固態硬碟/Intel Optane。

## **安裝 SSD/Intel Optane**

### **事前準備作業**

如果要更換元件,請先卸下現有元件,再開始執行安裝程序。

### **關於此工作**

**註: 您可以在電腦的 M.2 卡插槽上安裝下列支援的模組:**

- **M.2 2230 固態硬碟**
- **M.2 2280 固態硬碟**

### **• M.2 2280 Intel Optane**

下圖顯示固態硬碟/Intel Optane 的位置,並以圖示解釋安裝程序。

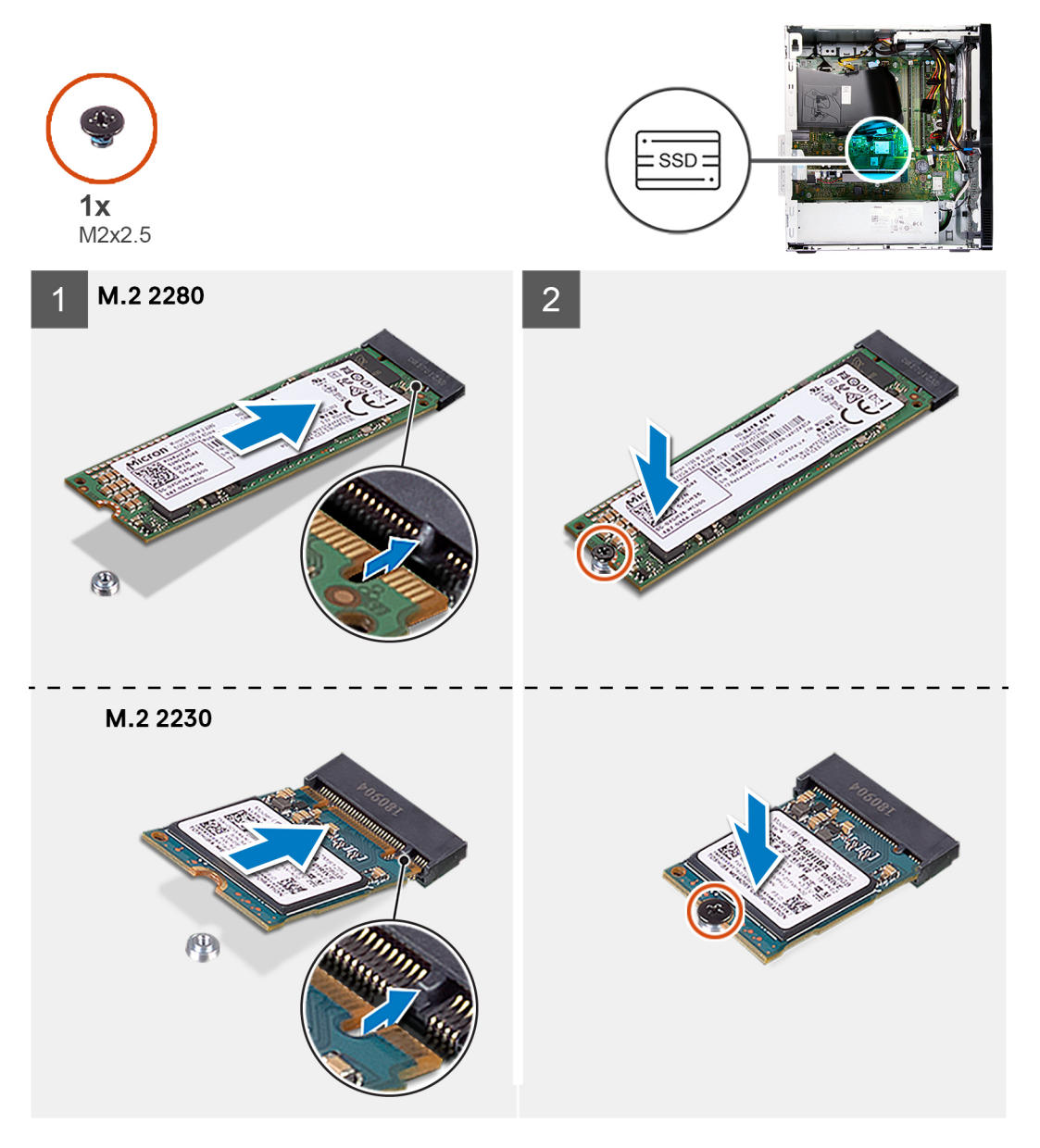

### **步驟**

- 1. 找到固態硬碟/Intel Optane 上的槽口。
- 2. 將固態硬碟/Intel Optane 上的槽口對準 M.2 卡插槽上的彈片。
- 3. 將固態硬碟/Intel Optane 推入主機板上的 M.2 卡插槽。
- 4. 裝回將固態硬碟/Intel Optane 固定至主機板的螺絲 (M2x3)。

### **後續步驟**

- 1. 安[裝左側蓋](#page-10-0)。
- 2. 按[照拆裝電腦內部元件之後](#page-6-0)中的程序操作。

## <span id="page-17-0"></span>**幣式電池**

### **卸下幣式電池**

### **事前準備作業**

- 1. 按[照拆裝電腦內部元件之前](#page-4-0)中的程序操作。
- 2. 卸[下左蓋](#page-9-0)。

### **關於此工作**

**註: 取出幣式電池會將 BIOS 設定程式重設為預設設定。建議您在卸下電池之前先記下 BIOS 設定程式的設定。**

**註: 更換主機板的檢修事件發生後,或是更換幣式電池後,將發生 RTC 重設循環。發生 RTC 重設循環時,電腦會開啟並關閉三 次。畫面會顯示「Invalid Configuration」(無效組態) 錯誤訊息,提示您進入 BIOS 並設定日期和時間。在您設定日期和時間之 後,電腦會開始正常運作。**

下圖顯示幣式電池的位置,並以圖示解釋卸除程序。

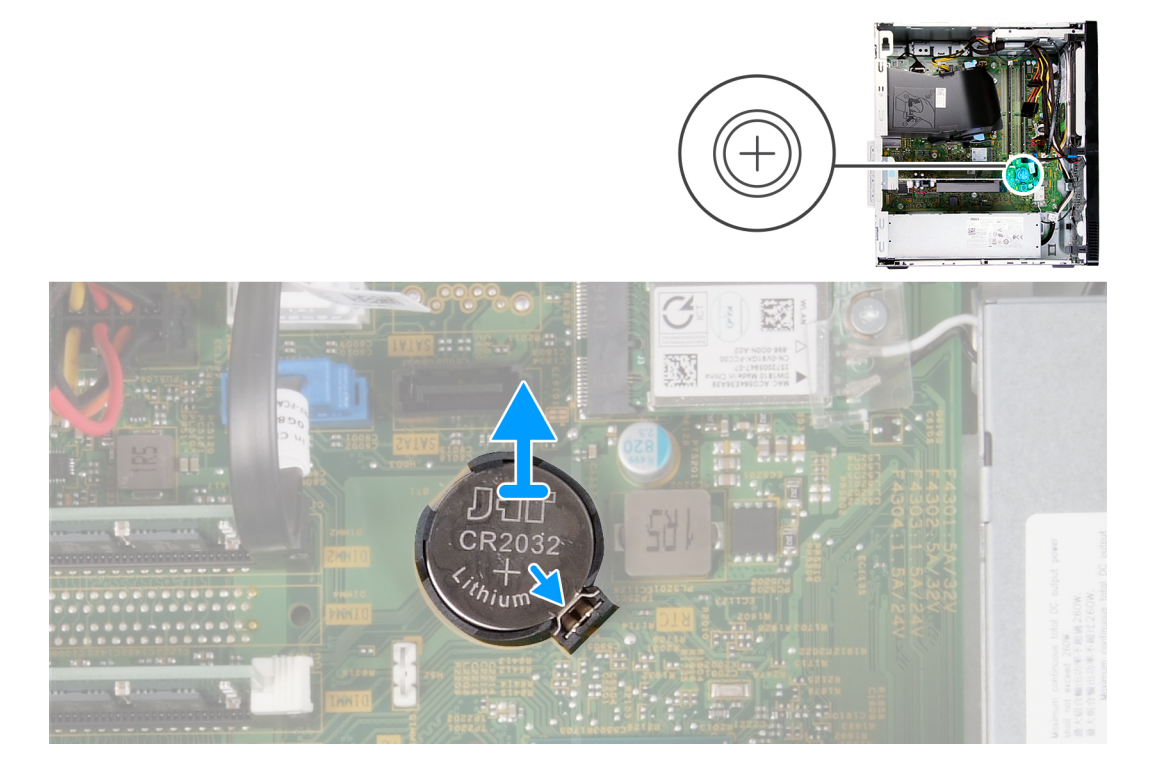

### **步驟**

- 1. 將電腦右側朝下放置。
- 2. 用手指按壓幣式電池插槽上的幣式電池固定夾,從主機板上的插槽鬆開幣式電池。
- 3. 將幣式電池從主機板扳起取出。

### **安裝幣式電池**

### **事前準備作業**

如果要更換元件,請先卸下現有元件,再開始執行安裝程序。

### <span id="page-18-0"></span>**關於此工作**

下圖顯示幣式電池的位置,並以圖示解釋安裝程序。

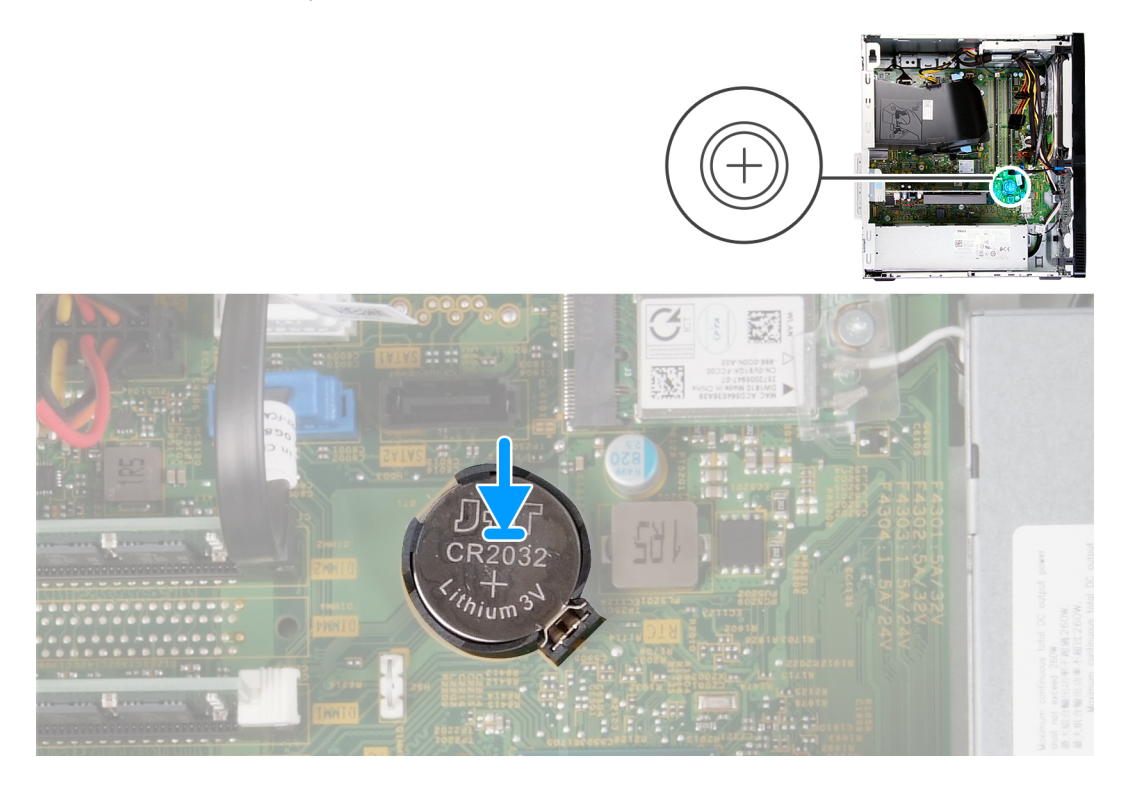

### **步驟**

- 1. 將幣式電池插入主機板上的插槽,正極面 (+) 標籤朝上。
- 2. 將幣式電池向下壓並卡入主機板上的插槽。

### **後續步驟**

- 1. 安[裝左側蓋](#page-10-0)。
- 2. 按[照拆裝電腦內部元件之後](#page-6-0)中的程序操作。

## **無線網卡**

### **卸下無線網卡**

#### **事前準備作業**

- 1. 按[照拆裝電腦內部元件之前](#page-4-0)中的程序操作。
- 2. 卸[下左蓋](#page-9-0)。

### **關於此工作**

下圖顯示無線網卡的位置,並以圖示解釋卸除程序。

<span id="page-19-0"></span>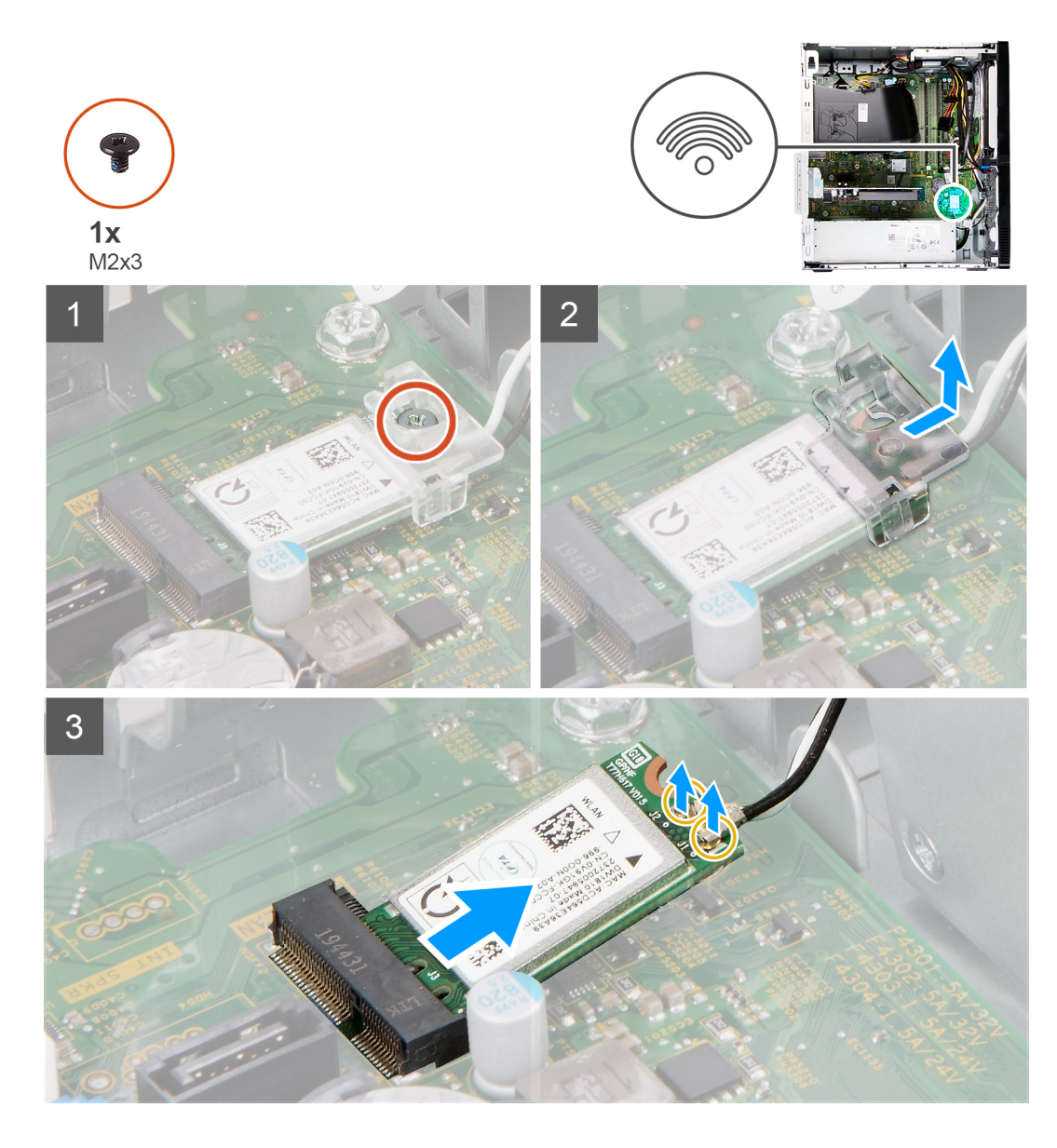

- 1. 將電腦右側朝下放置。
- 2. 卸下將無線網卡固定在主機板上的螺絲 (M2x3)。
- 3. 將無線網卡托架從無線網卡推出提起。
- 4. 從無線網卡拔下天線纜線。
- 5. 將無線網卡從無線網卡插槽扳起卸下。

### **安裝無線網卡**

### **事前準備作業**

如果要更換元件,請先卸下現有元件,再開始執行安裝程序。

### **關於此工作**

下圖顯示無線網卡的位置,並以圖示解釋安裝程序。

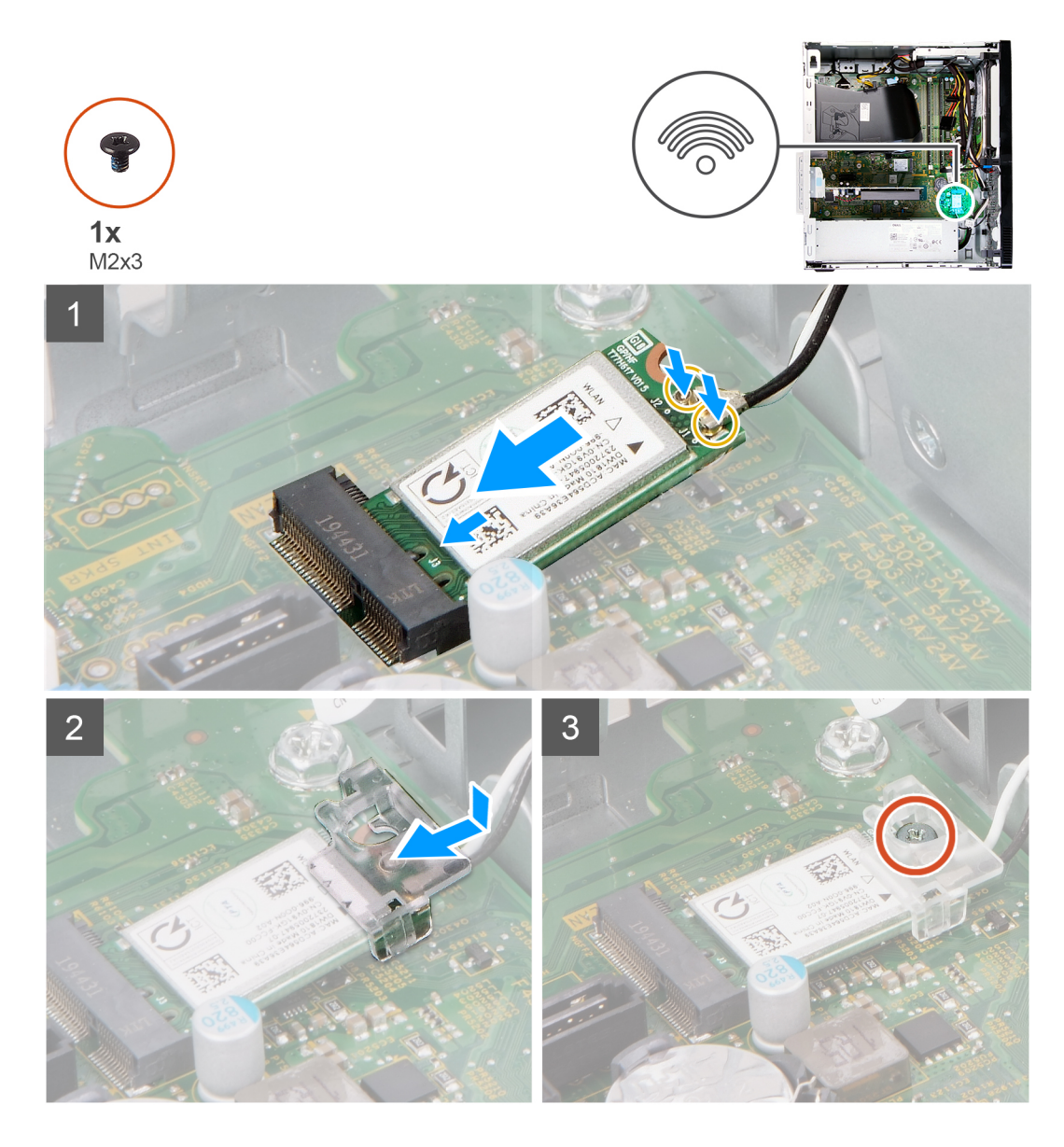

1. 將天線纜線連接至無線網卡。

下表提供電腦所支援無線網卡的天線纜線顏色配置。

### **表 2. 天線纜線顏色配置**

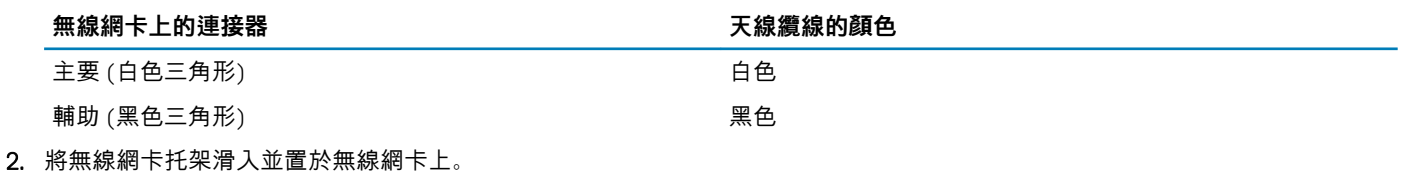

- 3. 將無線網卡上的槽口對準無線網卡插槽上的彈片。
- 4. 將無線網卡傾斜推入無線網卡插槽。
- 5. 裝回將無線網卡固定至主機板的螺絲 (M2x3)。

### **後續步驟**

- 1. 安[裝左側蓋](#page-10-0)。
- 2. 按[照拆裝電腦內部元件之後](#page-6-0)中的程序操作。

## <span id="page-21-0"></span>**圖形卡**

### **卸下顯示卡**

### **事前準備作業**

- 1. 按[照拆裝電腦內部元件之前](#page-4-0)中的程序操作。
- 2. 卸[下左蓋](#page-9-0)。

### **關於此工作**

下圖顯示顯示卡的位置,並以圖示解釋卸除程序。

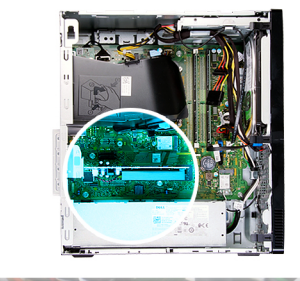

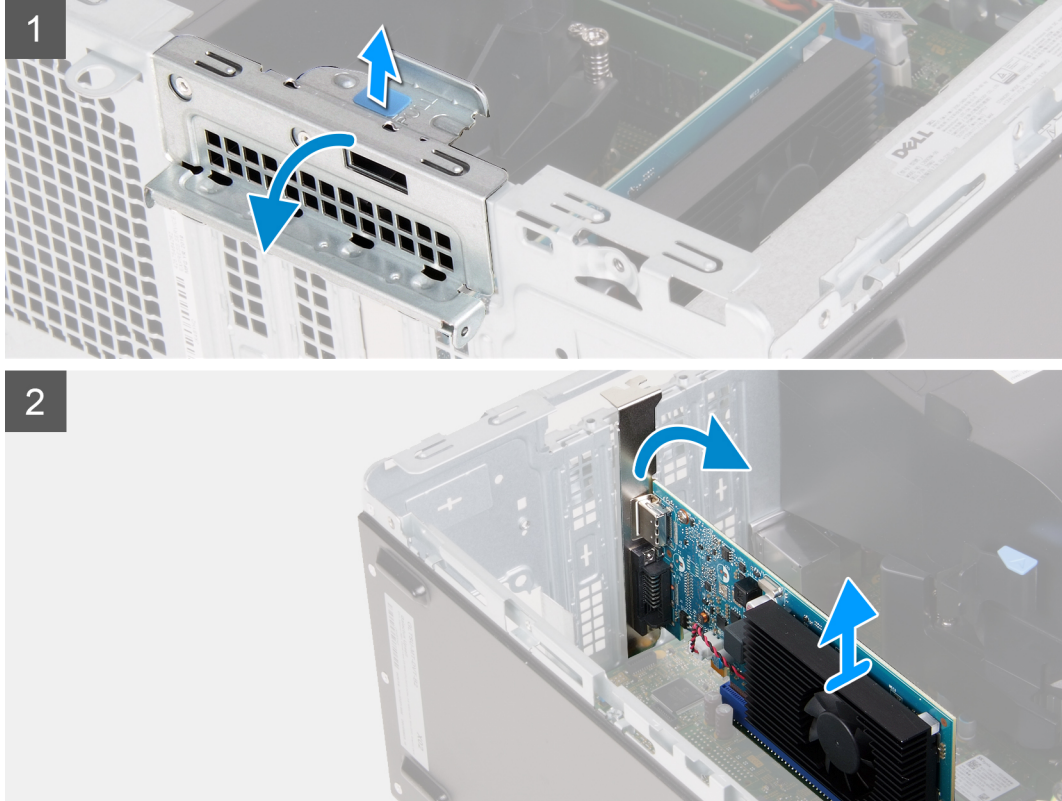

- 1. 將電腦右側朝下放置。
- 2. 找到安裝在 PCIe x16 卡插槽的顯示卡。
- 3. 扳起拉式彈片以開啟擴充卡蓋。
- 4. 按住顯示卡插槽上的固定彈片,然後將顯示卡從 PCIe x16 卡插槽提起取出。

<span id="page-22-0"></span>**安裝顯示卡**

### **事前準備作業**

如果要更換元件,請先卸下現有元件,再開始執行安裝程序。

### **關於此工作**

下圖顯示顯示卡的位置,並以圖示解釋安裝程序。

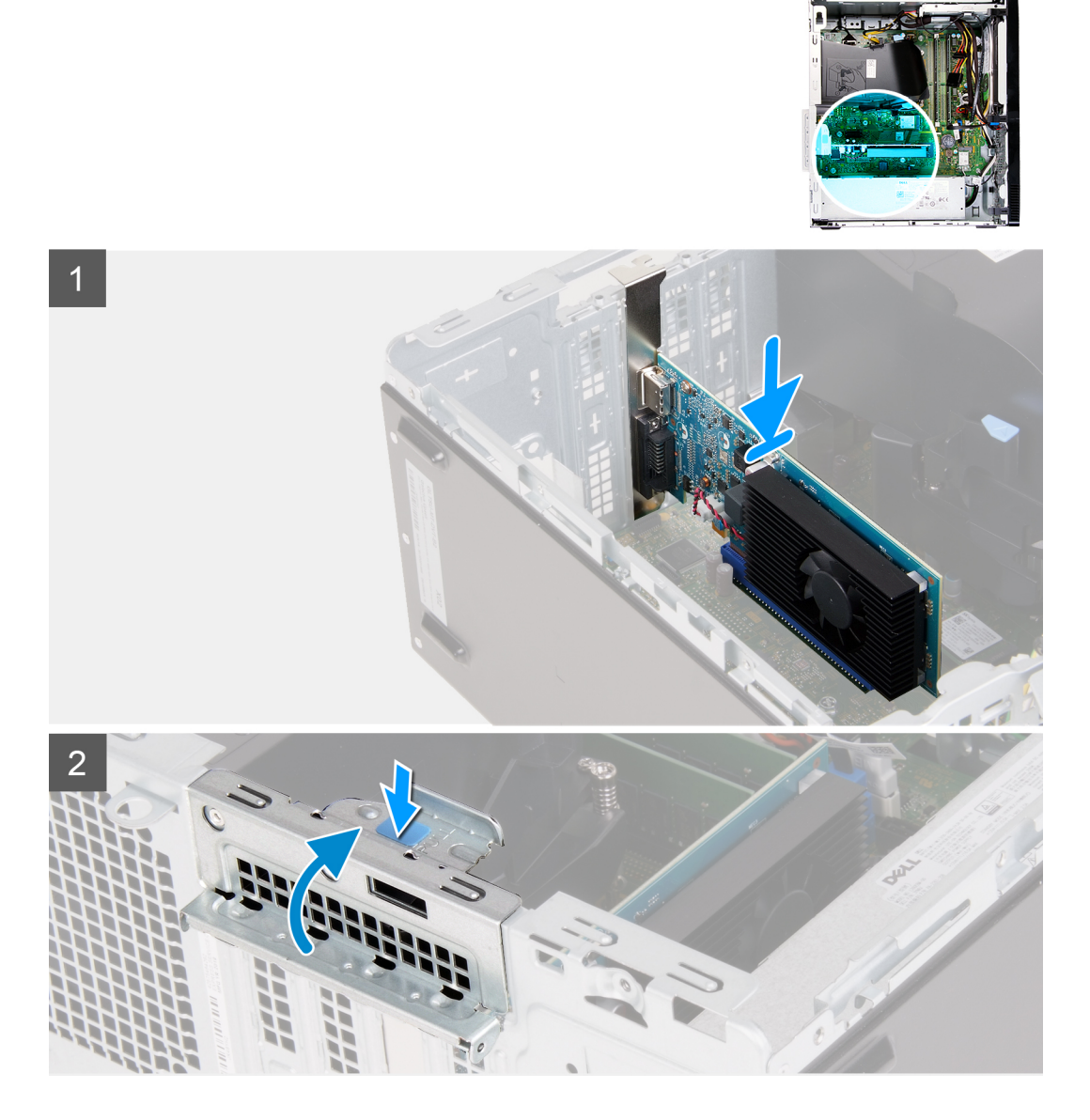

### **步驟**

- 1. 將顯示卡對準主機板上的 PCIe x16 卡插槽。
- 2. 使用對齊導柱,將顯示卡連接至連接器,然後向下壓緊。請確定插卡已裝妥。
- 3. 關閉擴充卡蓋。

### **後續步驟**

- 1. 安[裝左側蓋](#page-10-0)。
- 2. 按[照拆裝電腦內部元件之後](#page-6-0)中的程序操作。

## <span id="page-23-0"></span>**VGA 連接器板**

### **卸下 VGA 連接器板**

### **事前準備作業**

- 1. 按[照拆裝電腦內部元件之前](#page-4-0)中的程序操作。
- 2. 卸[下左蓋](#page-9-0)。

### **關於此工作**

**註: 若為配備第 10 代 Intel Core i5-10400F 和第 10 代 Intel Core i7-10700F 處理器的電腦,VGA 連接器上會裝有 VGA 連接器 護蓋,必須在卸下 VGA 連接器板時卸下護蓋。**

下圖顯示 VGA 連接器板的位置,並以圖示解釋卸除程序。

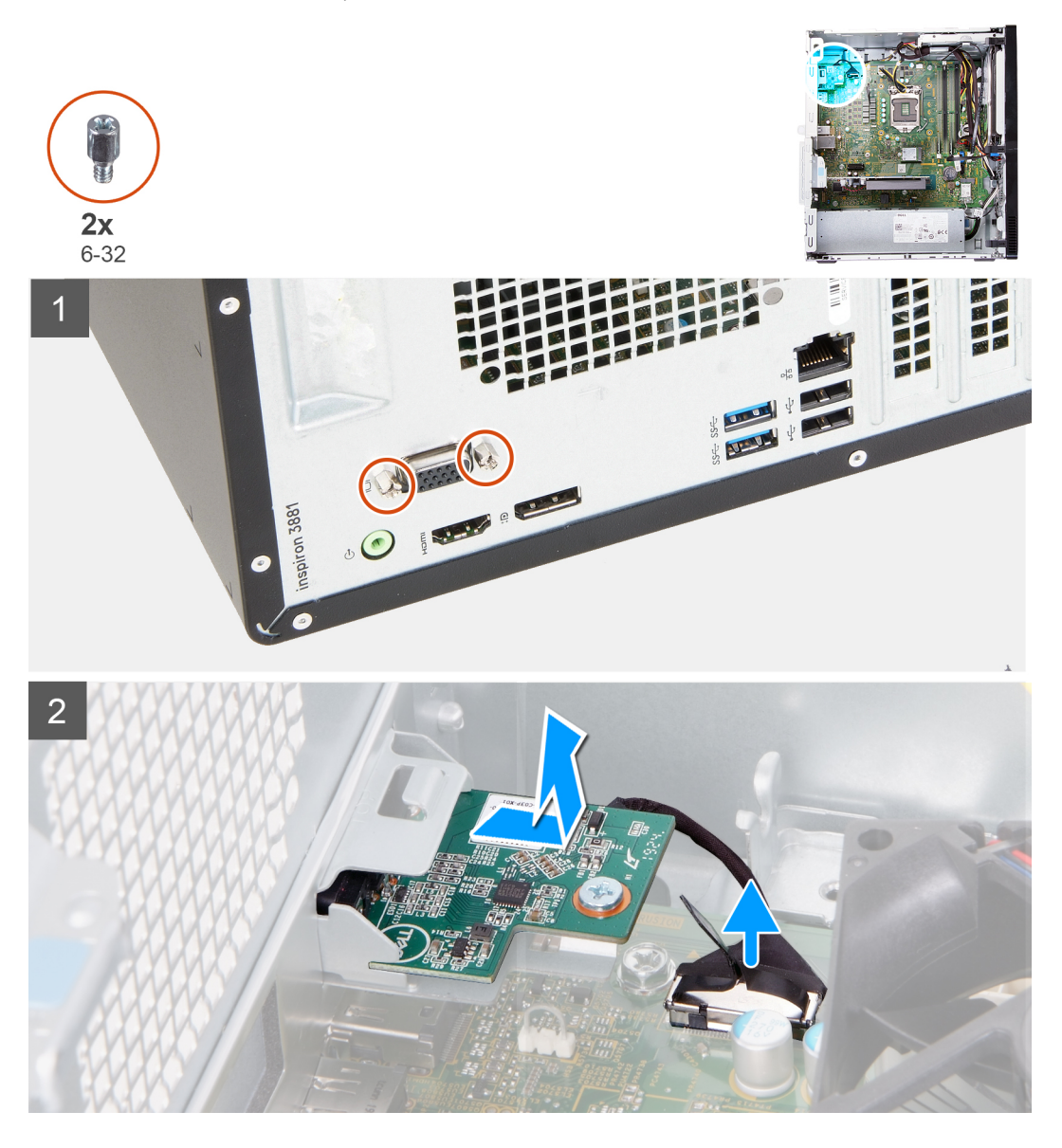

- 1. 將電腦右側朝下放置。
- 2. 鬆開將 VGA 連接器護蓋固定至 VGA 連接器的兩顆緊固螺絲。(若適用)
- <span id="page-24-0"></span>3. 從 VGA 連接器卸下 VGA 連接器護蓋。(若適用)
- 4. 使用拉式彈片,從主機板拔下 VGA 連接器板纜線。
- 5. 使用拉式彈片,從主機板拔下 VGA 連接器板纜線。
- 6. 卸下將 VGA 連接器板固定至機箱的兩顆螺絲 (6-32)。
- 7. 推動 VGA 連接器板, 將其從機箱提起取出。

### **安裝 VGA 連接器板**

### **事前準備作業**

如果要更換元件,請先卸下現有元件,再開始執行安裝程序。

**關於此工作**

**註: 若為配備第 10 代 Intel Core i5-10400F 和第 10 代 Intel Core i7-10700F 處理器的電腦,VGA 連接器上會裝有 VGA 連接器 護蓋,請務必在安裝 VGA 連接器板後裝上護蓋。**

下圖顯示 VGA 連接器板的位置,並以圖示解釋安裝程序。

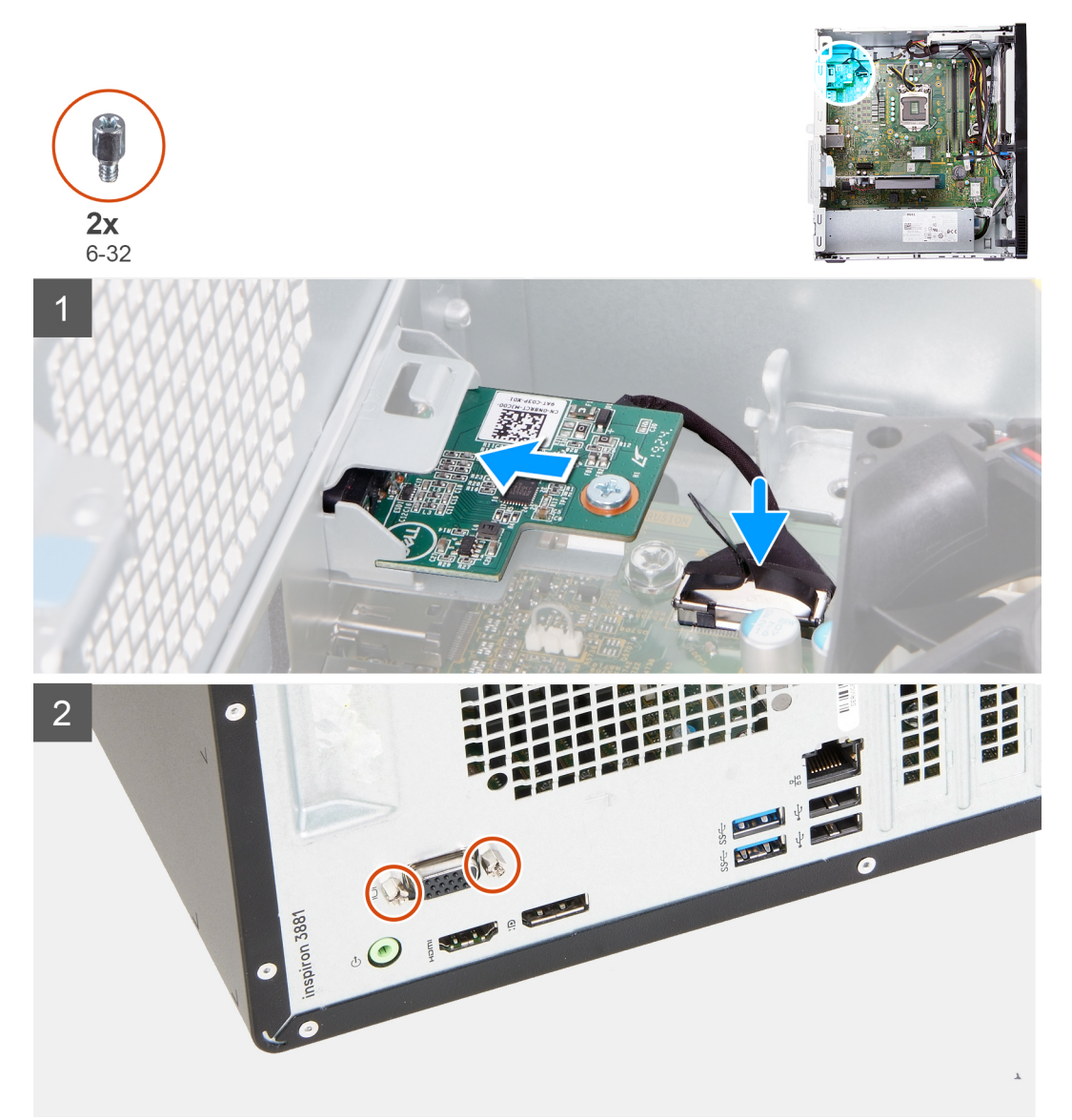

- <span id="page-25-0"></span>1. 將 VGA 連接器板推入機箱上的插槽。
- 2. 裝回將 VGA 連接器板固定至機箱的兩顆螺絲 (6-32)。
- 3. 將 VGA 連接器板纜線連接至主機板。
- 4. 將 VGA 連接器護蓋置於 VGA 連接器上。(若適用)
- 5. 鎖緊將 VGA 連接器護蓋固定至 VGA 連接器的兩顆緊固螺絲。(若適用)

### **後續步驟**

- 1. 安[裝左側蓋](#page-10-0)。
- 2. 按[照拆裝電腦內部元件之後](#page-6-0)中的程序操作。

## **電源供應器**

### **卸下電源供應器**

### **事前準備作業**

- 1. 按[照拆裝電腦內部元件之前](#page-4-0)中的程序操作。
- 2. 卸[下左蓋](#page-9-0)。

### **關於此工作**

下圖顯示電源供應器的位置,並以圖示解釋卸除程序。

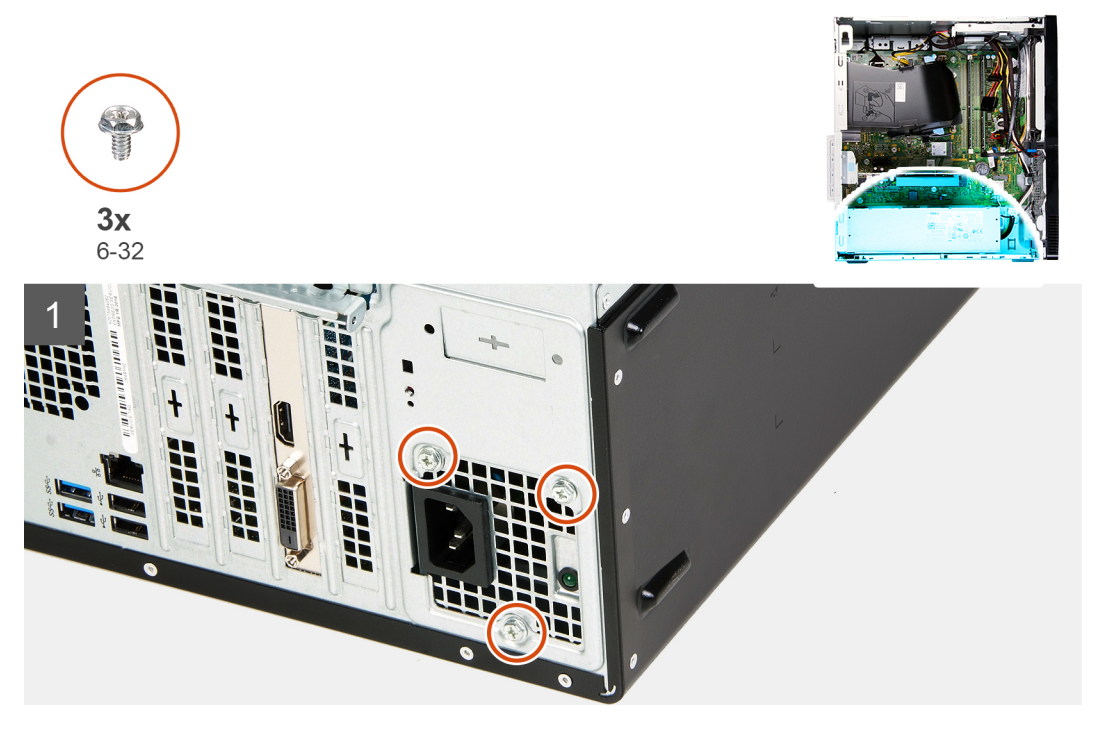

<span id="page-26-0"></span>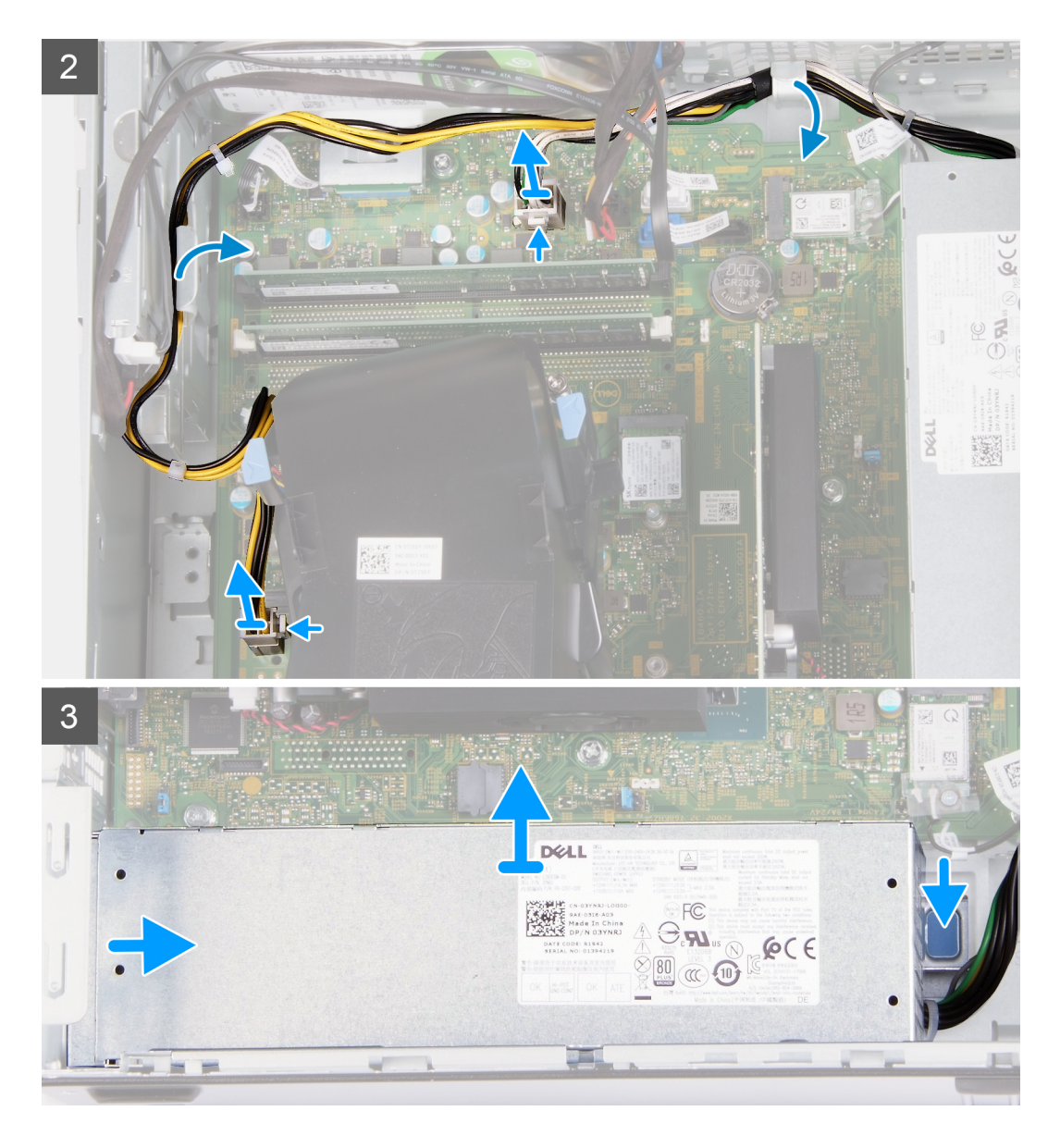

- 1. 將電腦右側朝下放置。
- 2. 卸下將電源供應器固定至機箱的三顆螺絲 (6-32)。
- 3. 從主機板拔下電源供應器纜線。

**註: 電源供應器纜線連接至主機板的兩個位置,並為這兩個位置的下列元件供電:**

- **• 處理器**
- **• 主機板**
- 4. 從機箱上的固定導軌卸下電源供應器纜線。
- 5. 壓下固定夾,將電源供應器從機箱鬆開。
- 6. 推動電源供應器,將其從機箱上的插槽提起取出。

### **安裝電源供應器**

### **事前準備作業**

如果要更換元件,請先卸下現有元件,再開始執行安裝程序。

### **關於此工作**

下圖顯示電源供應器的位置,並以圖示解釋安裝程序。

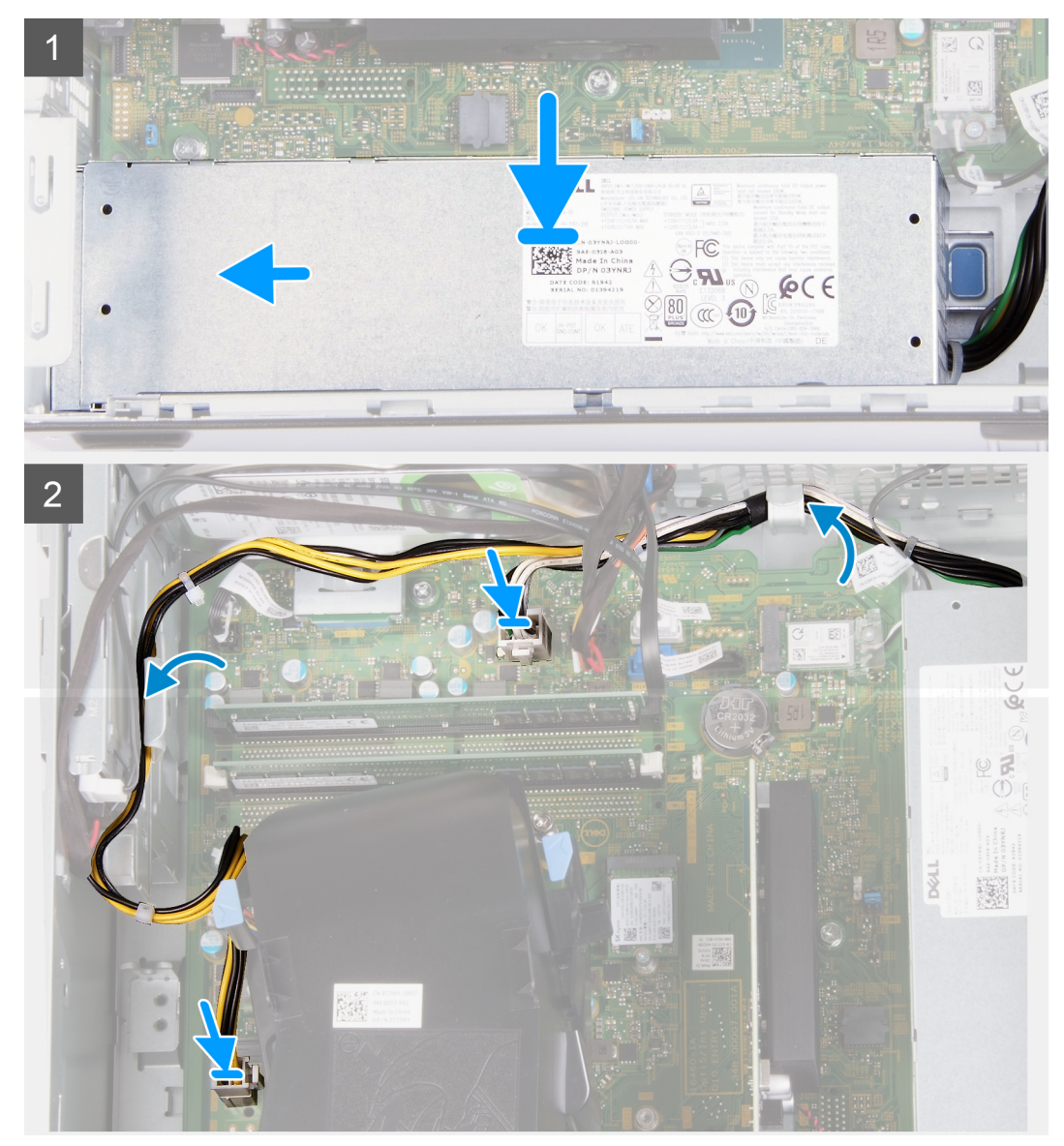

<span id="page-28-0"></span>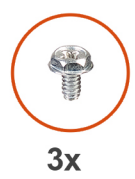

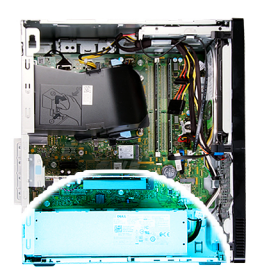

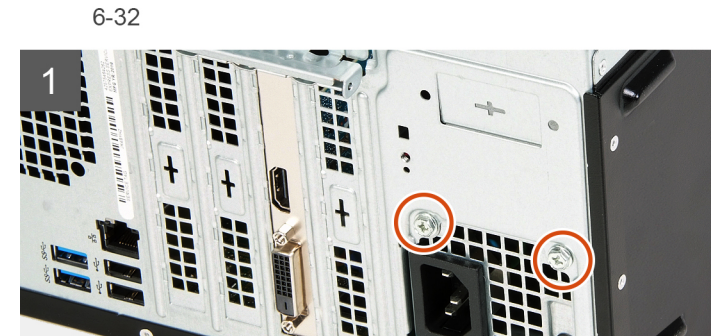

- 1. 將電源供應器置於機箱上的插槽並推入定位。
- 2. 將電源開關纜線穿過機箱上的固定導軌。
- 3. 將電源供應器纜線連接至主機板上的兩個連接器。

**註: 電源供應器纜線連接至主機板的兩個位置,並為這兩個位置的下列元件供電:**

### **• 處理器**

### **• 主機板**

4. 裝回將電源供應器固定至機箱的三顆螺絲 (6-32)。

### **後續步驟**

- 1. 安[裝左側蓋](#page-10-0)。
- 2. 按[照拆裝電腦內部元件之後](#page-6-0)中的程序操作。

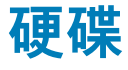

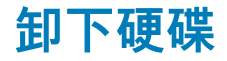

#### **事前準備作業**

- 1. 按[照拆裝電腦內部元件之前](#page-4-0)中的程序操作。
- 2. 卸[下左蓋](#page-9-0)。
- 3. 卸[下前蓋](#page-11-0)。

### **關於此工作**

下圖顯示硬碟的位置,並以圖示解釋卸除程序。

<span id="page-29-0"></span>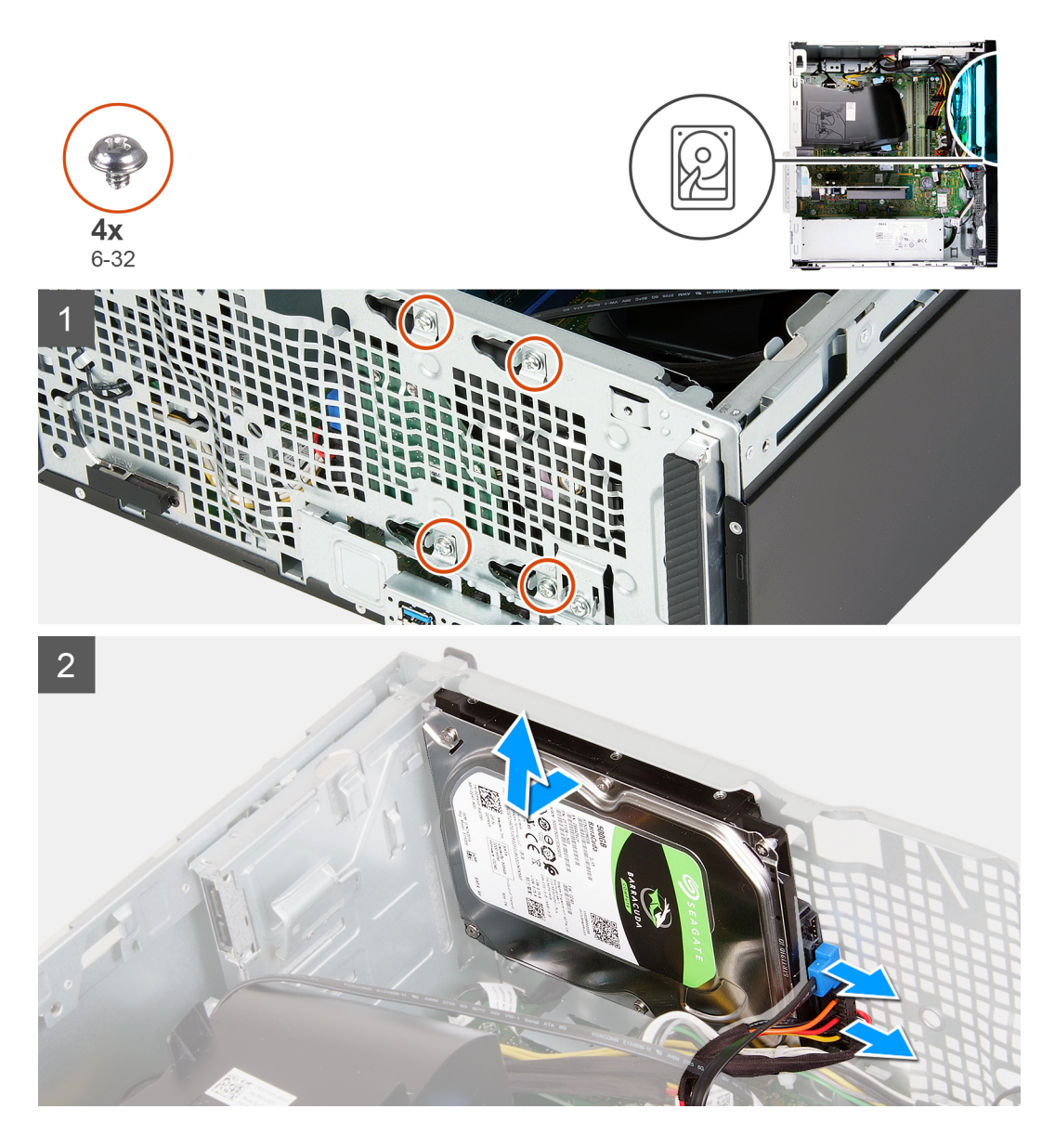

1. 將電腦右側朝下放置。

**警示: 卸下將硬碟固定至機箱的螺絲時,請將硬碟固定住,以免硬碟從定位掉落並損壞電腦。**

- 2. 拔下硬碟電源線和硬碟資料纜線。
- 3. 卸下將硬碟固定至機箱的五顆螺絲 (6-32)。
- 4. 將硬碟從機箱提起取出。

### **安裝硬碟**

### **事前準備作業**

如果要更換元件,請先卸下現有元件,再開始執行安裝程序。

### **關於此工作**

下圖顯示硬碟的位置,並以圖示解釋安裝程序。

<span id="page-30-0"></span>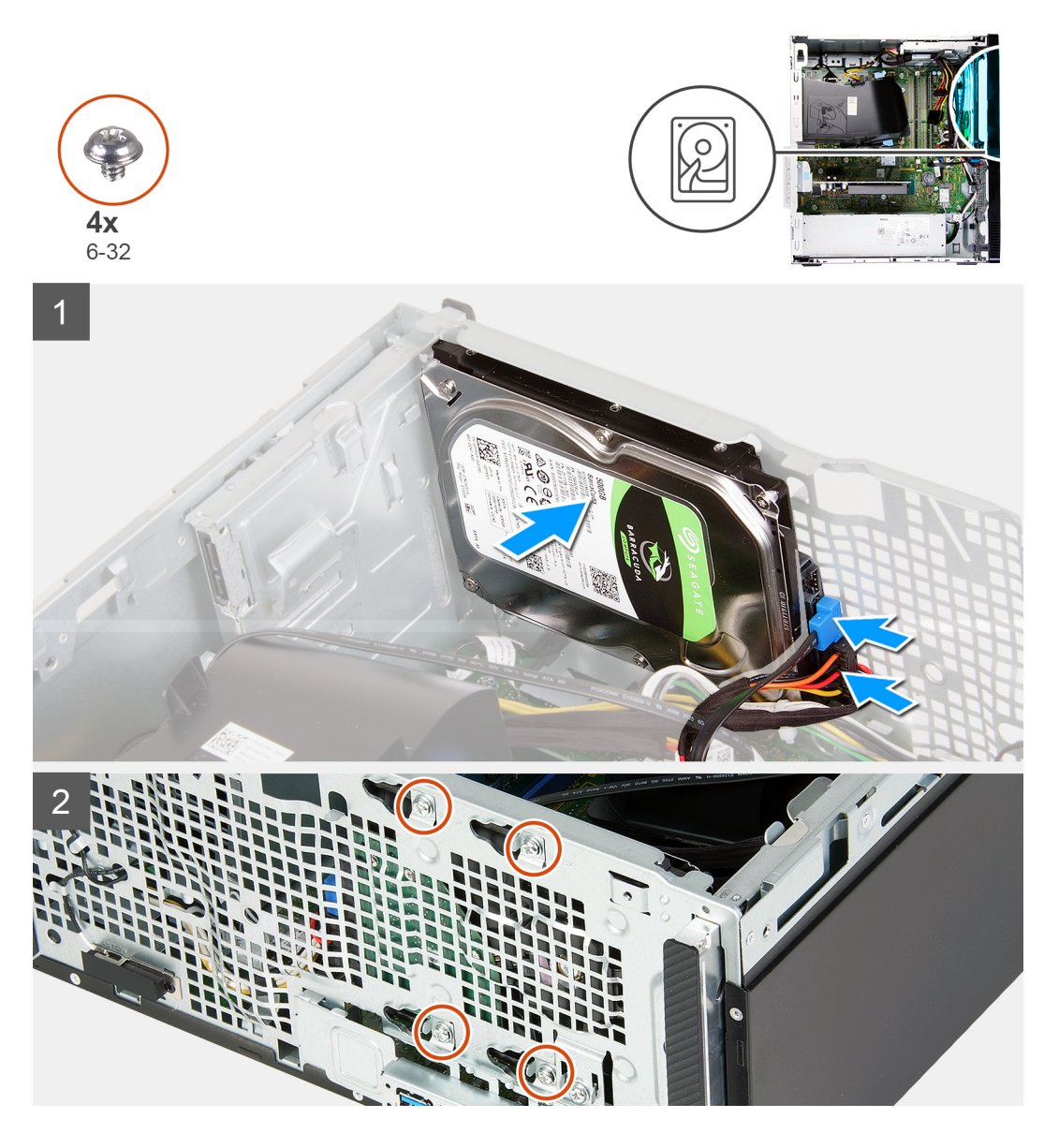

- 1. 將硬碟固定在機箱上的定位,然後將硬碟上的螺絲孔對準機箱上的螺絲孔。
- 2. 將硬碟電源線和硬碟資料纜線連接至硬碟。
- 3. 裝回將硬碟固定至機箱的四顆螺絲 (6-32)。

### **後續步驟**

- 1. 安[裝前蓋](#page-11-0)。
- 2. 安[裝左側蓋](#page-10-0)。
- 3. 按[照拆裝電腦內部元件之後](#page-6-0)中的程序操作。

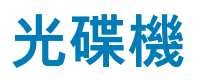

### **卸下光碟機**

### **事前準備作業**

1. 按[照拆裝電腦內部元件之前](#page-4-0)中的程序操作。

- 2. 卸[下前蓋](#page-11-0)。
- 3. 卸[下左蓋](#page-9-0)。

### **關於此工作**

### **註: 這些步驟僅適用於配備選配光碟機的電腦。**

下圖顯示光碟機的位置,並以圖示解釋卸除程序。

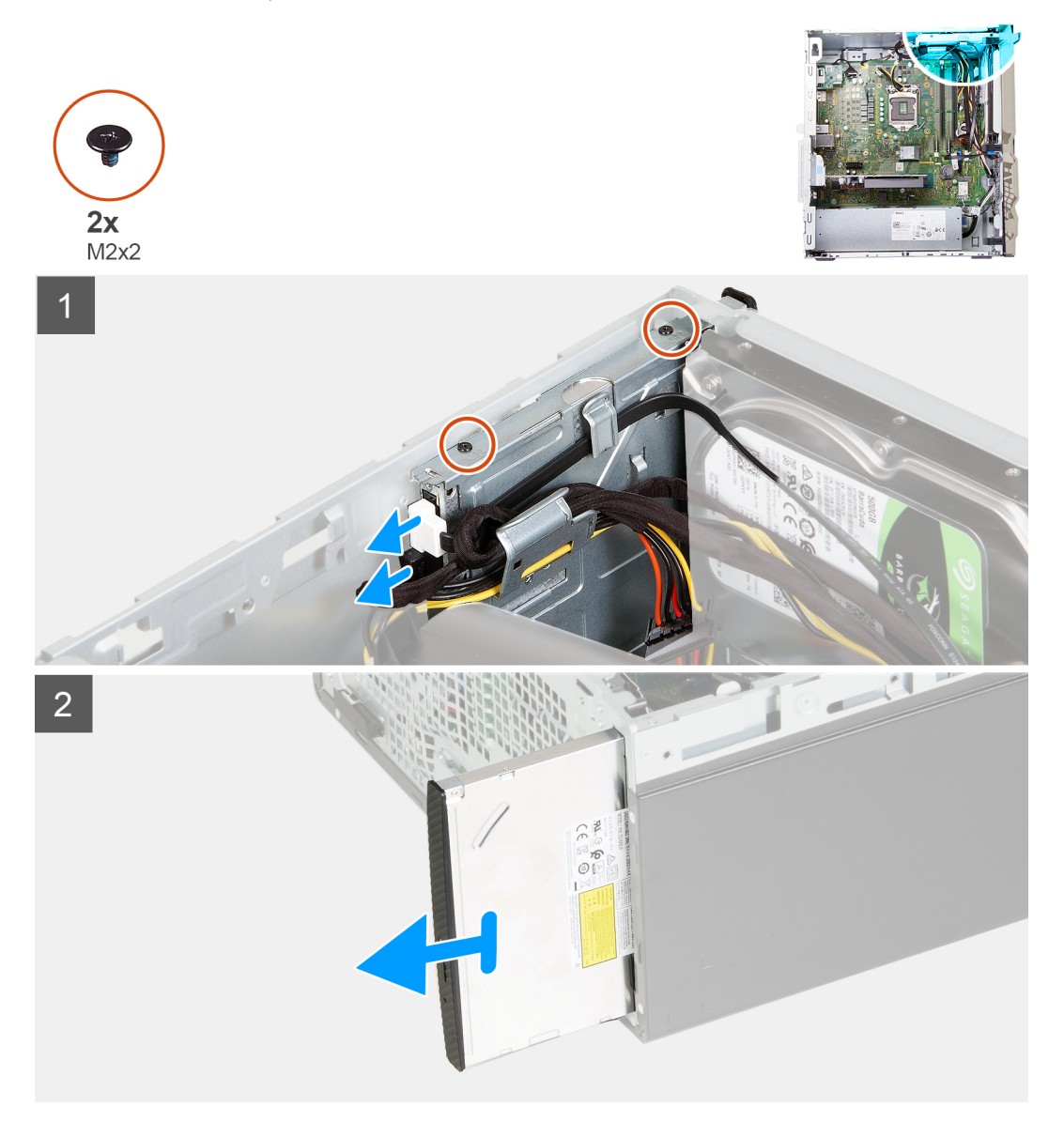

- 1. 將電腦右側朝下放置。
- 2. 從光碟機拔下光碟機電源線。
- 3. 從光碟機拔下光碟機資料纜線。
- 4. 卸下將光碟機固定至機箱的兩顆螺絲 (M2x2)。
- 5. 將光碟機從機箱上的插槽推出取下。

<span id="page-32-0"></span>**安裝光碟機**

### **事前準備作業**

如果要更換元件,請先卸下現有元件,再開始執行安裝程序。

### **關於此工作**

**註: 安裝選配的光碟機時,請確定電腦前蓋有適合的插槽。**

下圖顯示光碟機的位置,並以圖示解釋安裝程序。

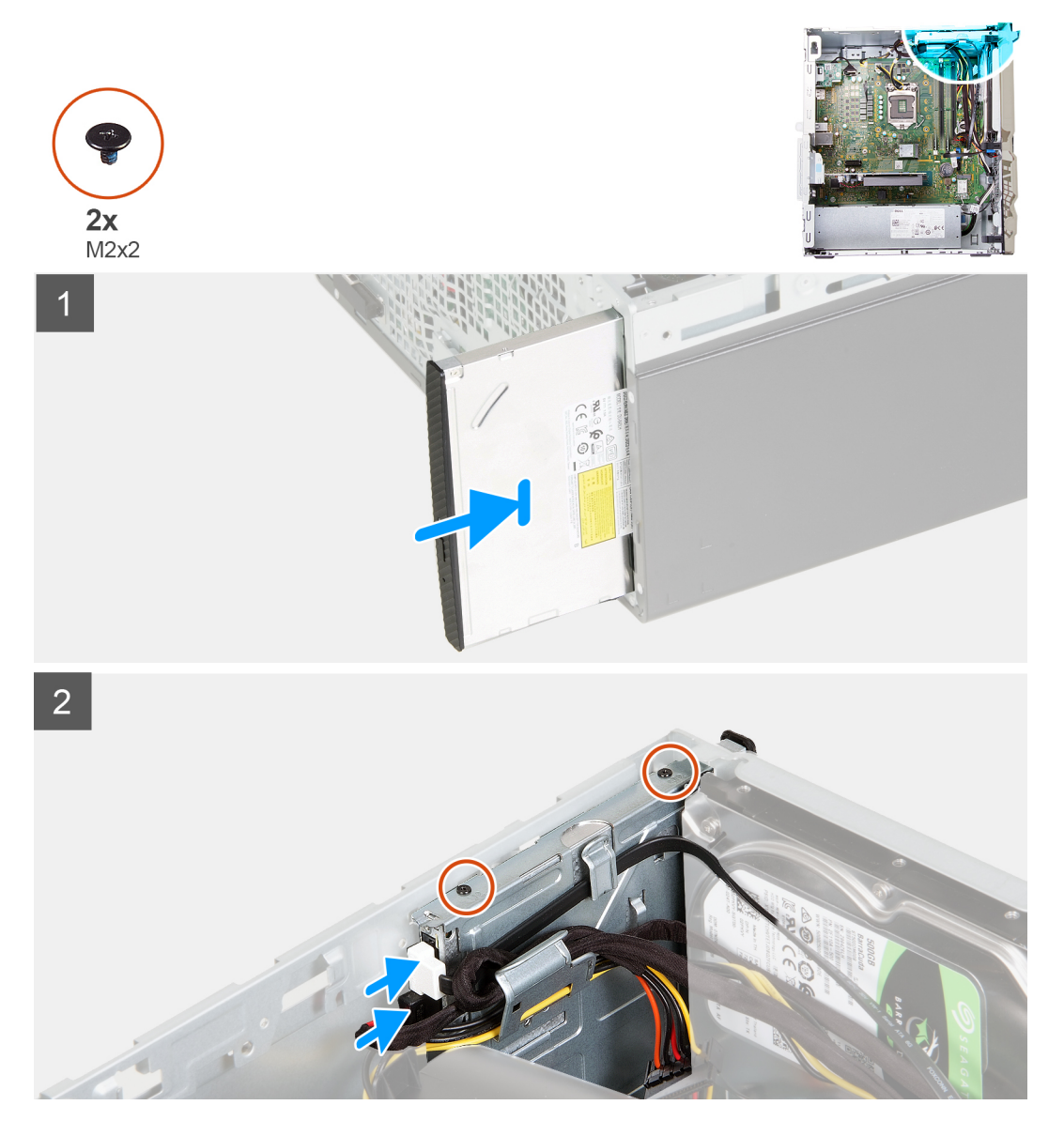

- 1. 將光碟機推入裝回機箱上的插槽。
- 2. 將光碟機上的螺絲孔與機箱上的螺絲孔對齊。
- 3. 裝回將光碟機固定至機箱的兩顆螺絲 (M2x2)。
- 4. 將光碟機電源線連接至光碟機上的連接器。
- 5. 將光碟機資料纜線連接至光碟機上的連接器。

### <span id="page-33-0"></span>**後續步驟**

- 1. 安[裝左側蓋](#page-10-0)。
- 2. 安[裝前蓋](#page-11-0)。
- 3. 按[照拆裝電腦內部元件之後](#page-6-0)中的程序操作。

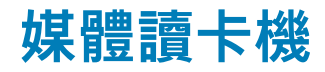

### **卸下媒體讀卡機**

### **事前準備作業**

- 1. 按[照拆裝電腦內部元件之前](#page-4-0)中的程序操作。
- 2. 卸[下左蓋](#page-9-0)。
- 3. 卸[下前蓋](#page-11-0)。

### **關於此工作**

下圖顯示媒體讀卡機的位置,並以圖示解釋卸除程序。

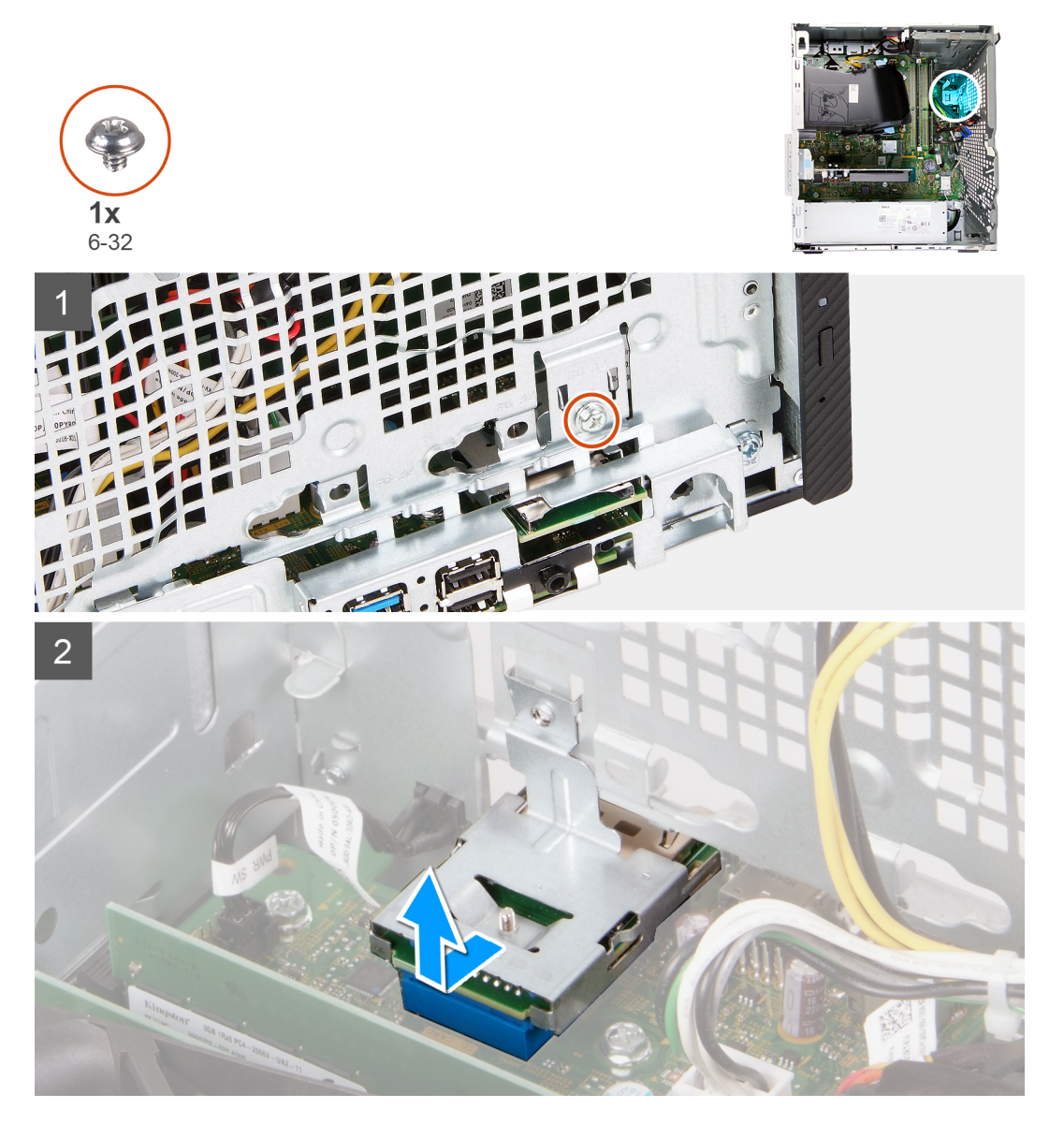

- <span id="page-34-0"></span>1. 將電腦右側朝下放置。
- 2. 卸下將媒體讀卡機板固定至機箱的螺絲 (6-32)。
- 3. 使用十字螺絲起子的尖端按壓螺絲孔位置,以鬆開媒體讀卡機。
- 4. 將媒體讀卡機從機箱上的插槽推出取下。

### **安裝媒體讀卡機**

### **事前準備作業**

如果要更換元件,請先卸下現有元件,再開始執行安裝程序。

### **關於此工作**

下圖顯示媒體讀卡機的位置,並以圖示解釋安裝程序。

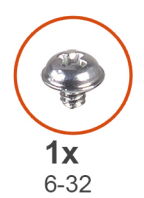

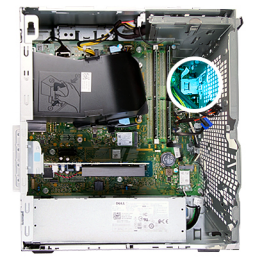

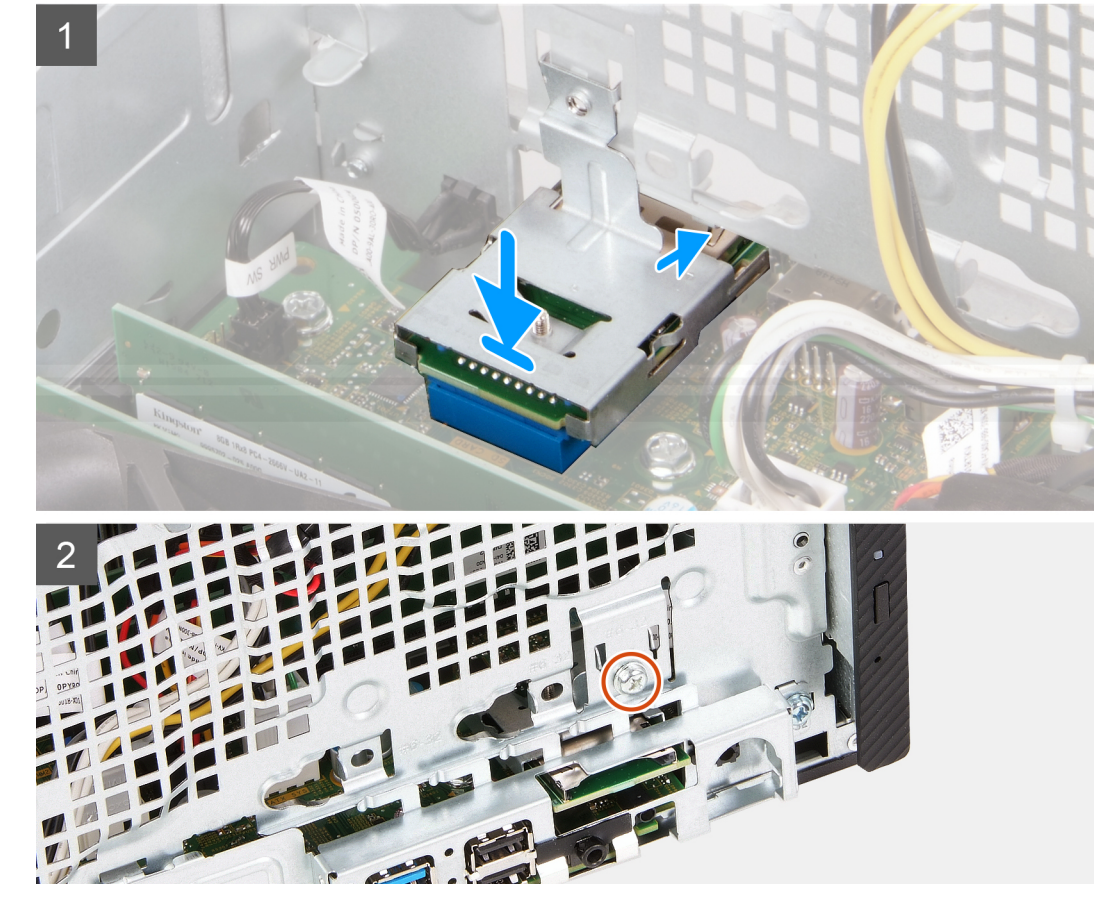

- 1. 將媒體讀卡機插入機箱上的插槽。
- 2. 裝回將媒體讀卡機固定至機箱的螺絲 (6-32)。

### <span id="page-35-0"></span>**後續步驟**

- 1. 安[裝前蓋](#page-11-0)。
- 2. 安[裝左側蓋](#page-10-0)。
- 3. 按[照拆裝電腦內部元件之後](#page-6-0)中的程序操作。

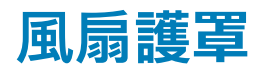

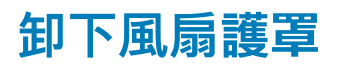

### **事前準備作業**

- 1. 按[照拆裝電腦內部元件之前](#page-4-0)中的程序操作。
- 2. 卸[下左蓋](#page-9-0)。

### **關於此工作**

下圖顯示風扇護罩的位置,並以圖示解釋卸除程序。

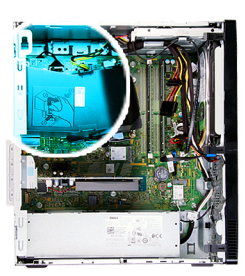

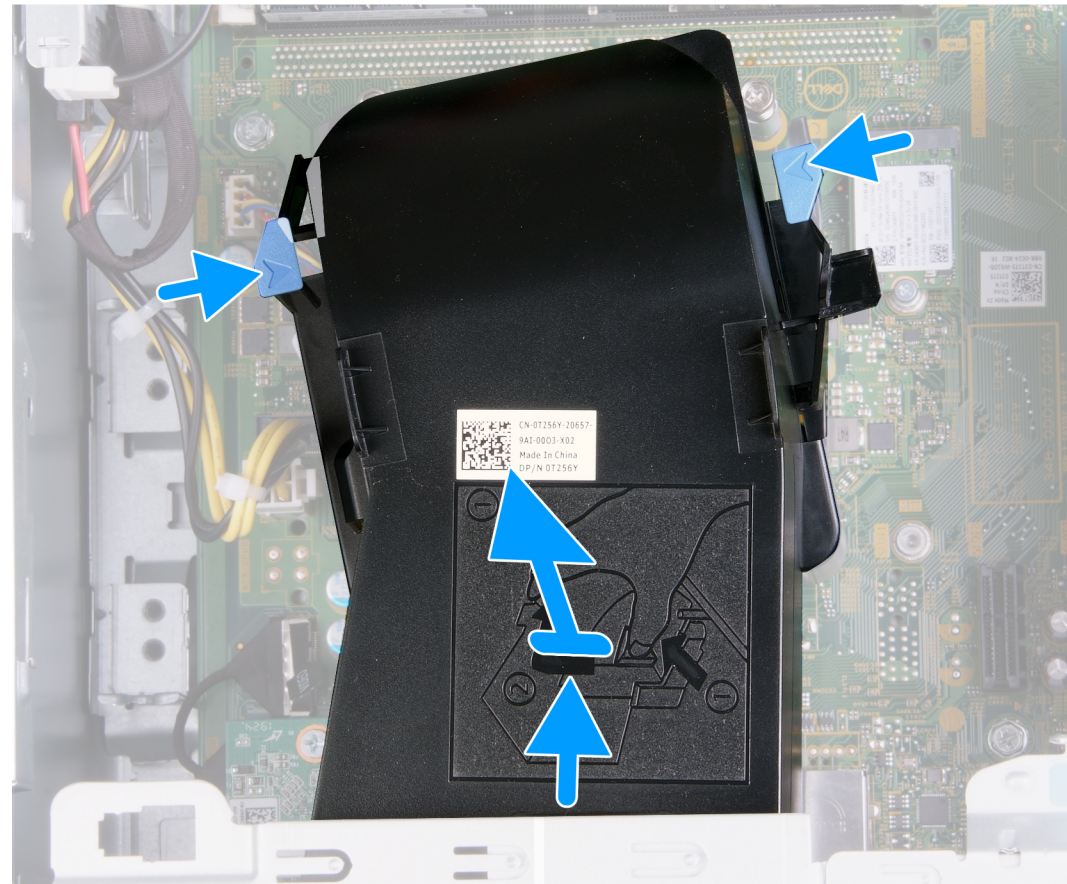

- <span id="page-36-0"></span>1. 將電腦右側朝下放置。
- 2. 壓下兩個固定夾,以從風扇和散熱器組件鬆開風扇護罩。
- 3. 推動風扇護罩並從主機板提起取出。

### **安裝風扇護罩**

### **事前準備作業**

如果要更換元件,請先卸下現有元件,再開始執行安裝程序。

**關於此工作** 下圖顯示風扇護罩的位置,並以圖示解釋安裝程序。

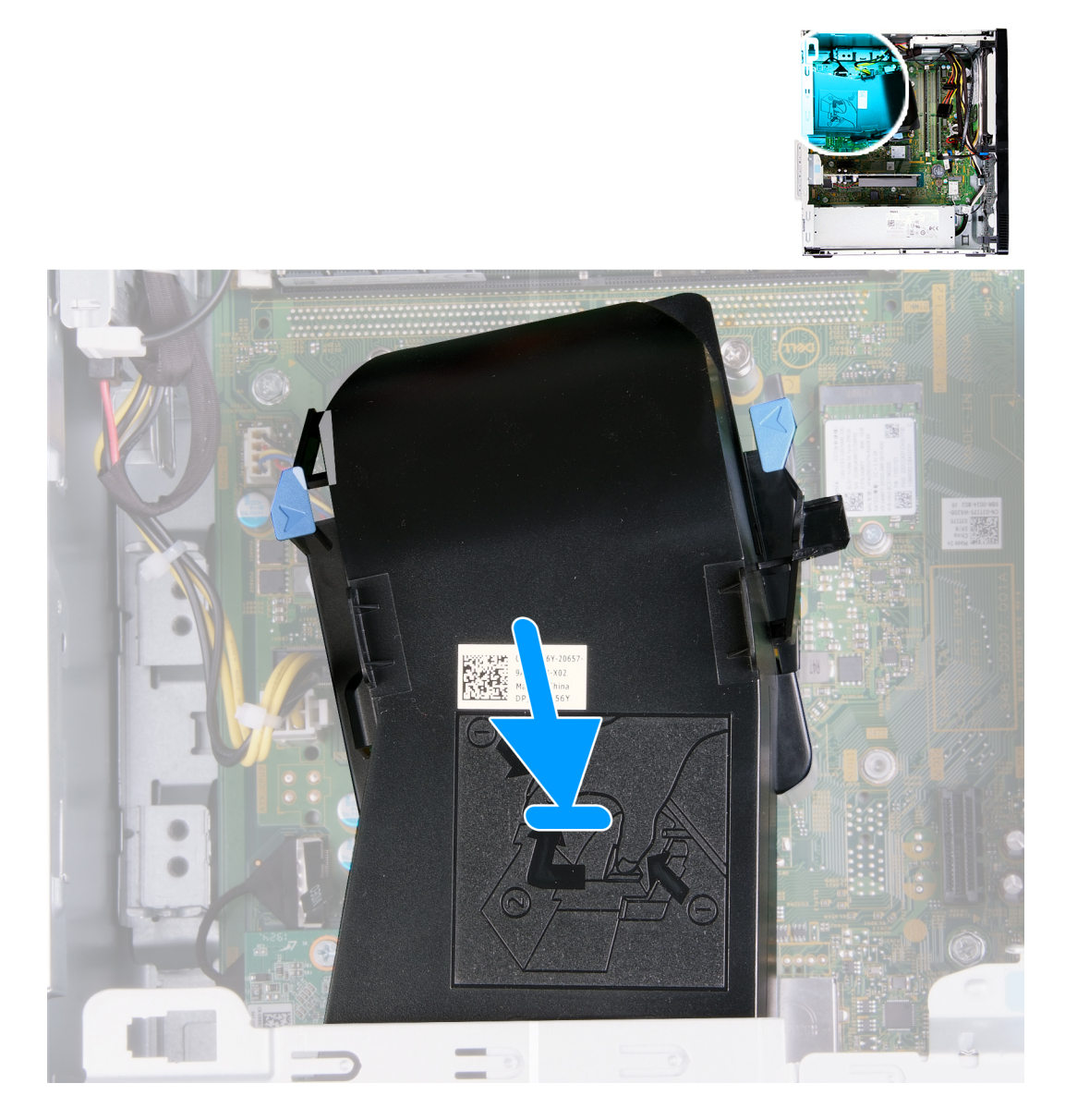

### **步驟**

將風扇護罩置於風扇和散熱器組件上,並將其卡入定位。

### **後續步驟**

1. 安[裝左側蓋](#page-10-0)。

<span id="page-37-0"></span>2. 按[照拆裝電腦內部元件之後](#page-6-0)中的程序操作。

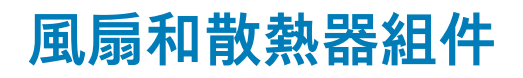

### **卸下風扇和散熱器組件**

### **事前準備作業**

- 1. 按[照拆裝電腦內部元件之前](#page-4-0)中的程序操作。
- 2. 卸[下左蓋](#page-9-0)。
- 3. 卸[下風扇護](#page-35-0)罩。

### **關於此工作**

**警示: 散熱器在正常作業時可能會很熱。讓散熱器有足夠的時間冷卻再觸碰它。**

**警示: 為確保處理器獲得最佳冷卻效果,請勿碰觸散熱器上的導熱區域。皮膚上的油脂會降低熱脂的導熱能力。** ╱╲

以下圖片顯示風扇和散熱器組件的位置,並以圖示解釋卸除程序。

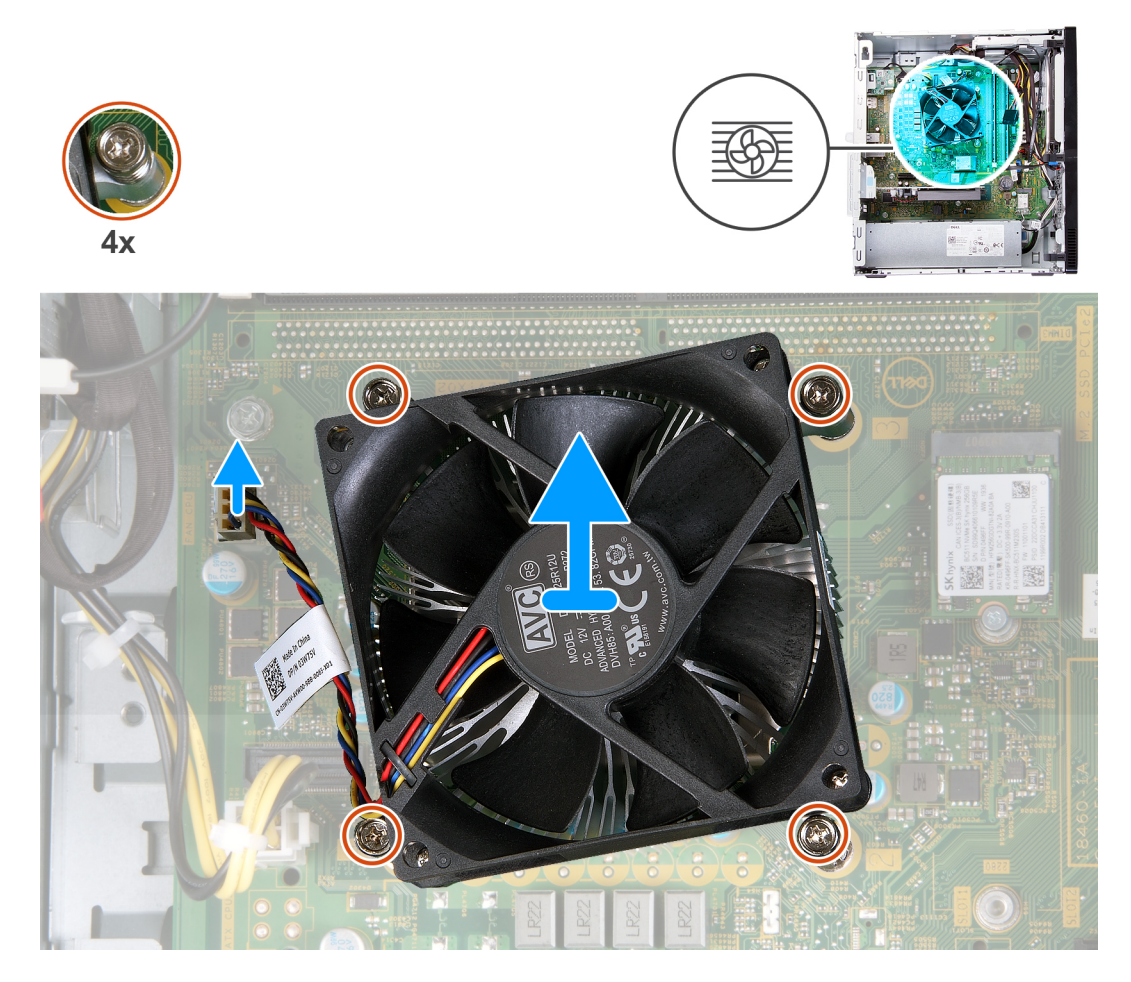

- 1. 將電腦右側朝下放置。
- 2. 從主機板上拔下風扇纜線。
- 3. 以反向順序 (4>3>2>1) 鬆開將風扇和散熱器組件固定至主機板的四顆緊固螺絲。
- 4. 將風扇和散熱器組件從主機板提起取出。

### <span id="page-38-0"></span>**安裝風扇和散熱器組件**

### **事前準備作業**

如果要更換元件,請先卸下現有元件,再開始執行安裝程序。

### **關於此工作**

**註: 如果要更換處理器或風扇和散熱器組件,請使用套件隨附的散熱膏以確保導熱性。**

以下圖片顯示風扇和散熱器組件的位置,並以圖示解釋安裝程序。

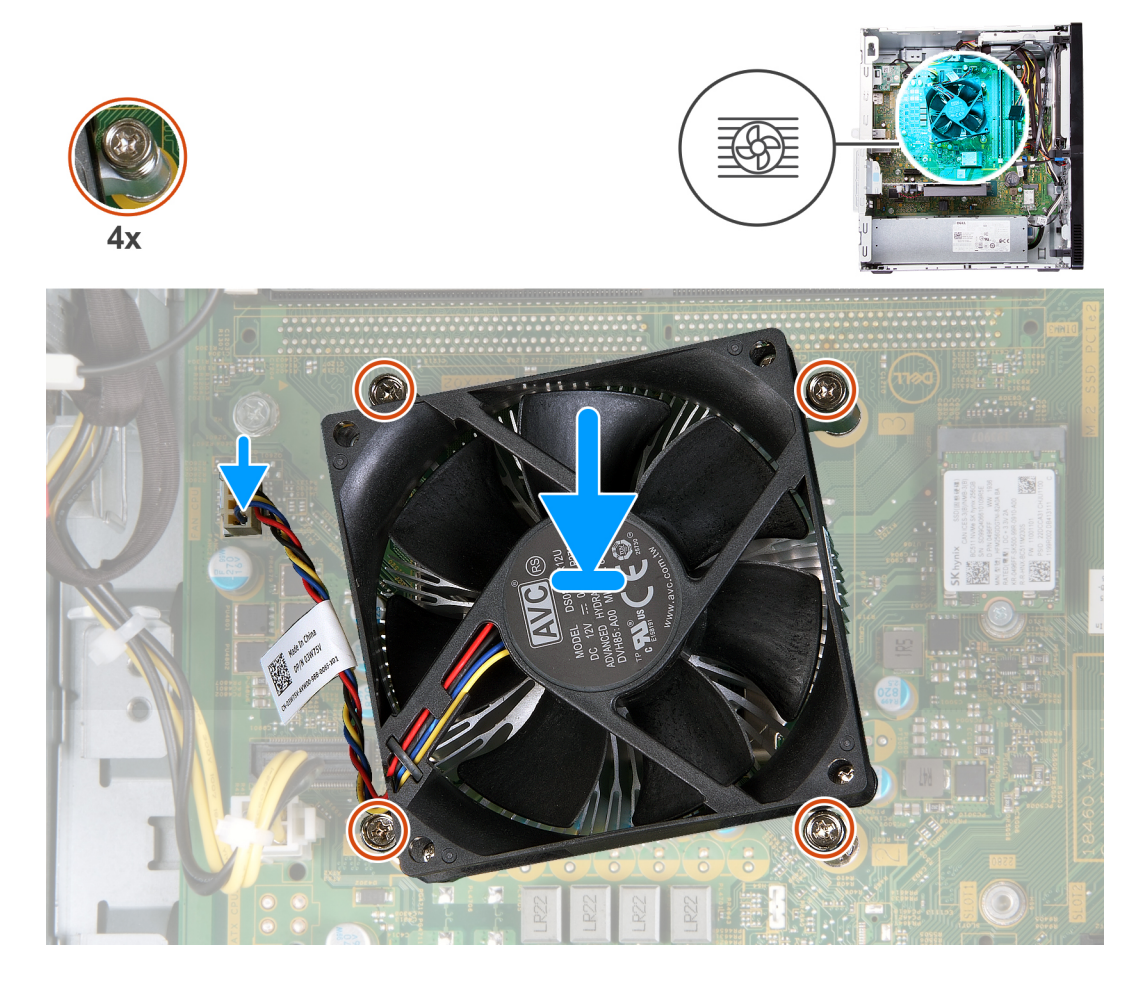

### **步驟**

- 1. 將風扇和散熱器組件輕輕置於處理器上。
- 2. 將風扇和散熱器組件上的螺絲孔對準主機板上的螺絲孔。
- 3. 按照順序 (1>2>3>4) 鎖緊將風扇和散熱器組件固定至主機板的四顆緊固螺絲。
- 4. 將風扇纜線連接至主機板。

### **後續步驟**

- 1. 安[裝風扇護](#page-36-0)罩。
- 2. 安[裝左側蓋](#page-10-0)。
- 3. 按[照拆裝電腦內部元件之後](#page-6-0)中的程序操作。

<span id="page-39-0"></span>**處理器**

### **卸下處理器**

### **事前準備作業**

- 1. 按[照拆裝電腦內部元件之前](#page-4-0)中的程序操作。
- 2. 卸[下左蓋](#page-9-0)。
- 3. 卸[下風扇護](#page-35-0)罩。
- 4. 卸[下風扇和散熱器組件](#page-37-0)。

### **關於此工作**

**警示: 處理器在正常運作期間可能會很燙。讓散熱器有足夠的時間冷卻再觸碰它。**

**警示: 為確保處理器獲得最佳冷卻效果,請勿碰觸散熱器上的導熱區域。皮膚上的油脂會降低熱脂的導熱能力。**  $\triangle$ 

下圖顯示處理器的位置,並以圖示解釋卸除程序。

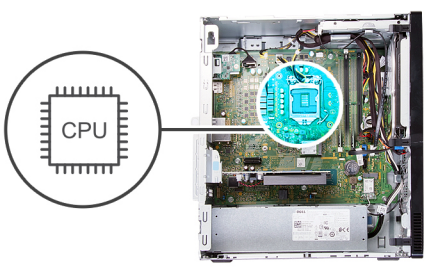

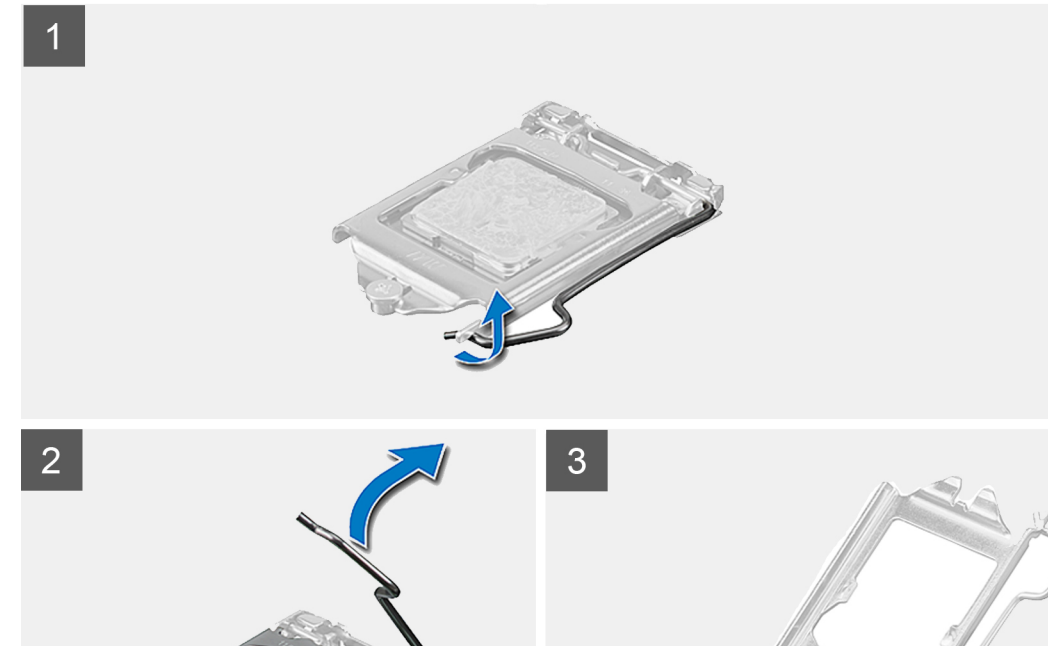

 $\left( \frac{1}{2} \right)$ 

P

- <span id="page-40-0"></span>1. 將電腦右側朝下放置。
- 2. 壓下釋放拉桿然後將其推離處理器,以從固定彈片鬆開。

**警示: 卸下處理器時,請勿碰觸插槽內的任何插腳,或讓任何物品掉落在插槽內的插腳上。**

- 3. 完全展開釋放拉桿,並打開處理器護蓋。
- 4. 輕輕地將處理器從主機板上的處理器插槽提起取出。

### **安裝處理器**

### **事前準備作業**

如果要更換元件,請先卸下現有元件,再開始執行安裝程序。

### **關於此工作**

### **註: 如果要更換處理器或風扇和散熱器組件,請使用套件隨附的散熱膏以確保導熱性。**

下圖顯示處理器的位置,並以圖示解釋安裝程序。

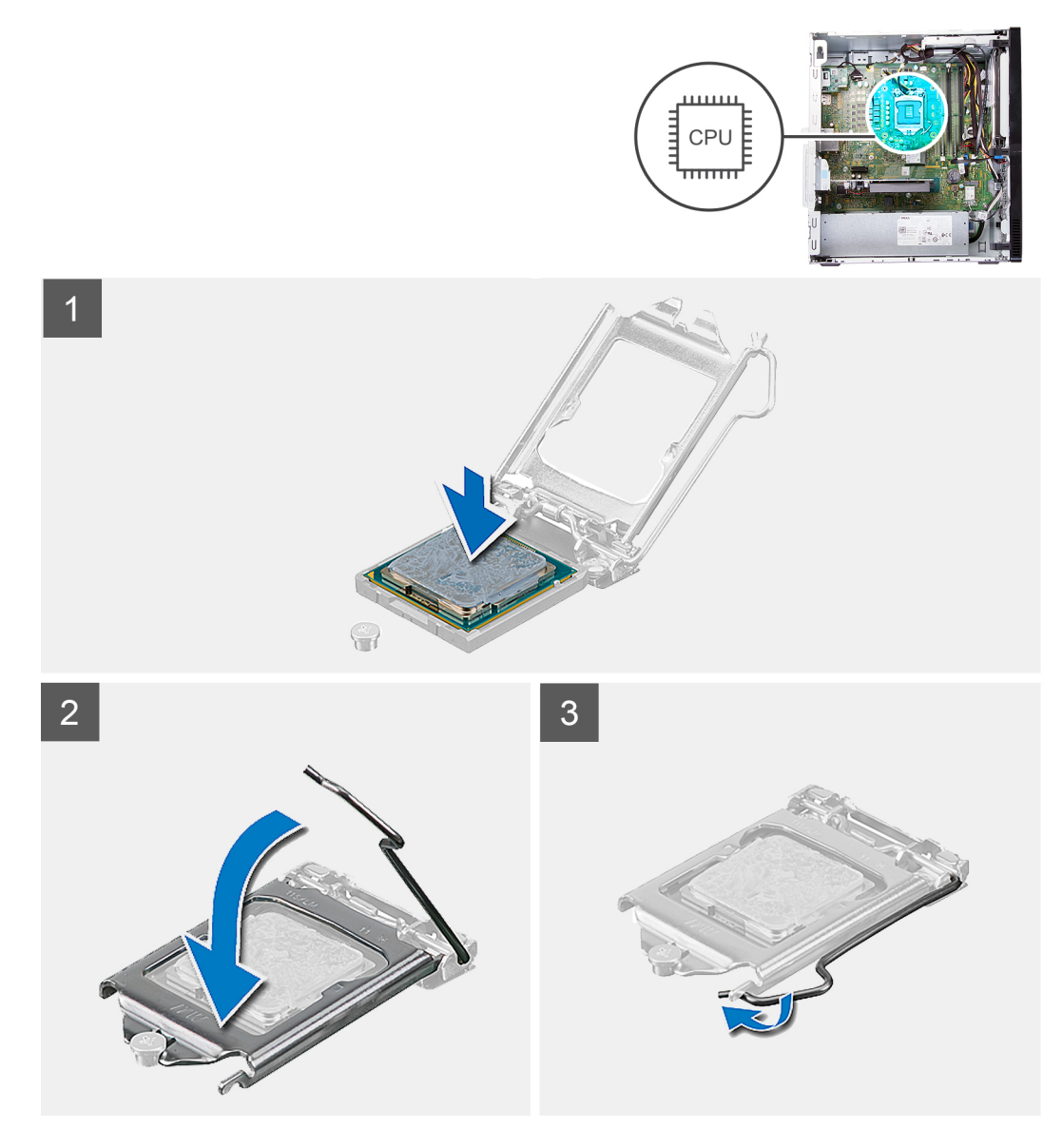

<span id="page-41-0"></span>1. 確保處理器插槽上的釋放拉桿已完全展開到打開位置。

**註: 處理器的插腳 1 角有一個三角形,與處理器插槽的插腳 1 角上的三角形對齊。正確安插處理器後,全部四個角會等高對 齊。如果處理器的一個或多個角高於其他角,表示處理器未安插好。**

2. 將處理器上的槽口對準處理器插槽上的彈片,然後將處理器放入主機板上的處理器插槽中。

### **註: 確保處理器護蓋槽口位於定位導柱下方。**

3. 處理器完全插入插槽之後,請向下轉動釋放拉桿,並將其置於處理器護蓋彈片下方。

#### **後續步驟**

- 1. 安[裝風扇和散熱器組件](#page-38-0)。
- 2. 安[裝風扇護](#page-36-0)罩。
- 3. 安[裝左側蓋](#page-10-0)。
- 4. 按[照拆裝電腦內部元件之後](#page-6-0)中的程序操作。

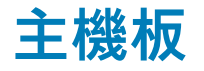

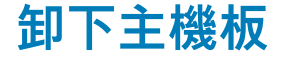

#### **事前準備作業**

- 1. 按[照拆裝電腦內部元件之前](#page-4-0)中的程序操作。
- 2. 卸[下前蓋](#page-11-0)。
- 3. 卸[下左蓋](#page-9-0)。
- 4. 卸[下風扇護](#page-35-0)罩。
- 5. 卸下固態硬碟[/Intel Optane](#page-14-0)。
- 6. 卸[下幣式電池](#page-17-0)。
- 7. 卸[下無線網卡](#page-18-0)。
- 8. 卸[下硬碟](#page-28-0)。
- 9. 卸[下顯示卡](#page-21-0)。
- 10. 卸下 VGA [連接器板](#page-23-0) (若適用)。
- 11. 卸[下媒體讀卡機](#page-33-0)。
- 12. 卸[下風扇和散熱器組件](#page-37-0)。
- 13. 卸[下處理器](#page-39-0)。

**關於此工作**

**註: 電腦的產品服務編號儲存在主機板中。在更換主機板後,您必須在 BIOS 設定程式中輸入服務標籤。**

**註: 更換主機板會移除您使用 BIOS 設定程式對 BIOS 所做的變更。在更換主機板後您必須再次進行適當的變更。**

**註: 將纜線從主機板拔下之前,請先記下連接器的位置,以便在更換主機板後,可以將它們連接回正確位置。**

以下圖片顯示系統主機板的位置,並以圖示解釋卸除程序。

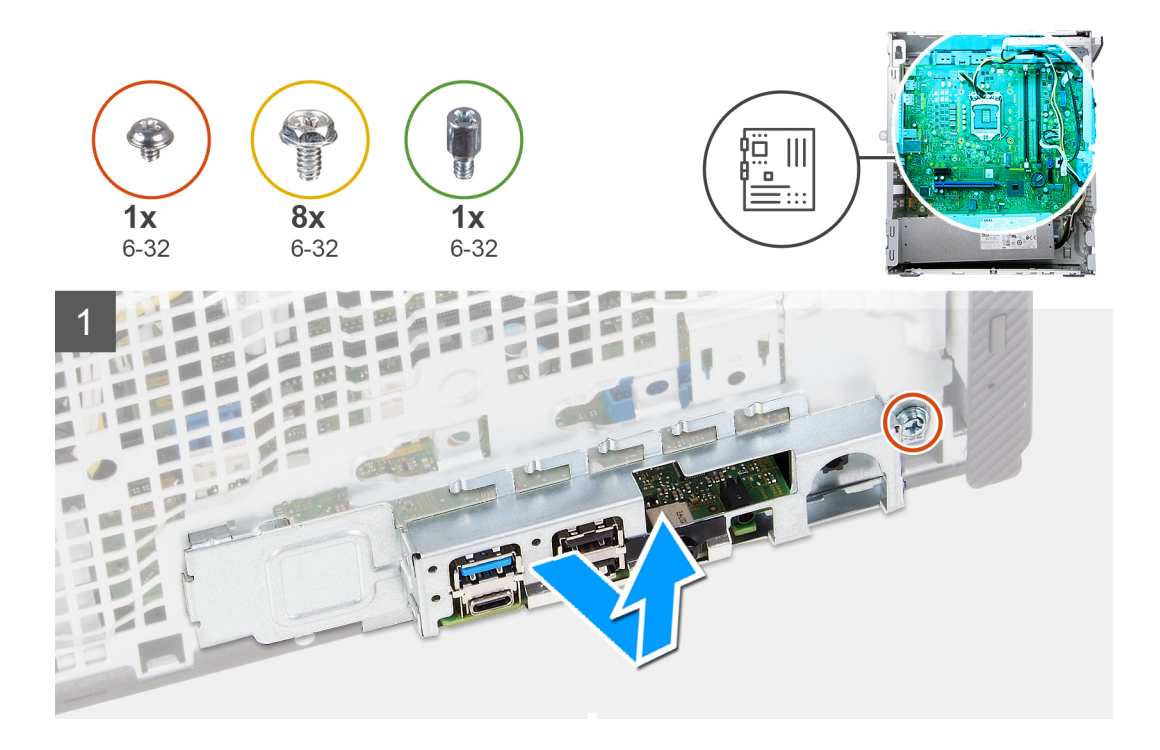

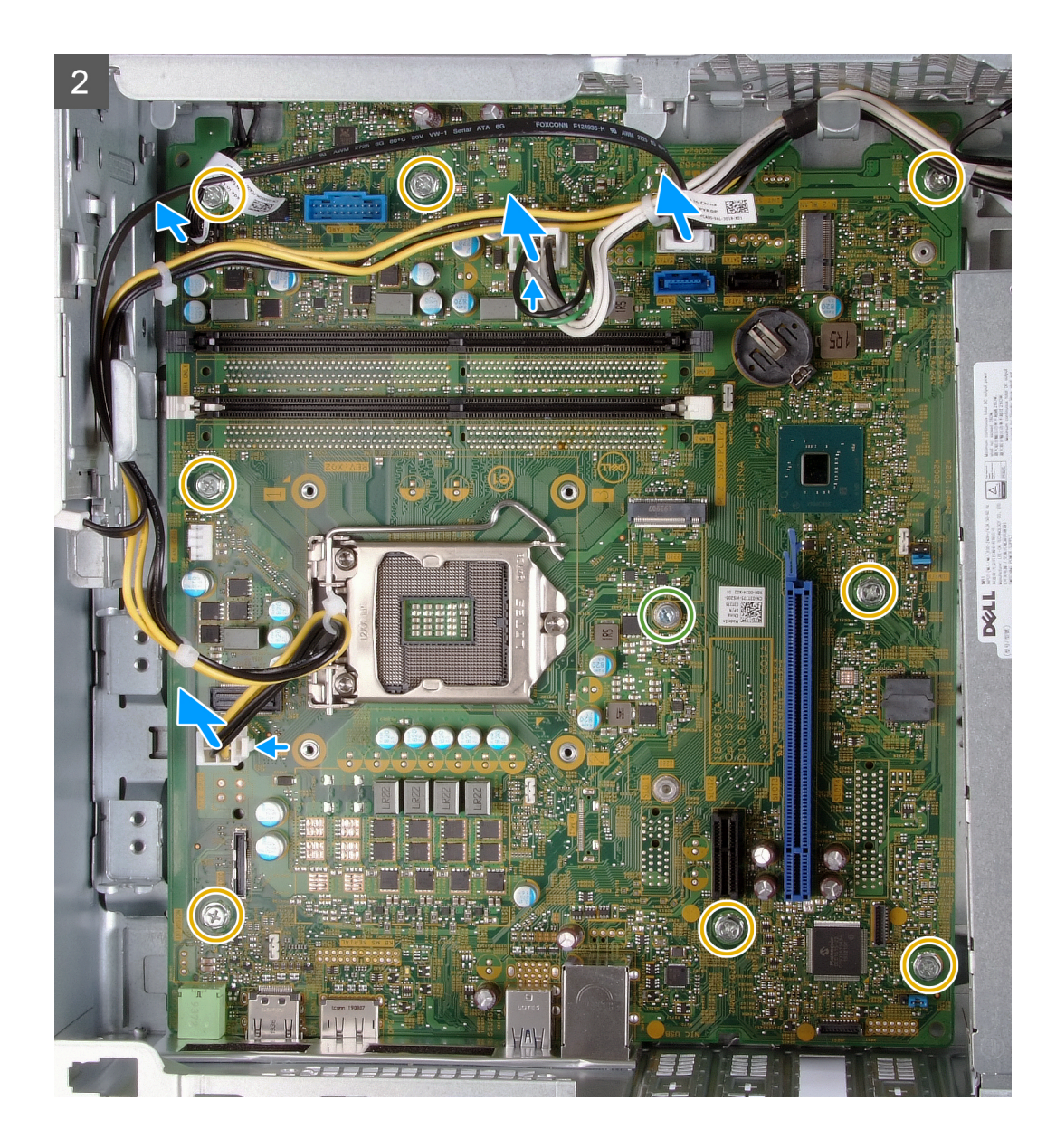

<span id="page-44-0"></span>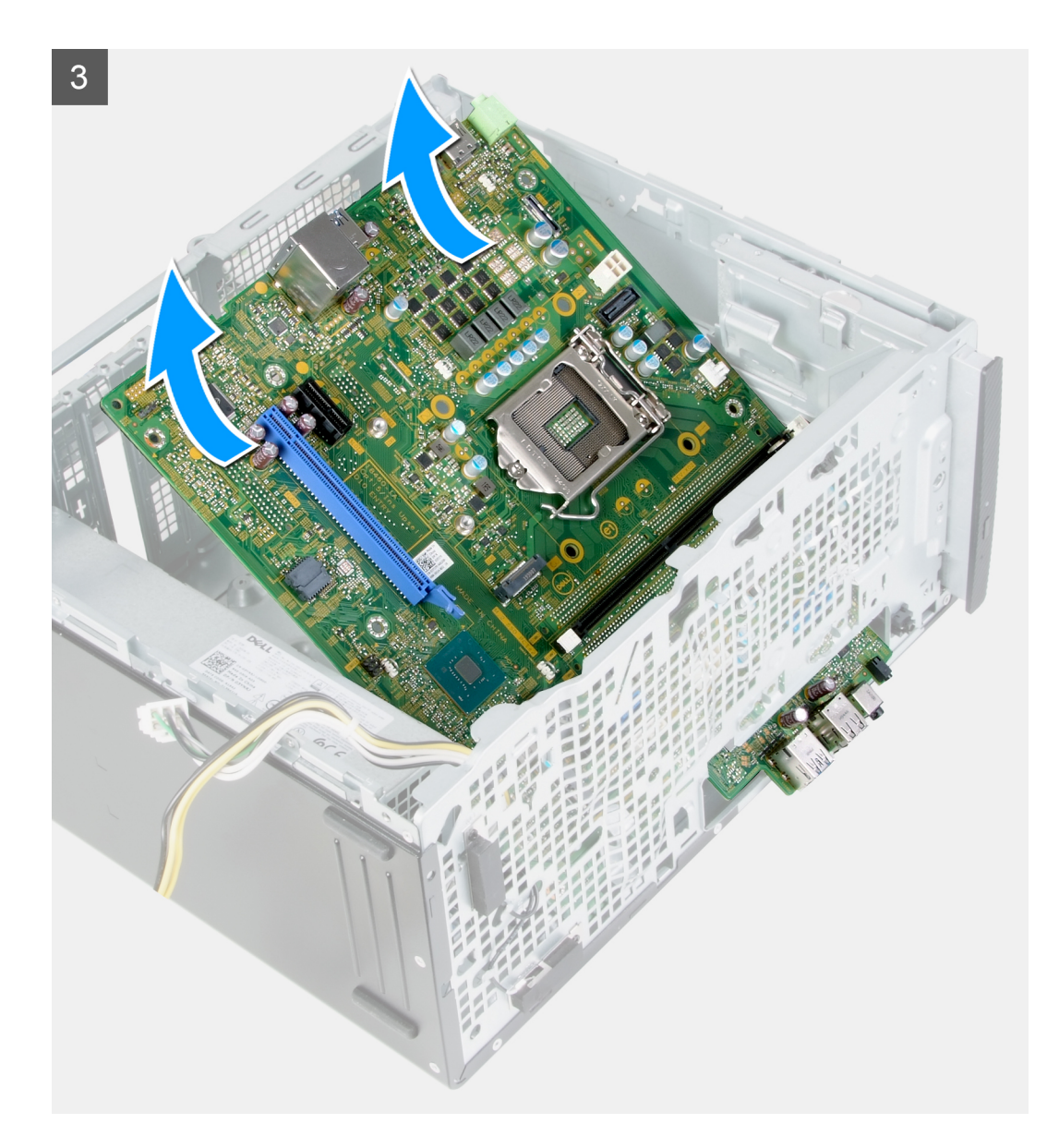

- 1. 將電腦右側朝下放置。
- 2. 卸下將 I/O 蓋固定至機箱的螺絲 (6-32)。
- 3. 扳起拉式彈片,開啟 I/O 蓋。
- 4. 從主機板拔下以下纜線:
	- 電源供應器纜線
	- 硬碟纜線
	- 電源按鈕纜線
- 5. 卸下將主機板固定至機箱的 M.2 卡固定螺絲 (6-32)。

**註: 視安裝在主機板插槽上的 M.2 卡類型而定,M.2 卡固定螺絲的位置可能不同於圖中所示。**

- 6. 卸下將主機板固定至機箱的八顆螺絲 (6-32)。
- 7. 將主機板斜斜抬起,並將它從機箱中取出。

**安裝主機板**

### **事前準備作業**

如果要更換元件,請先卸下現有元件,再開始執行安裝程序。

### **關於此工作**

**註: 如果要更換處理器或風扇和散熱器組件,請使用套件隨附的散熱膏以確保導熱性。**

以下圖片顯示系統主機板的位置,並以圖示解釋安裝程序。

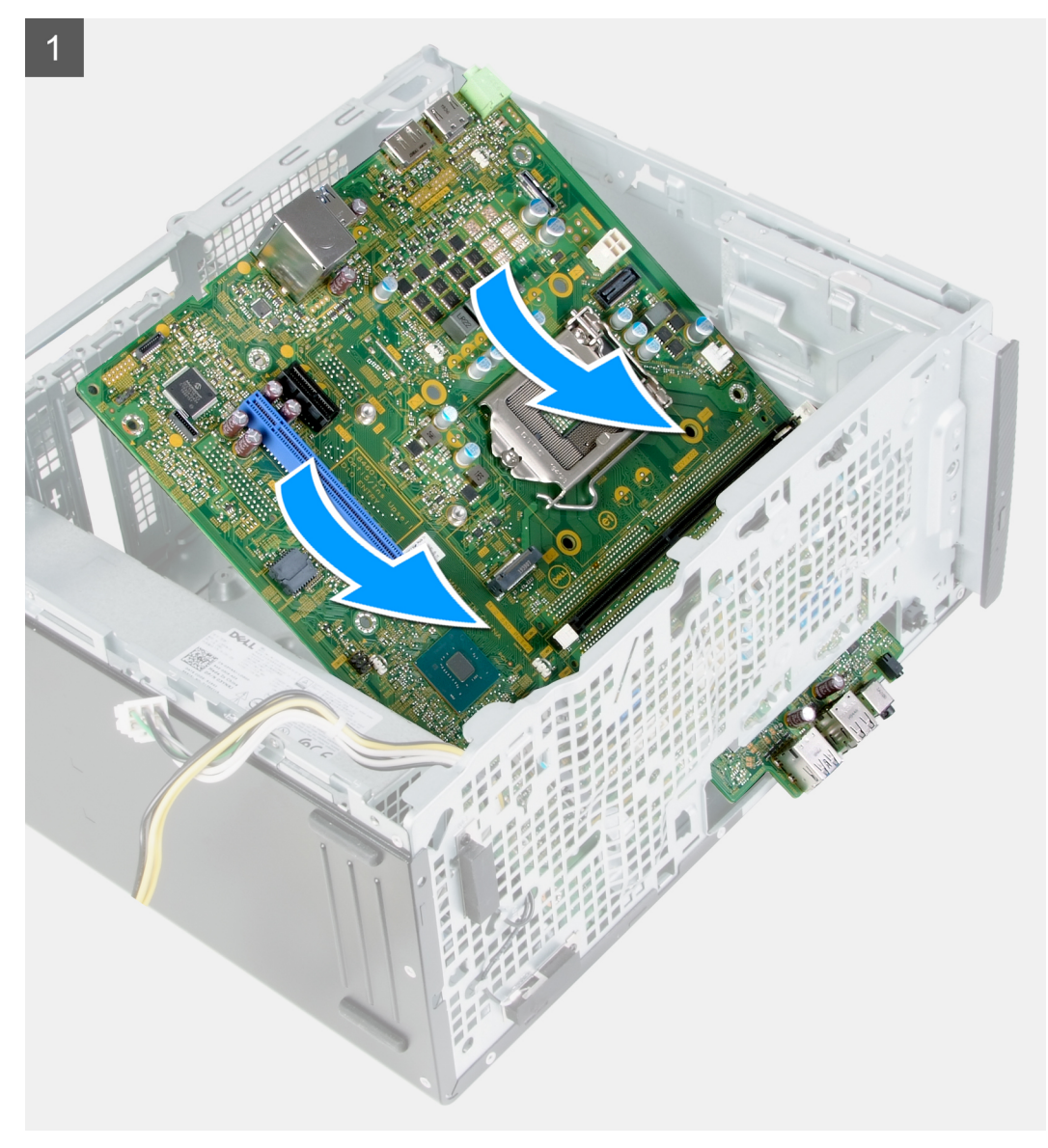

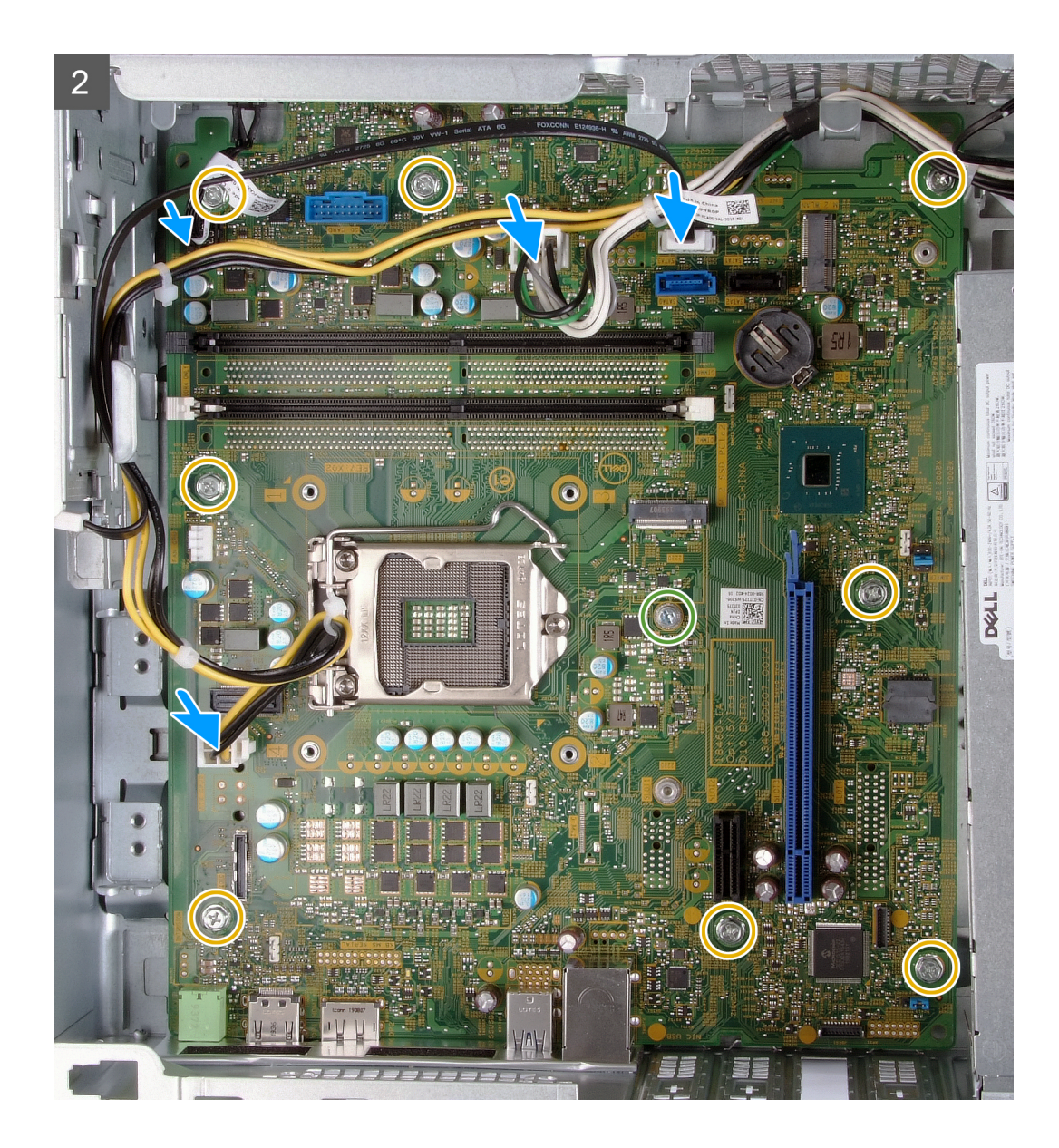

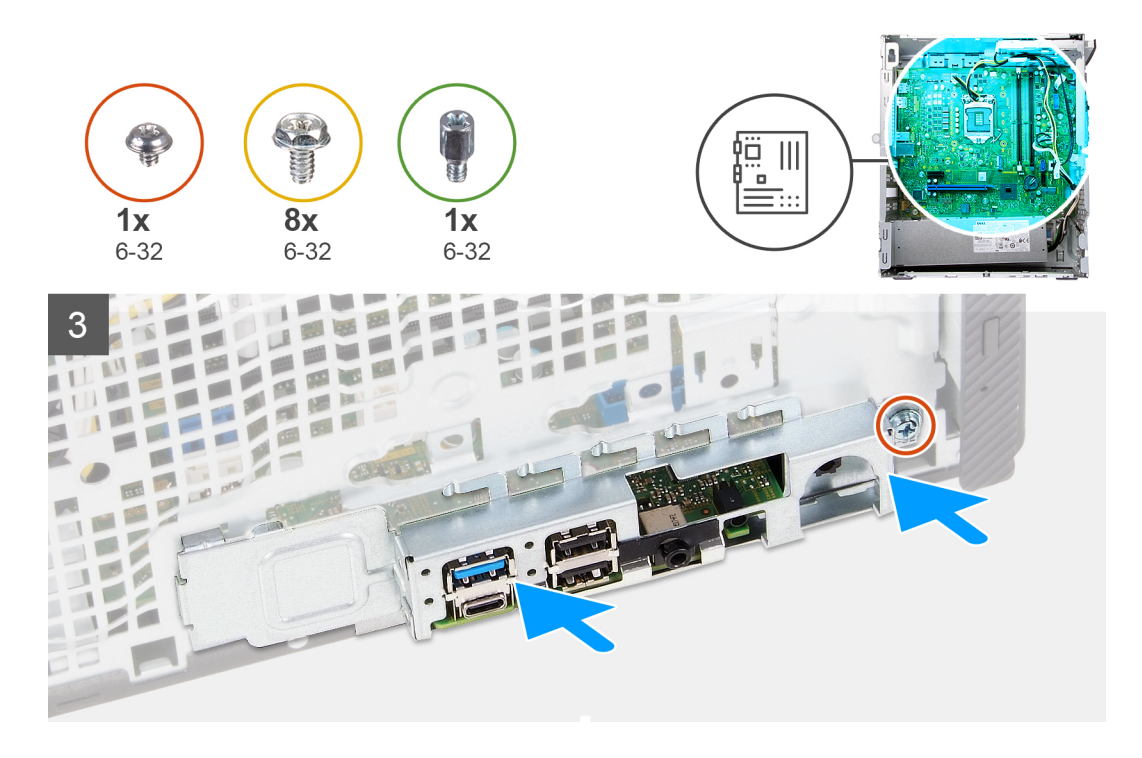

- 1. 將主機板上的後 I/O 連接埠推入機箱的前 I/O 插槽,然後將主機板上的螺絲孔對準機箱上的螺絲孔。
- 2. 裝回將主機板固定至機箱的 M.2 卡固定螺絲 (6-32)。

### **註: 視安裝在電腦中的 M.2 卡而定,您裝回 M.2 卡固定螺絲的位置會有所不同。**

- 3. 裝回將主機板固定至機箱的八顆螺絲 (6-32)。
- 4. 將以下纜線連接至主機板。
	- 電源供應器纜線
	- 硬碟纜線
	- 電源按鈕纜線
- 5. 關閉 I/O 蓋。
- 6. 裝回將 I/O 蓋固定至機箱的螺絲 (6-32)。

### **後續步驟**

- 1. 安[裝處理器](#page-40-0)。
- 2. 安[裝風扇和散熱器組件](#page-38-0)。
- 3. 安[裝媒體讀卡機](#page-34-0)。
- 4. 安裝 VGA [連接器板](#page-24-0)。(若適用)
- 5. 安[裝顯示卡](#page-22-0)。
- 6. 安[裝硬碟](#page-29-0)。
- 7. 安[裝無線網卡](#page-19-0)。
- 8. 安裝固態硬碟[/Intel Optane](#page-15-0)。
- 9. 安[裝風扇護](#page-36-0)罩。
- 10. 安[裝左側蓋](#page-10-0)。
- 11. 安[裝前蓋](#page-11-0)。
- 12. 按[照拆裝電腦內部元件之後](#page-6-0)中的程序操作。

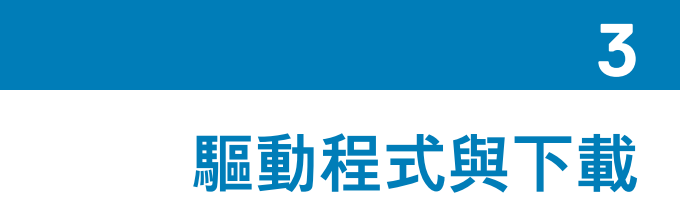

<span id="page-48-0"></span>進行故障排除、下載或安裝驅動程式時,建議您閱讀 Dell 知識庫文章以及驅動程式和下載常見問題 [SLN128938](https://www.dell.com/support/article/sln128938/drivers-and-downloads-faqs)。

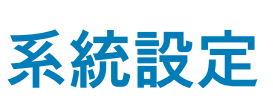

**4**

<span id="page-49-0"></span>**警示: 除非您是相當有經驗的電腦使用者,否則請勿變更 BIOS 設定程式中的設定。某些變更可能會導致電腦運作不正常。**  $\wedge$ 

**註: 視電腦和安裝的裝置而定,本節列出的項目不一定會顯示。**

**註: 變更 BIOS 設定程式之前,建議您記下 BIOS 設定程式的螢幕資訊,以供日後參考。**

請基於下列目的使用 BIOS 設定程式:

- 取得電腦上所安裝硬體的相關資訊,例如 RAM 容量和硬碟大小。
- 變更系統組態資訊。
- 設定或變更使用者可選取的選項,例如使用者密碼、所安裝的硬碟類型,以及啟用或停用基本裝置。

### **BIOS 概觀**

BIOS 管理電腦作業系統與所連接裝置 (例如:硬碟、顯示卡、鍵盤、滑鼠及印表機) 之間的資料流。

## **進入 BIOS 設定程式**

### **關於此工作**

開啟 (或重新啟動) 電腦,並立即按下 F2 鍵。

## **導覽鍵**

**註: 在大部分的系統設定選項上,您所做變更會被儲存,但是必須等到您重新啟動系統後,變更才會生效。**

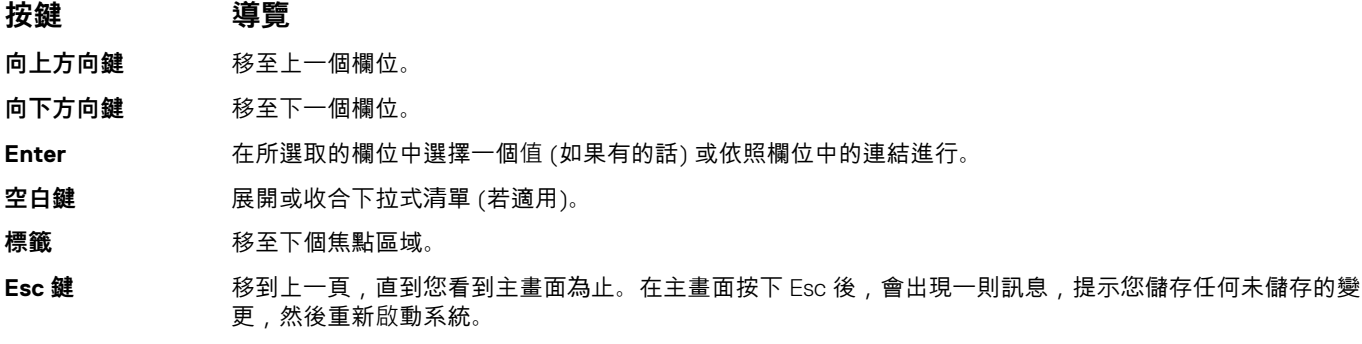

## **Boot Sequence (開機順序)**

Boot Sequence (開機順序) 可讓您略過系統設定定義的開機裝置順序,並直接開機至特定裝置 (例如:光碟機或硬碟)。在開機自我測 試  $($  POST $)$  期間, 當螢幕上出現 Dell 標誌時, 您可以:

- 按下 F2 鍵存取系統設定
- 按下 F12 鍵顯示單次開機功能表
- 單次開機功能表會顯示可用的開機裝置,包括診斷選項。可用的開機功能表選項有:
- 抽取式磁碟機 (若有)
- STXXXX 磁碟機 (若有)

<span id="page-50-0"></span>**註: XXX 代表 SATA 磁碟機編號。**

- 光碟機 (若有)
- SATA 硬碟 (如果有的話)
- 診斷

**註: 選擇診斷將會顯示診斷畫面。**

開機順序畫面也會顯示選項,讓您存取系統設定畫面。

## **系統設定選項**

**註: 視此電腦和安裝的裝置而定,此部分列出的項目不一定會出現。**

### **表 3. 系統設定選項—系統資訊功能表**

### **一般系統資訊**

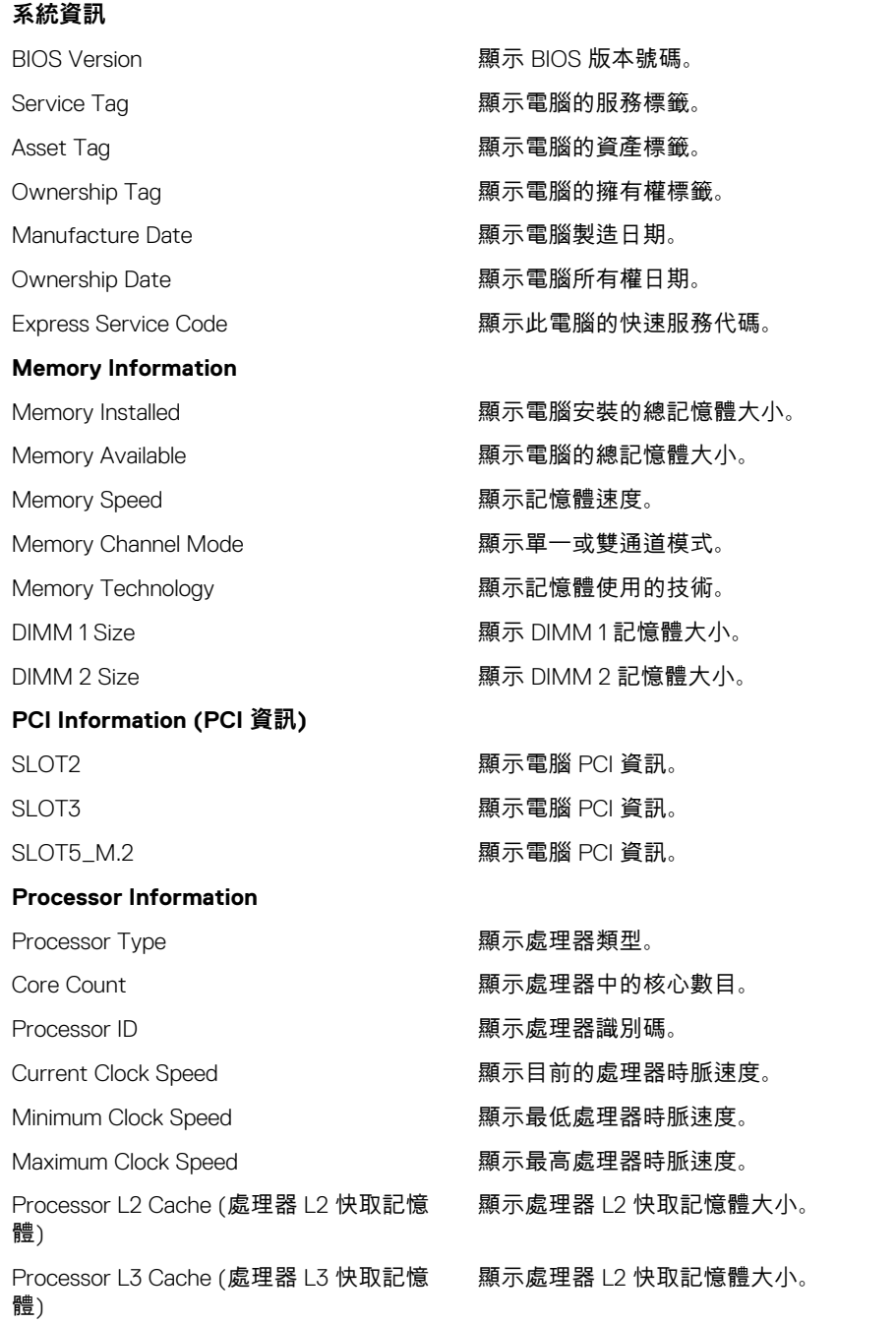

### **一般系統資訊**

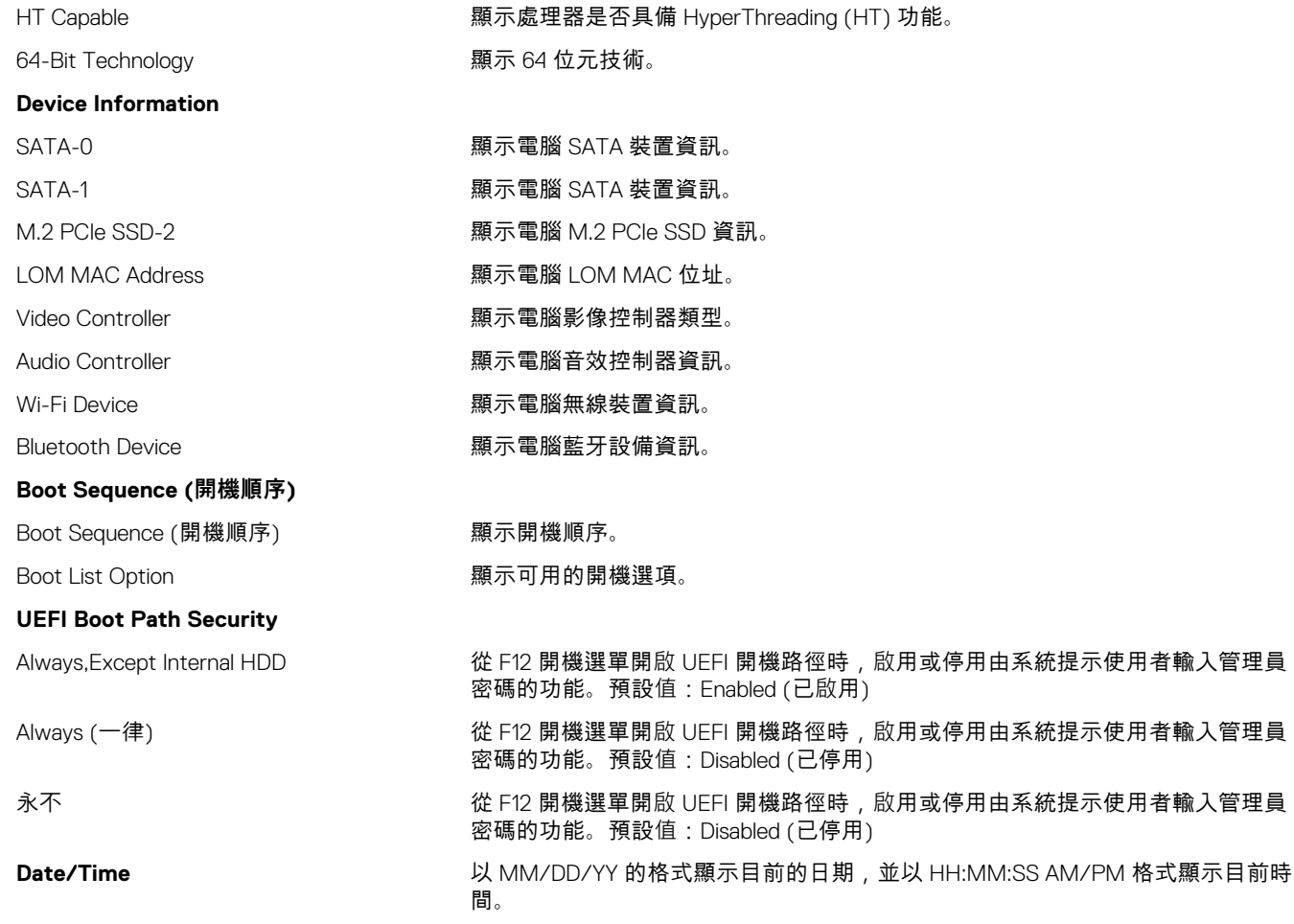

### **表 4. 系統設定選項—系統組態功能表**

### **System Configuration (系統組態)**

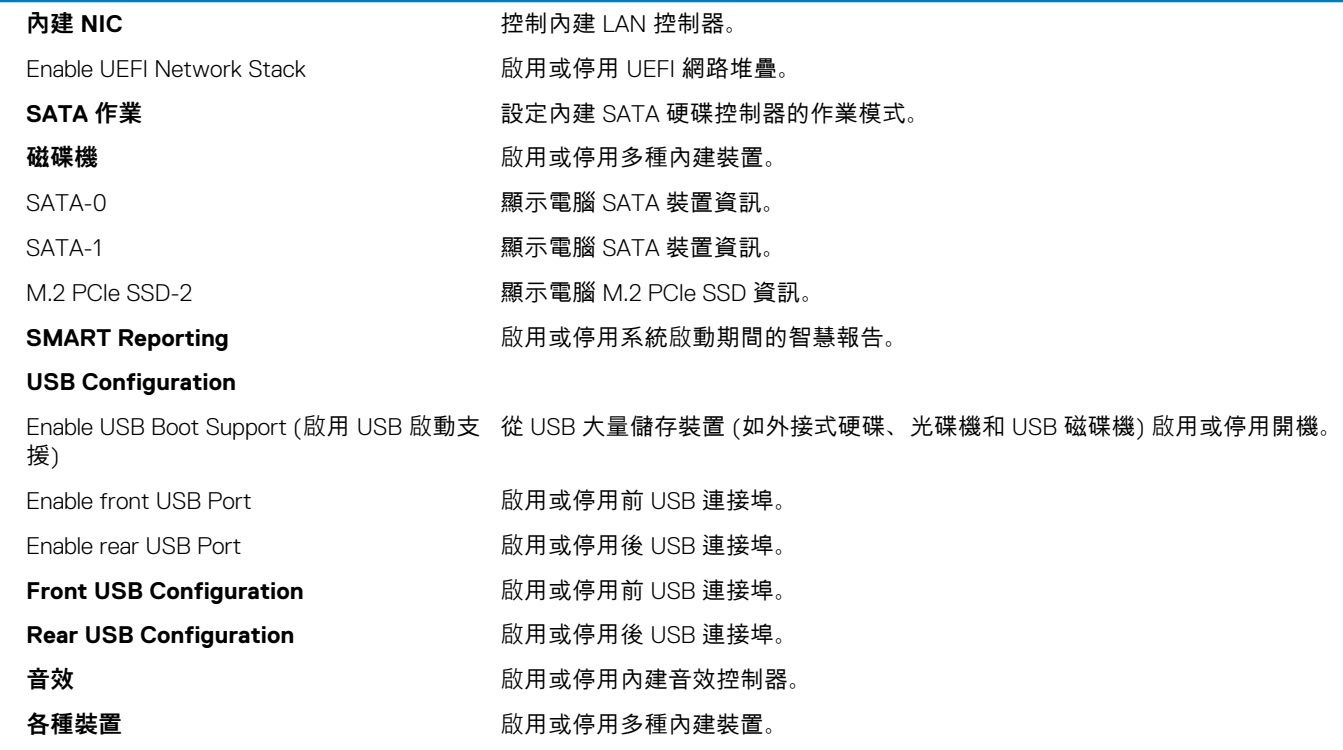

### **表 5. 系統設定選項—影像功能表**

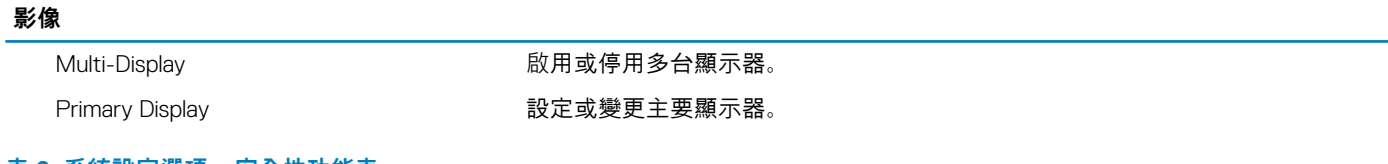

### **表 6. 系統設定選項—安全性功能表**

### **Security (安全保護)**

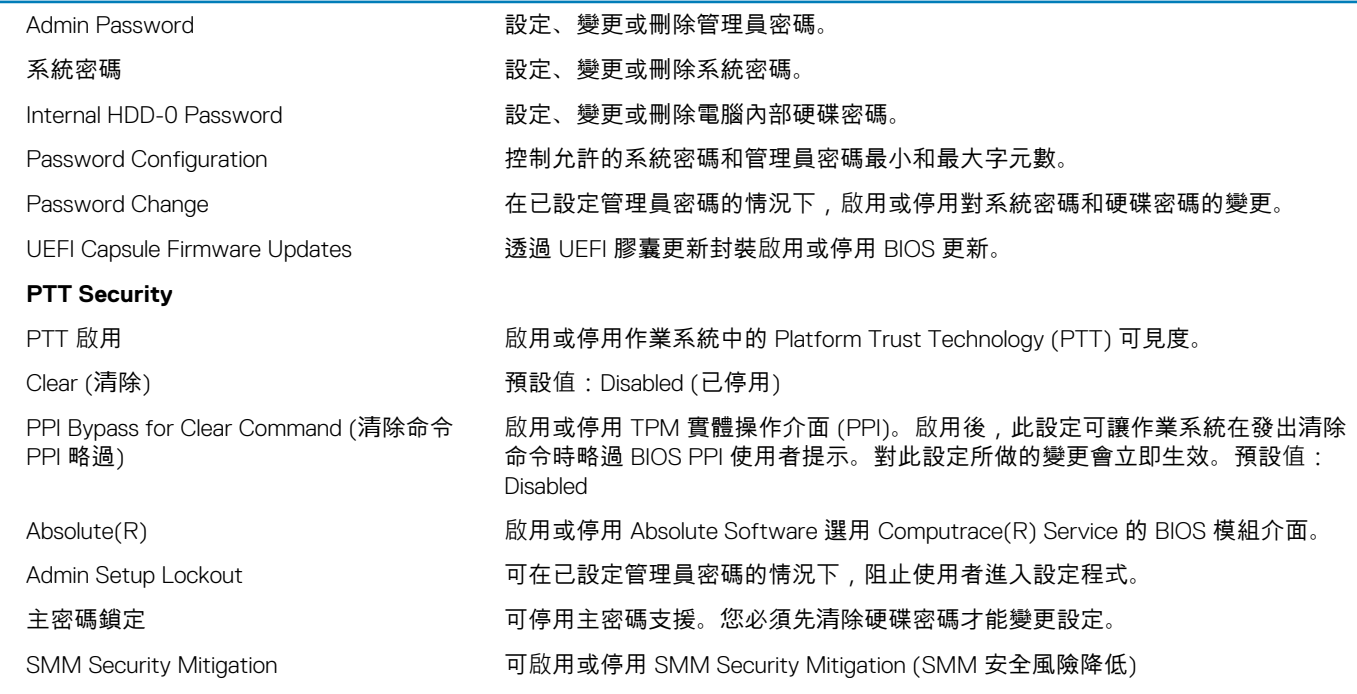

### **表 7. 系統設定選項—安全開機功能表**

### **安全開機**

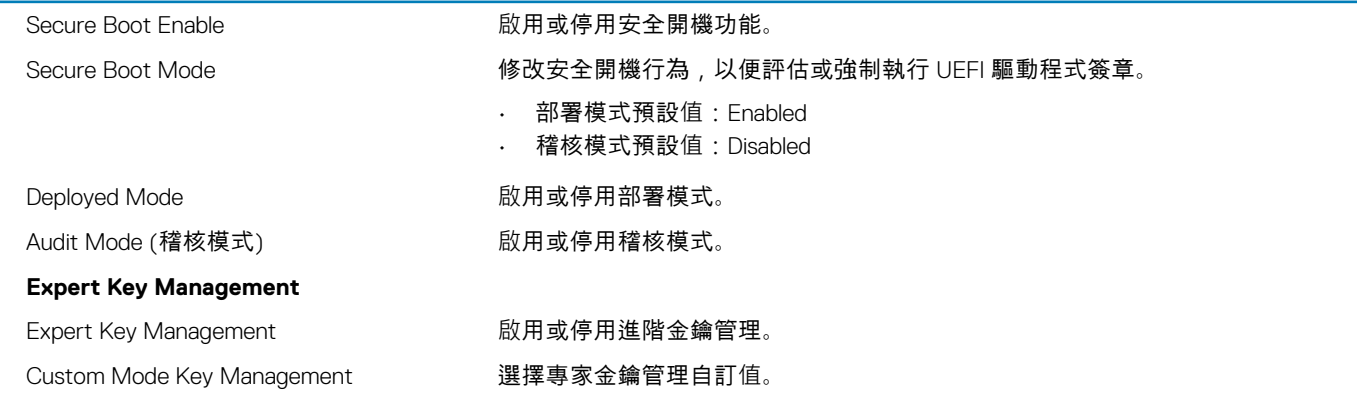

### **表 8. 系統設定選項—Intel 軟體保護擴充功能表**

### **Intel Software Guard Extensions (Intel 軟體保護擴充)**

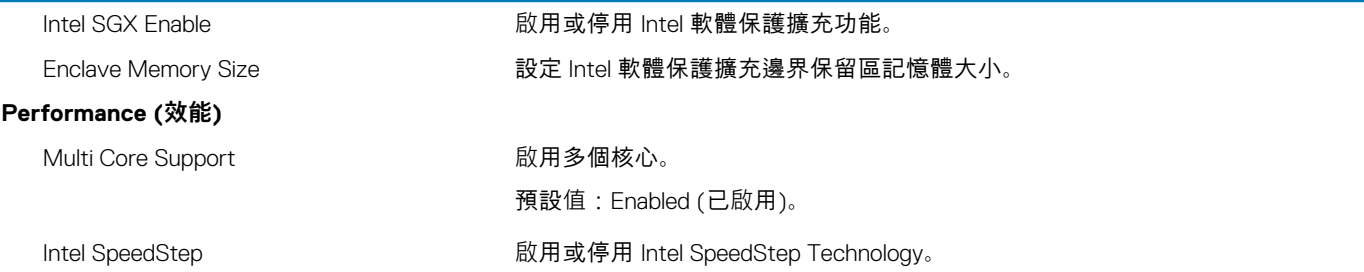

### **Intel Software Guard Extensions (Intel 軟體保護擴充)**

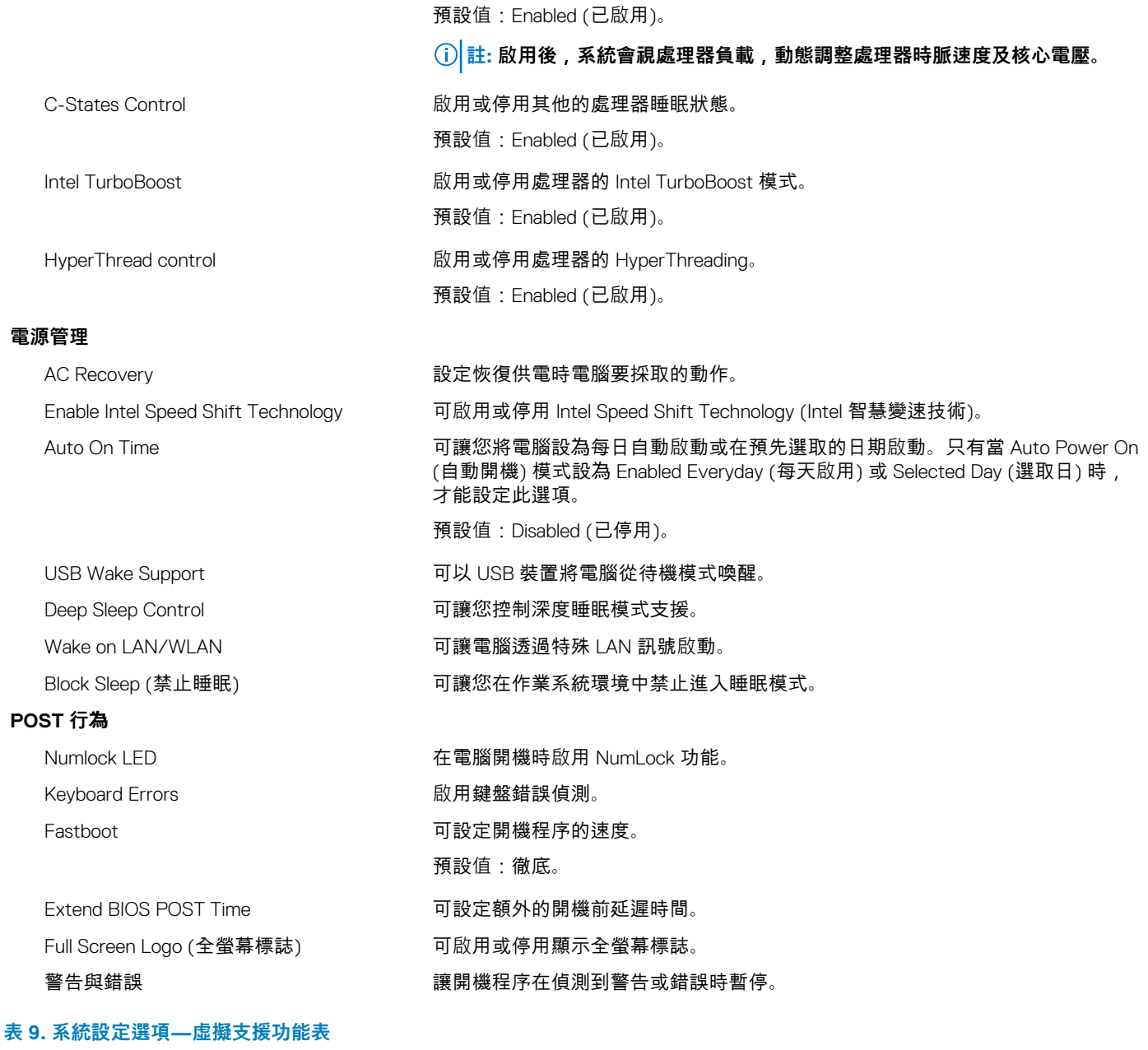

### **Virtualization Support**

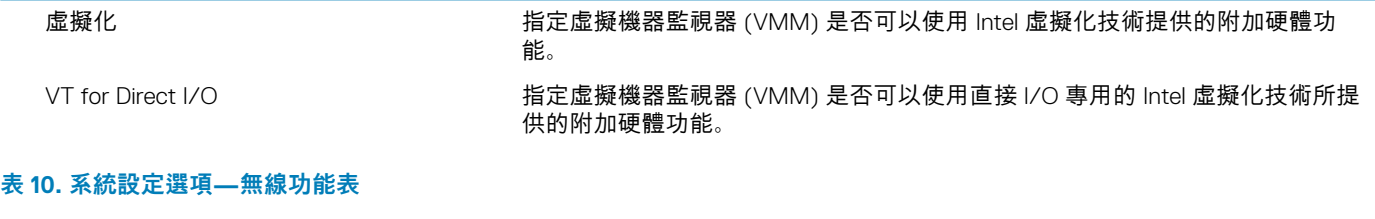

### **無線**

Wireless Device Enable 啟用或停用內部無線裝置。

### **表 11. 系統設定選項—維護功能表**

#### **Maintenance**

Service Tag **Example 20 Tag Transform Service Tag Transform A** only only only a operational and the service Tra

#### <span id="page-54-0"></span>**Maintenance**

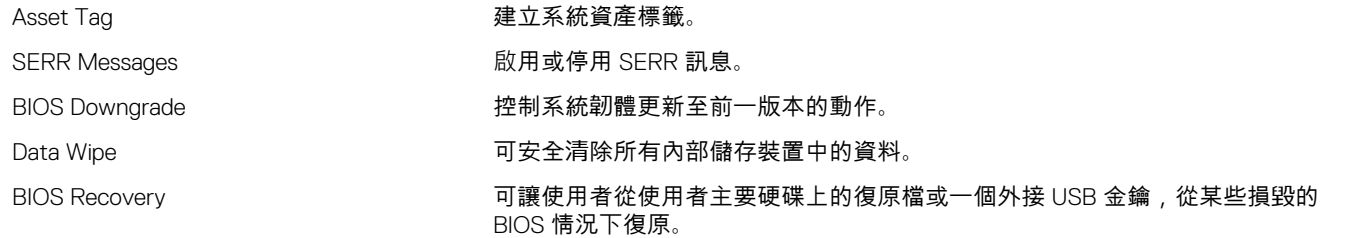

#### **表 12. 系統設定選項—系統日誌功能表**

#### **系統記錄**

BIOS Events **No. 2018** The Magnus of The Magnus All Districts of The Magnus All Districts and The Magnus All Districts and The Magnus All Districts and The Magnus All Districts and The Magnus All Districts and The Magnus

### **表 13. 系統設定選項—SupportAssist 系統解析度功能表**

#### **SupportAssist 系統解析度**

Auto OS Recovery Threshold 控制 SupportAssist 系統解析度主控台的自動開機流程和 Dell 作業系統復原工具。

## **更新 BIOS**

#### **關於此工作**

當有可用更新或更換主機板時,可能需要更新 BIOS。 請按照以下步驟更新 BIOS:

#### **步驟**

- 1. 開啟您的電腦。
- 2. 請前往 [www.dell.com/support](https://www.dell.com/support)。
- 3. 按一下 **Product support (產品支援)**,輸入您電腦的服務標籤,然後按一下 **Submit (提交)**。

**註: 如果您沒有服務標籤,請使用自動偵測功能或手動瀏覽您的電腦型號。**

- 4. 按一下 **Drivers & downloads (驅動程式與下載)** > **Find it myself (自行尋找)**。
- 5. 選擇您的電腦上安裝的作業系統。
- 6. 向下捲動頁面,並展開 **BIOS**。
- 7. 按一下 **Download (下載)**以下載您電腦最新版本的 BIOS。
- 8. 下載完成後,導覽至儲存 BIOS 更新檔的資料夾。
- 9. 連按兩下 BIOS 更新檔案圖示,然後依照畫面上的指示進行。

### **系統與設定密碼**

#### **表 14. 系統與設定密碼**

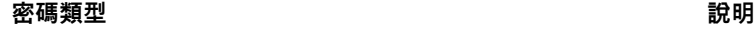

系統密碼 おおとこ かんじょう かんじゅう あんじゅう ぶんきょう ぶんきょう ふくしゅう ぶんきょう ふくしゃ ふくしゃ あんちょう かんきょう スタック ふくしゃ あんごう かんこう かんきょう かんきょう あんこう かんじょう

設定密碼 您必須輸入此密碼才能存取和變更您電腦的 BIOS 設定。

您可建立系統密碼和設定密碼以確保電腦的安全。

**警示: 密碼功能為您電腦上的資料提供基本的安全性。**

**警示: 如果未將電腦上鎖,在無人看管之下,任何人都能存取您電腦上的資料。**

<span id="page-55-0"></span>**註: 系統密碼和設定密碼功能已停用。**

### **指定系統及設定密碼**

#### **事前準備作業**

只有狀態處於**未設定**時,您才可以指定新的**系統或管理員密碼**。

### **關於此工作**

如要進入系統設定,請在開機或重新啟動後,立即按下 F2。

#### **步驟**

- 1. 在**系統 BIOS** 或**系統設定**畫面中,選擇**系統安全性**,然後按下 **Enter**。 即顯示 **Security (安全性)** 畫面。
- 2. 選取**系統密碼**,然後在**輸入新密碼**欄位建立密碼。 設定系統密碼時,請遵守以下規範:
	- 密碼長度不超過 32 個字元。
	- 密碼可包含 0 到 9 的數字。
	- 只能使用小寫字母,不允許使用大寫字母。
	- 只能使用以下特殊字元:空格、(")、(+)、(,)、(-)、(.)、(/)、(;)、([)、(\)、(])、(`)。
- 3. 在 **Confirm new password (確認新密碼)** 欄位鍵入先前輸入的系統密碼,然後按一下 **OK (確定)**。
- 4. 按下 **Esc** 鍵後,隨即顯示訊息提示您儲存變更。
- 5. 按下 **Y** 以儲存變更。 電腦會重新啟動。

### **刪除或變更現有的系統及/或設定密碼**

#### **事前準備作業**

請確定 System Setup 中的**密碼狀態**為「已解除鎖定」,再嘗試刪除或變更現有的系統及設定密碼。如果**密碼狀態**為「鎖定」,則您無法 刪除或變更現有的系統或設定密碼。

#### **關於此工作**

若要進入「系統設定」,請在開機或重新開機後,立即按下 **F2**。

- 1. 在**系統 BIOS** 或**系統設定**畫面中,選擇**系統安全性**然後按下 **Enter**。 **System Security (系統安全性)** 畫面出現。
- 2. 在 **System Security (系統安全性)** 畫面中,請確定 **Password Status (密碼狀態)** 為 **Unlocked (解除鎖定)**。
- 3. 選取**系統密碼**,變更或刪除現有的系統密碼,然後按下 **Enter** 或 **Tab** 鍵。
- 4. 選取**設定密碼**,變更或刪除現有的設定密碼,然後按下 **Enter** 或 **Tab** 鍵。
	- **註: 如果您變更了系統和/或管理員密碼,請在出現提示時重新輸入新密碼。如果您要刪除系統及設定密碼,請在出現提示時 確認刪除。**
- 5. 按下 **Esc** 鍵後,隨即顯示訊息提示您儲存變更。
- 6. 按下 **Y** 即可儲存變更並結束系統設定。 電腦將重新啟動。

## <span id="page-56-0"></span>**清除 CMOS 設定/RTC 重設**

### **關於此工作**

**警示: 清除 CMOS 設定會重設電腦上的 BIOS 設定,並重設 BIOS 的即時時鐘。**

### **步驟**

- 1. 按住電源按鈕 30 秒。
- 2. 放開電源按鈕,讓系統開機。

## **清除 BIOS (系統設定) 和系統密碼**

### **關於此工作**

**註: 若要進行 BIOS 和系統密碼重設,您必須撥打所在地區的 Dell 技術支援電話。**

- 1. 在鎖定的 BIOS/系統設定畫面輸入電腦的維修標記編號。
- 2. 將產生的代碼告訴 Dell 技術支援專員。
- 3. Dell 技術支援專員將提供 32 字元的主系統密碼,可用於存取已鎖定的 BIOS/系統設定。

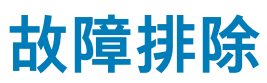

## <span id="page-57-0"></span>**即時時鐘 (RTC 重設)**

即時時鐘 (RTC) 重設功能可讓您或您的服務技術人員修復 Dell Inspiron 系統的無 POST/無電源/無開機情況。這些型號已淘汰啟用 RTC 重設的傳統跳線。

在系統電源關閉並連接至交流電源時,啟動 RTC 重設。按住電源按鈕三十 (30) 秒。鬆開電源按鈕後,系統 RTC 重設隨即開始。

## **系統診斷指示燈**

### **電源供應器診斷指示燈**

表示電源供應器的狀態。

### **硬碟活動指示燈**

當電腦從硬碟讀取或寫入時亮起。

#### **表 15. LED 代碼**

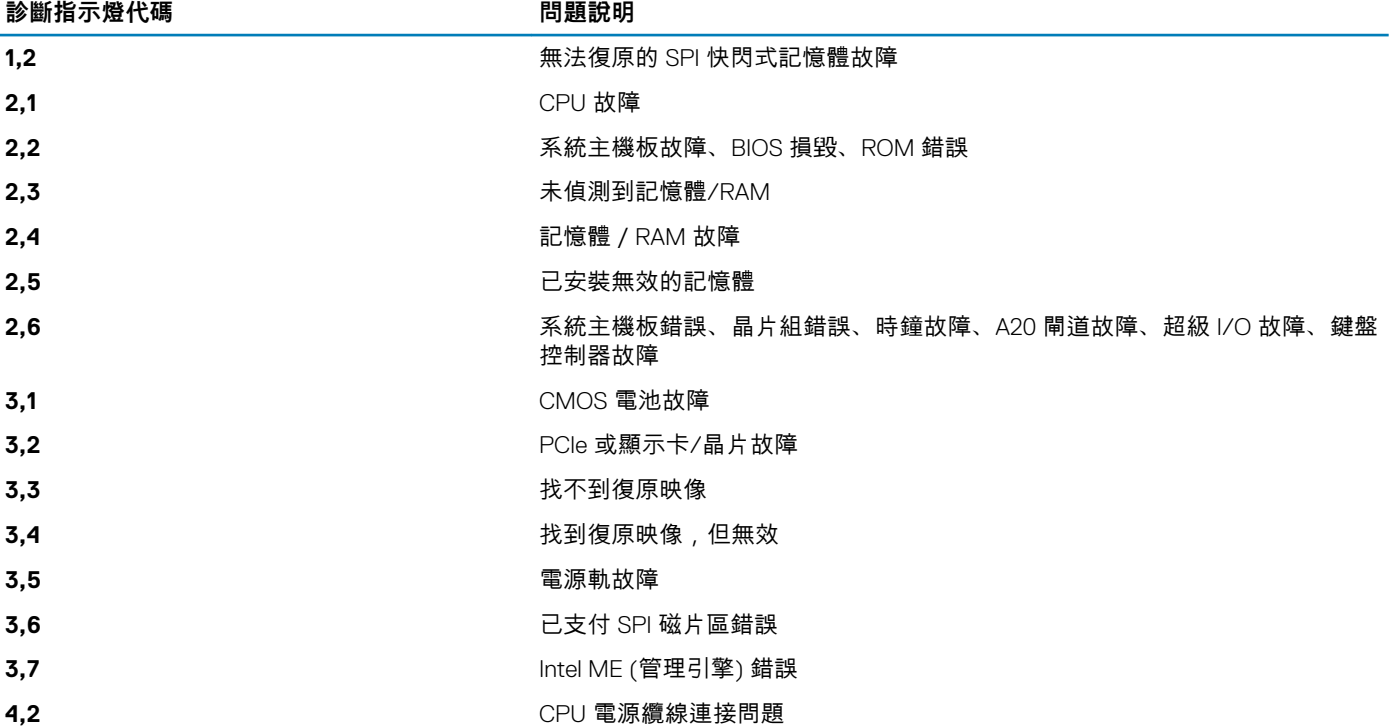

### **診斷錯誤訊息**

### **表 16. 診斷錯誤訊息**

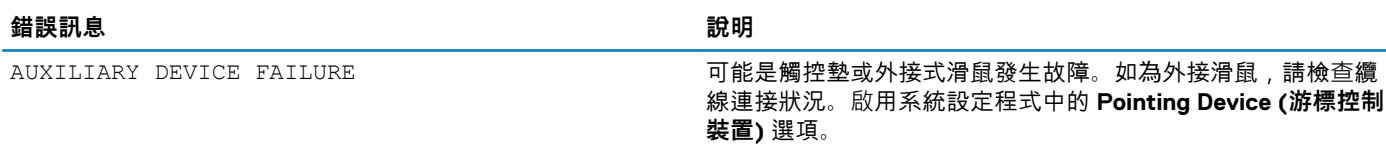

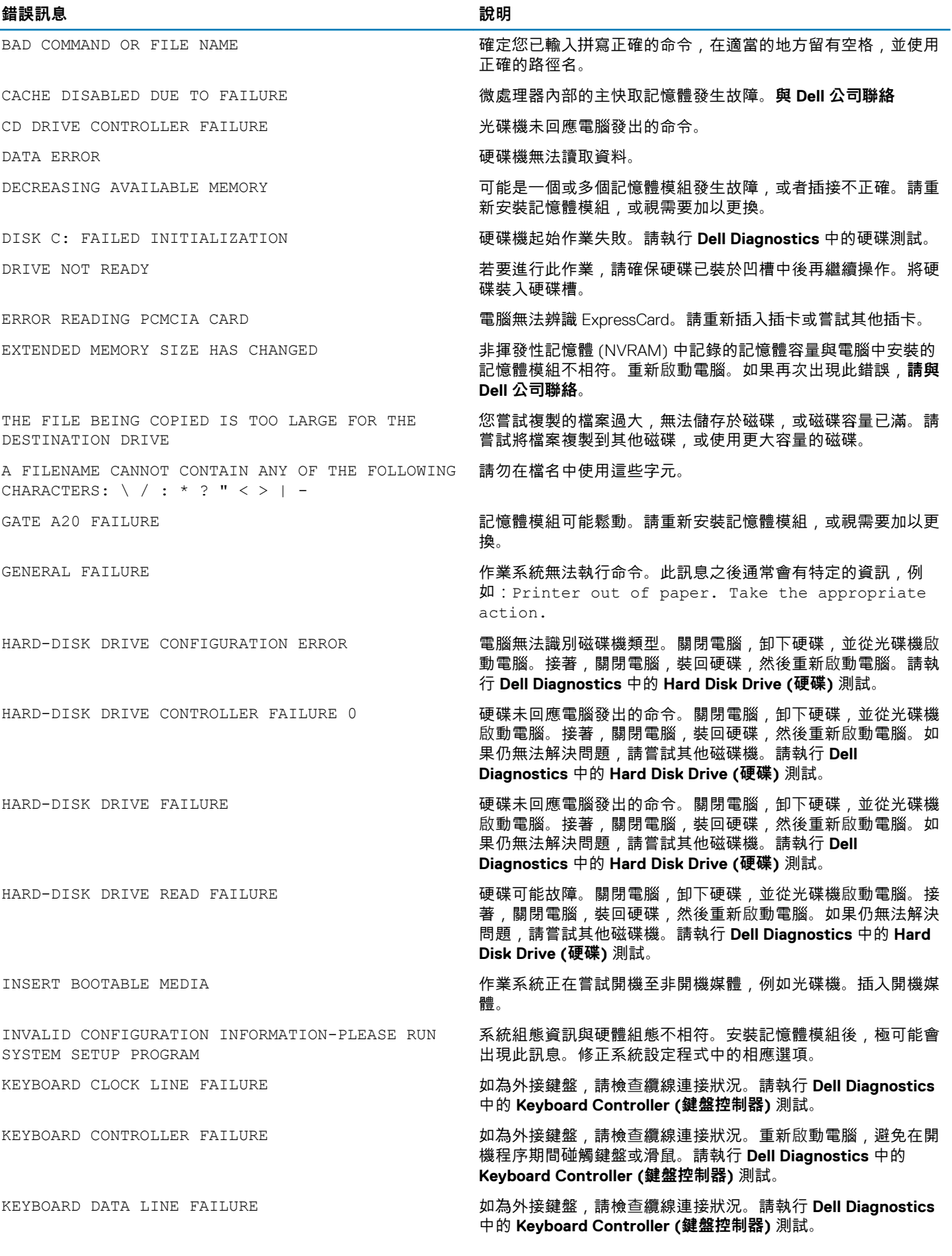

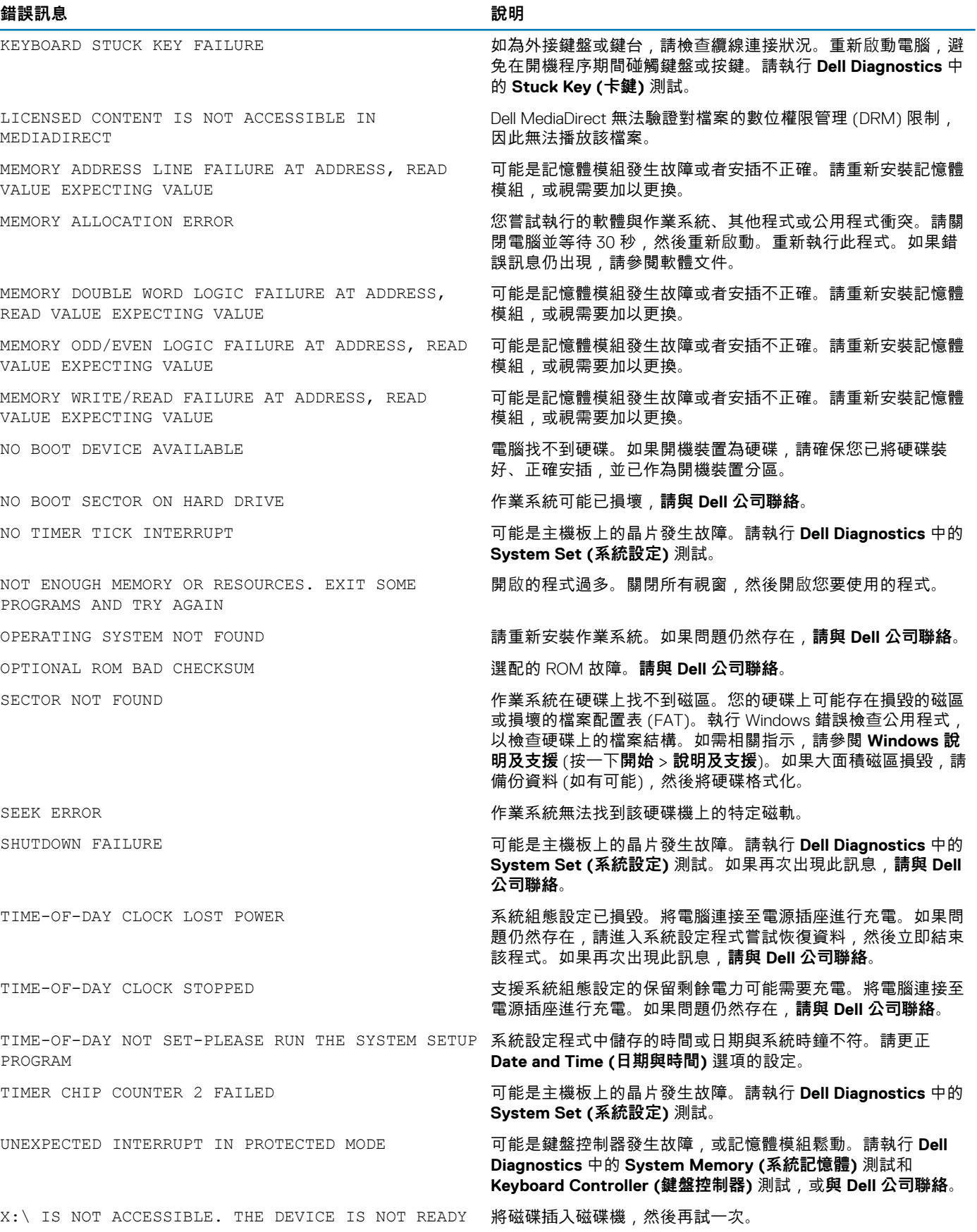

## <span id="page-60-0"></span>**系統錯誤訊息**

#### **表 17. 系統錯誤訊息**

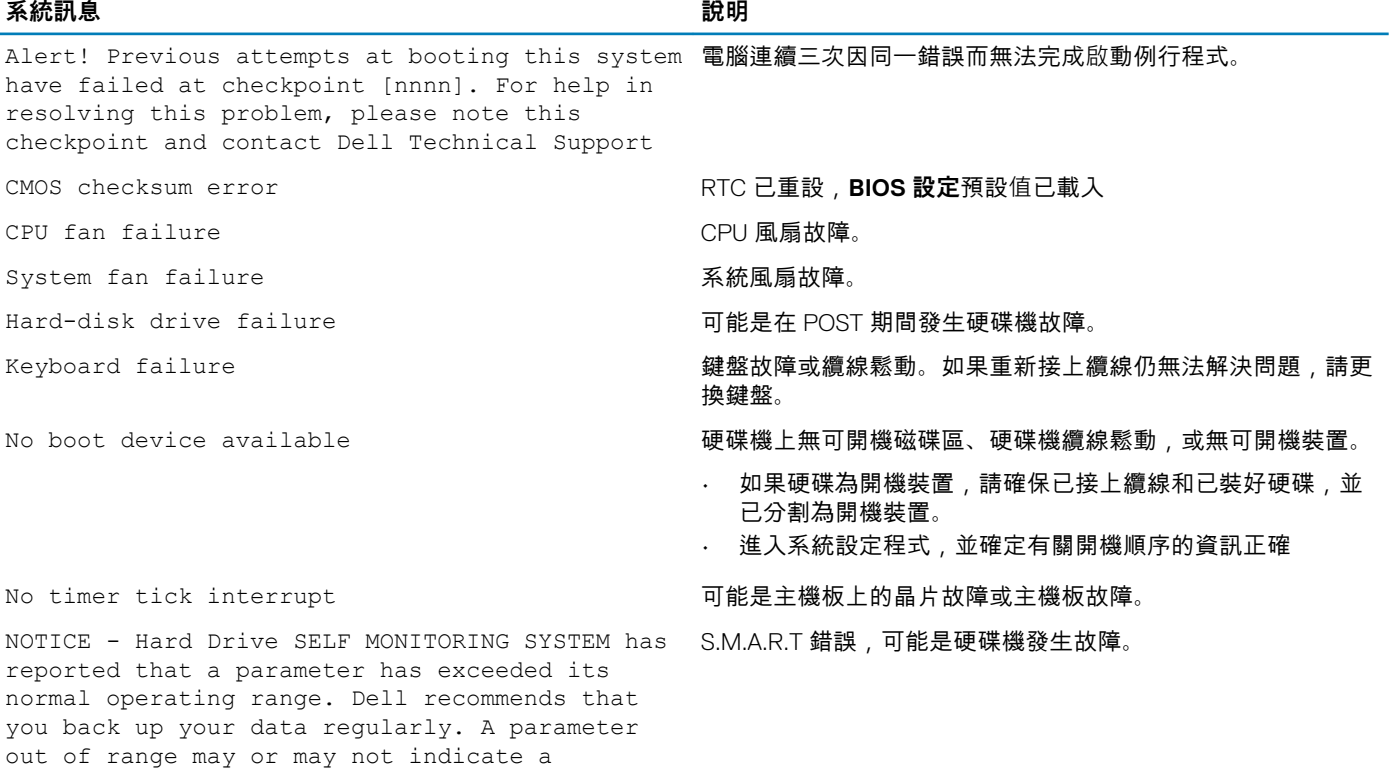

## **復原作業系統**

potential hard drive problem

當您的電腦即使重複幾次後仍然無法開機進入作業系統時,會自動啟動 Dell SupportAssist OS Recovery。

Dell SupportAssist OS Recovery 是獨立的工具,預先安裝在所有搭載 Windows 10 作業系統的 Dell 電腦上。其中包含各種工具,可以 診斷與疑難排解可能發生在您的電腦開機進入作業系統前的問題。它可讓您診斷硬體問題、修復電腦、備份檔案,或將電腦還原至 出廠狀態。

您也可以從 Dell 支援網站下載,以便在電腦由於軟體或硬體故障而無法開機進入主要作業系統時,進行故障排除和修正。

如需 Dell SupportAssist OS Recovery 的詳細資訊,請參閱《*Dell SupportAssist OS Recovery User's Guide*》*(Dell SupportAssist OS Recovery* 使用者指南*)*,網址為:[www.dell.com/support](https://www.dell.com/support)。

## **更新 BIOS (USB 隨身碟)**

- 1. 按照「更新 [BIOS](#page-54-0)」中步驟 1 至步驟 7 的程序下載最新的 BIOS 設定程式檔案。
- 2. 建立可開機 USB 隨身碟。如需詳細資訊,請參閱知識庫文章 [SLN143196](https://www.dell.com/support/article/sln143196/) [\(www.dell.com/support](https://www.dell.com/support))。
- 3. 將 BIOS 設定程式檔案複製至可開機的 USB 隨身碟。
- 4. 將可開機的 USB 隨身碟連接至需要 BIOS 更新的電腦。
- 5. 重新啟動電腦,然後當 Dell 徽標顯示在螢幕上時按下 **F12**。
- 6. 從**單次啟動選單**啟動至 USB 隨身碟。
- 7. 鍵入 BIOS 設定程式的檔案名稱,然後按 **Enter** 鍵。
- 8. **BIOS 更新公用程式** 將顯示。根據螢幕上的指示操作完成 BIOS 更新。

<span id="page-61-0"></span>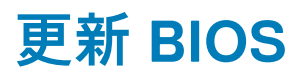

**關於此工作** 當有可用更新或更換主機板時,可能需要更新 BIOS。 請按照以下步驟更新 BIOS:

### **步驟**

- 1. 開啟您的電腦。
- 2. 請前往 [www.dell.com/support](https://www.dell.com/support)。
- 3. 按一下 **Product support (產品支援)**,輸入您電腦的服務標籤,然後按一下 **Submit (提交)**。

**註: 如果您沒有服務標籤,請使用自動偵測功能或手動瀏覽您的電腦型號。**

- 4. 按一下 **Drivers & downloads (驅動程式與下載)** > **Find it myself (自行尋找)**。
- 5. 選擇您的電腦上安裝的作業系統。
- 6. 向下捲動頁面,並展開 **BIOS**。
- 7. 按一下 **Download (下載)**以下載您電腦最新版本的 BIOS。
- 8. 下載完成後,導覽至儲存 BIOS 更新檔的資料夾。
- 9. 連按兩下 BIOS 更新檔案圖示,然後依照畫面上的指示進行。

## **重新啟動 Wi-Fi 電源**

### **關於此工作**

如果您的電腦因為 Wi-Fi 連線問題無法存取網際網路,可以執行 Wi-Fi 電源重新啟動程序。下列程序提供如何重新啟動 Wi-Fi 電源的 指示:

**註: 某些 ISP (網際網路服務供應商) 提供數據機/路由器複合裝置。**

- 1. 關閉您的電腦。
- 2. 關閉數據機。
- 3. 關閉無線路由器。
- 4. 等待 30 秒。
- 5. 開啟無線路由器。
- 6. 開啟數據機。
- 7. 開啟您的電腦。

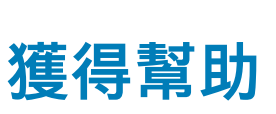

**6**

## <span id="page-62-0"></span>**與 Dell 公司聯絡**

### **事前準備作業**

**註: 如果無法連線網際網路,則可以在購買發票、包裝單、帳單或 Dell 產品目錄中找到聯絡資訊。**

### **關於此工作**

Dell 提供多項線上和電話支援與服務選擇。服務的提供因國家/地區和產品而異,某些服務可能在您所在地區並不提供。若因銷售、 技術支援或客戶服務問題要與 Dell 聯絡:

- 1. 移至 **Dell.com/support.**
- 2. 選取您的支援類別。
- 3. 在網頁底部的 **選擇國家/地區** 下拉式選單中確認您所在的國家或地區。
- 4. 根據您的需要選擇適當的服務或支援連結